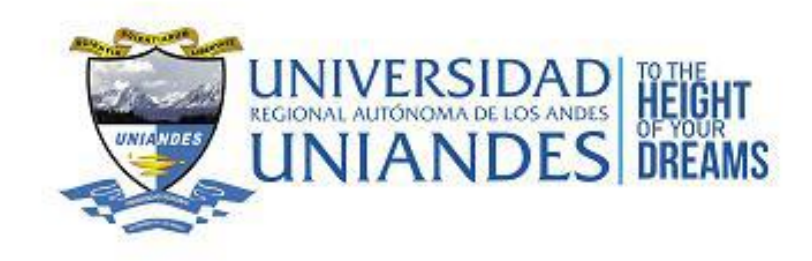

## **MANUAL DE USUARIO**

# **SISTEMA DE GESTIÓN ACADÉMICO**

Versión 1.0.6 - Revisión: 07.12.18

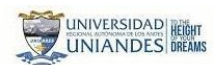

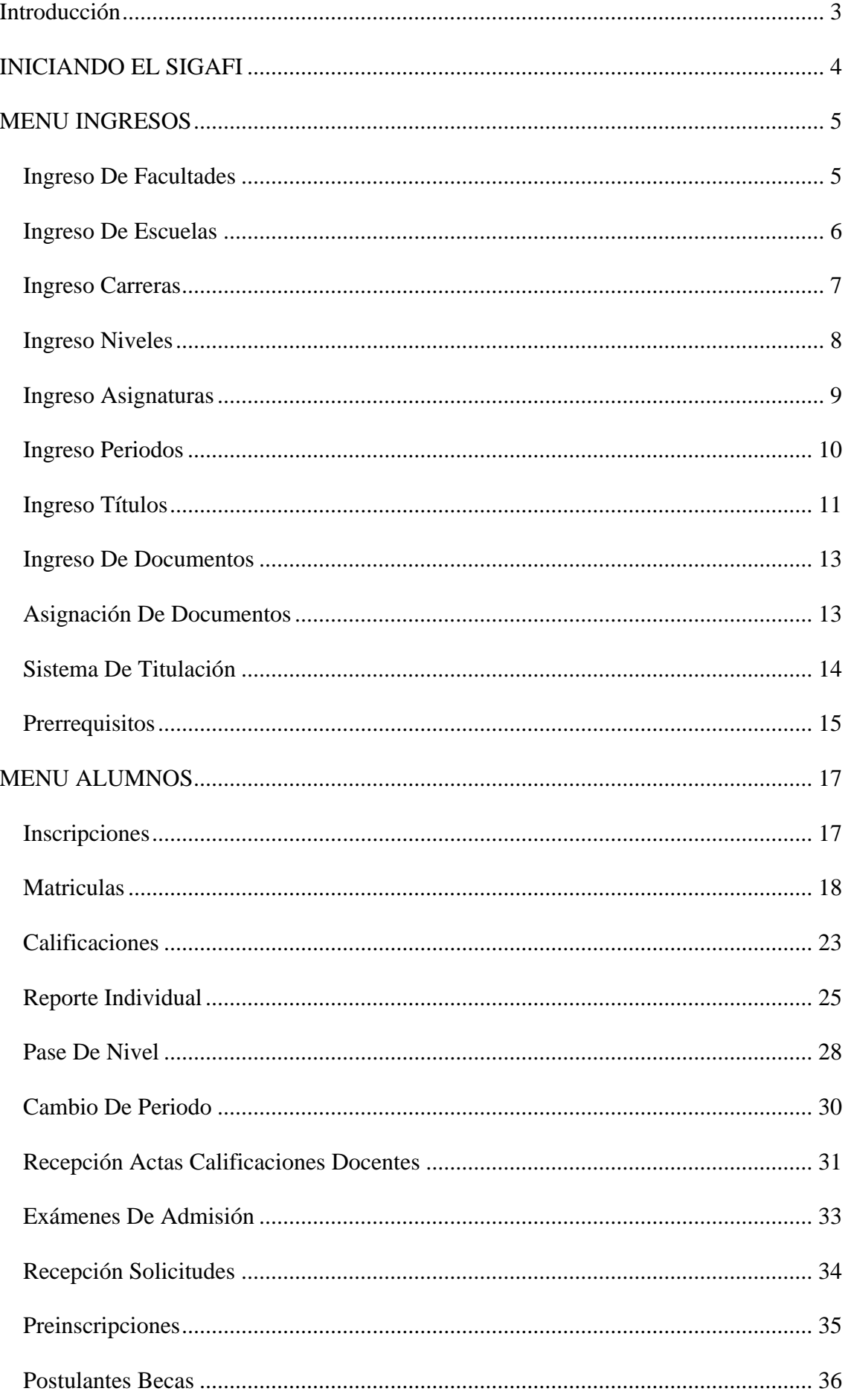

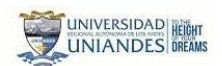

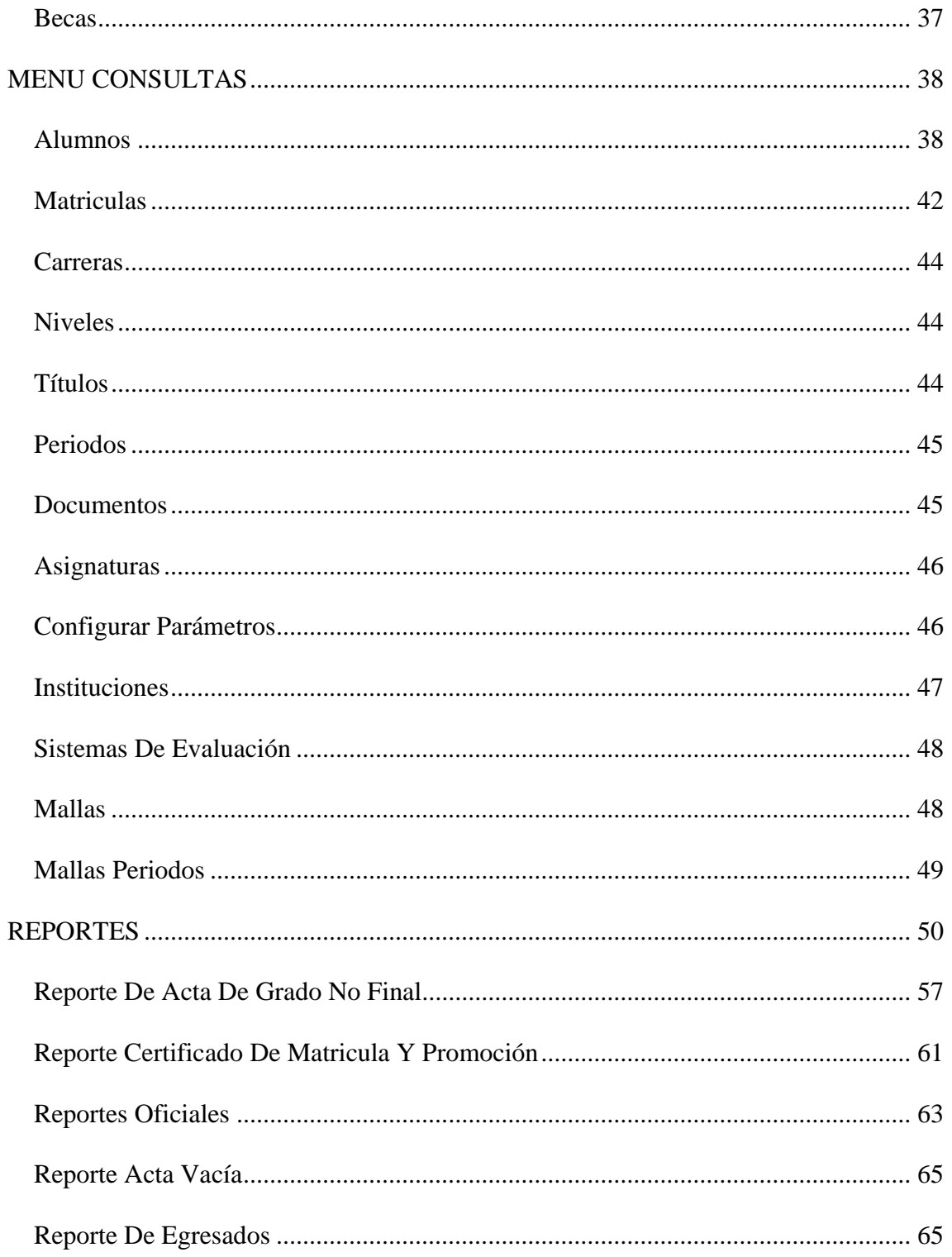

## <span id="page-3-0"></span>**Introducción**

El SIGAFI es un Sistema de Gestión Académica, desarrollado en base a las políticas y reglamentos de la Universidad Regional Autónoma de los Andes UNIANDES. El objetivo primordial de este sistema consiste en proveer de una interfaz amigable y de un soporte sólido para el respaldo y manejo de la información académica de la corporación.

El Módulo Académico está constituido por cinco pestañas principales: Ingresos, Consultas, Alumnos, Reportes y Reportes II.

La pestaña Ingresos permite exclusivamente ingresar información básica a las diferentes opciones del sistema, es fundamental que en primera instancia exista información de soporte suficiente para los procesos que debe llevar a cabo el sistema, por ejemplo para poder matricular o inscribir un alumno es fundamental que exista el nivel, la carrera y facultad en el cual se inscribe o se matricula el estudiante.

La pestaña Alumnos cuenta con todos los procesos que se aplican a los alumnos, algunos de estos son inscripciones, matriculas, ingreso de calificaciones entre otros. En esta pestaña se encuentra también la opción *cambio de periodo* que es la unidad de tiempo para la gestión académica.

En la pestaña Consulta podemos observar los datos de las tablas que fueron agregados en la pestaña Ingreso, desde aquí podemos editar los datos ingresados.

Finalmente en la pestaña Reportes encontramos una amplia gama de reportes diseñados de acuerdo a las especificaciones dadas por la Secretaria Académica y el Departamento Legal de la Universidad.

Es necesario conocer el orden del ingreso de datos para que el sistema tenga un correcto funcionamiento, entonces a continuación explicamos paso a paso el funcionamiento del SIGAFI.

## <span id="page-4-0"></span>**INICIANDO EL SIGAFI**

Al iniciar el SIGAFI nos muestra una pantalla en la cual tenemos que ingresar el nombre de usuario y la clave de acceso del mismo. Por Ejemplo: Usuario: Mary Contraseña: (\*\*\*).

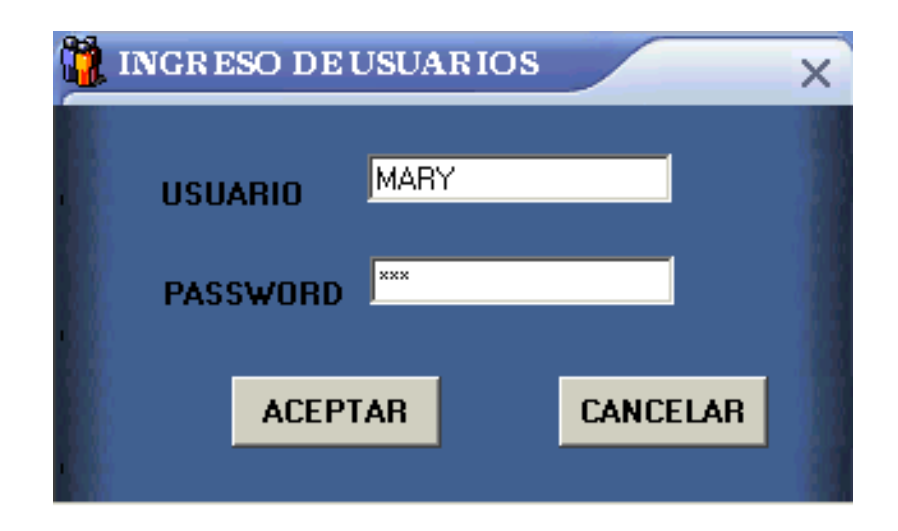

Luego nos muestra una nueva pantalla donde debe seleccionar el periodo académico en el cual se va ha trabajar. Por ejemplo: OCT2004. El Código del mismo esta formado por las tres primeras letras del mes de inicio del periodo y el año, la selección la realizamos de una lista.

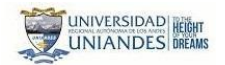

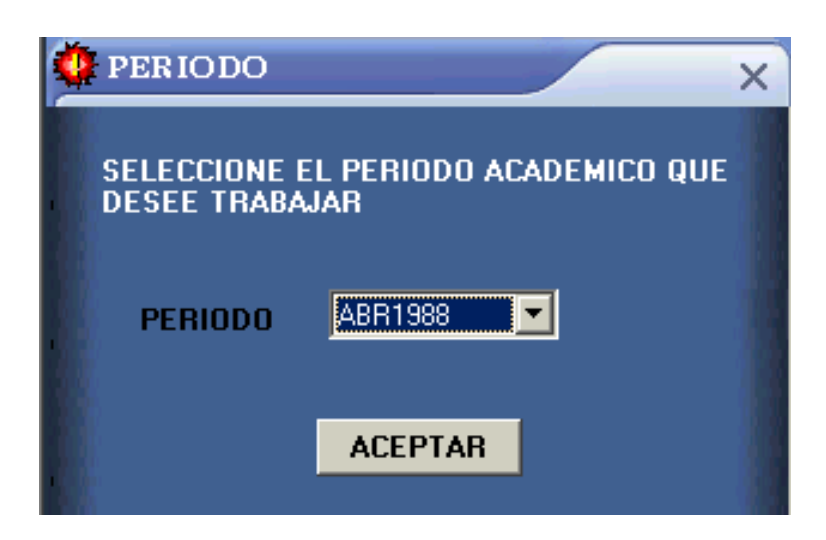

A continuación se presenta el menú principal del SIGAFI, ahora sí puedes empezar ingresando datos pero en la secuencia que indicamos a continuación.

## <span id="page-5-0"></span>**MENU INGRESOS**

## <span id="page-5-1"></span>*Ingreso De Facultades*

Para ingresar una facultad te vas a la opción **Ingresos** del Menú Principal y das clic en **Facultades,** entonces te muestra una pantalla donde deberás ingresar los datos.

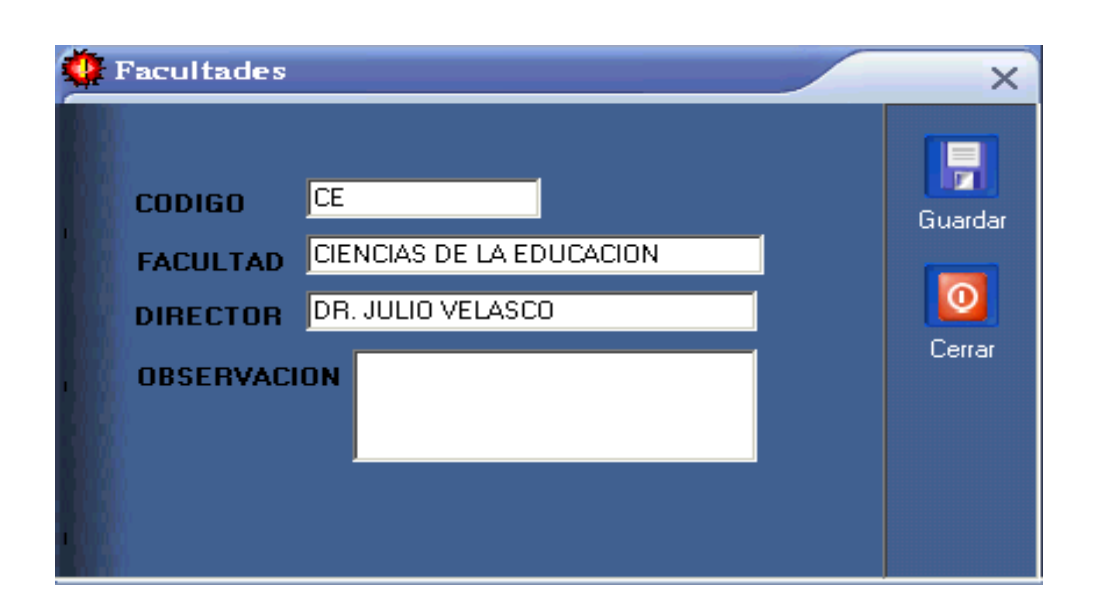

Cuando el nombre de la facultad se compone de dos palabras como por Ejemplo Sistemas Mercantiles el código irá de dos letras la primera corresponderá a la primera letra de la primera palabra y la segunda a la primera letra de la segunda palabra por Ejemplo: SM para Sistemas Mercantiles, y si el nombre se compone de una sola palabra como por Ejemplo Jurisprudencia el código estará compuesto de las tres primeras letras por Ejemplo: JUR.

Cabe acotar que para el ingresar el código de cada facultad se cuenta con un máximo de tres caracteres.

## <span id="page-6-0"></span>*Ingreso De Escuelas*

Vas a la opción **Ingreso** del Menú Principal y das clic en **Escuelas**, entonces te mostrará una pantalla donde deberás ingresar los datos.

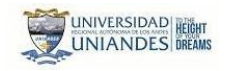

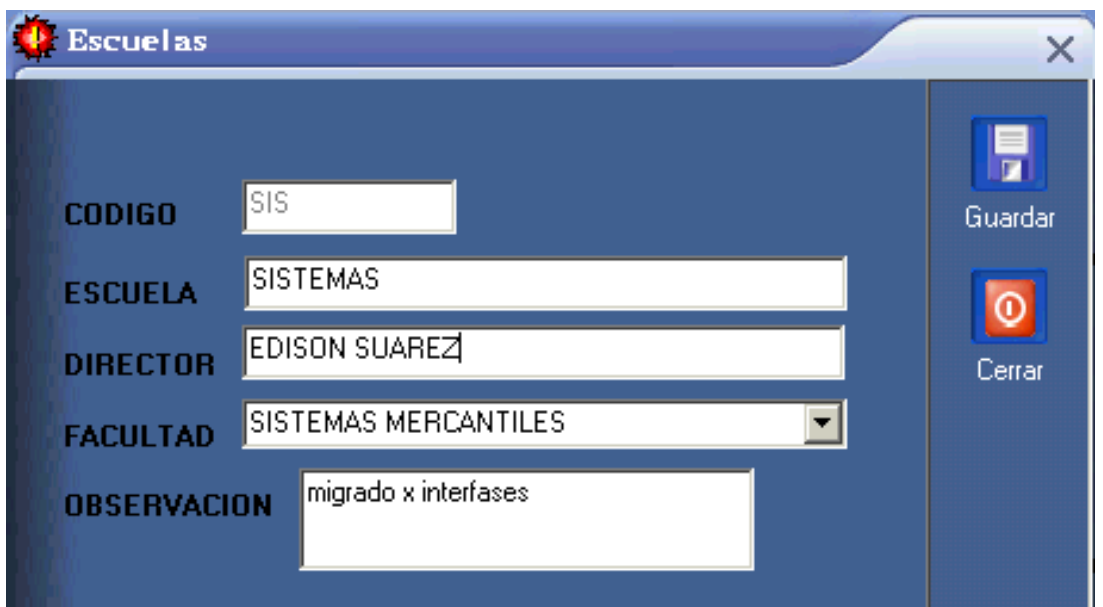

El código de la escuela será las tres primeras letras del nombre de la misma por Ejemplo: Código SIS, Escuela: SISTEMAS. Si no esta ingresada la facultad no se podrá ingresar las escuelas porque el combo donde hay que escoger facultad se llena con datos provenientes de la tabla facultades.

## <span id="page-7-0"></span>*Ingreso Carreras*

Para ingresar una carrera te vas a la opción **Ingresos** del Menú Principal y das clic en **Carreras,** entonces te muestra una pantalla donde deberás ingresar los datos.

Manual de Usuario

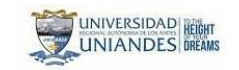

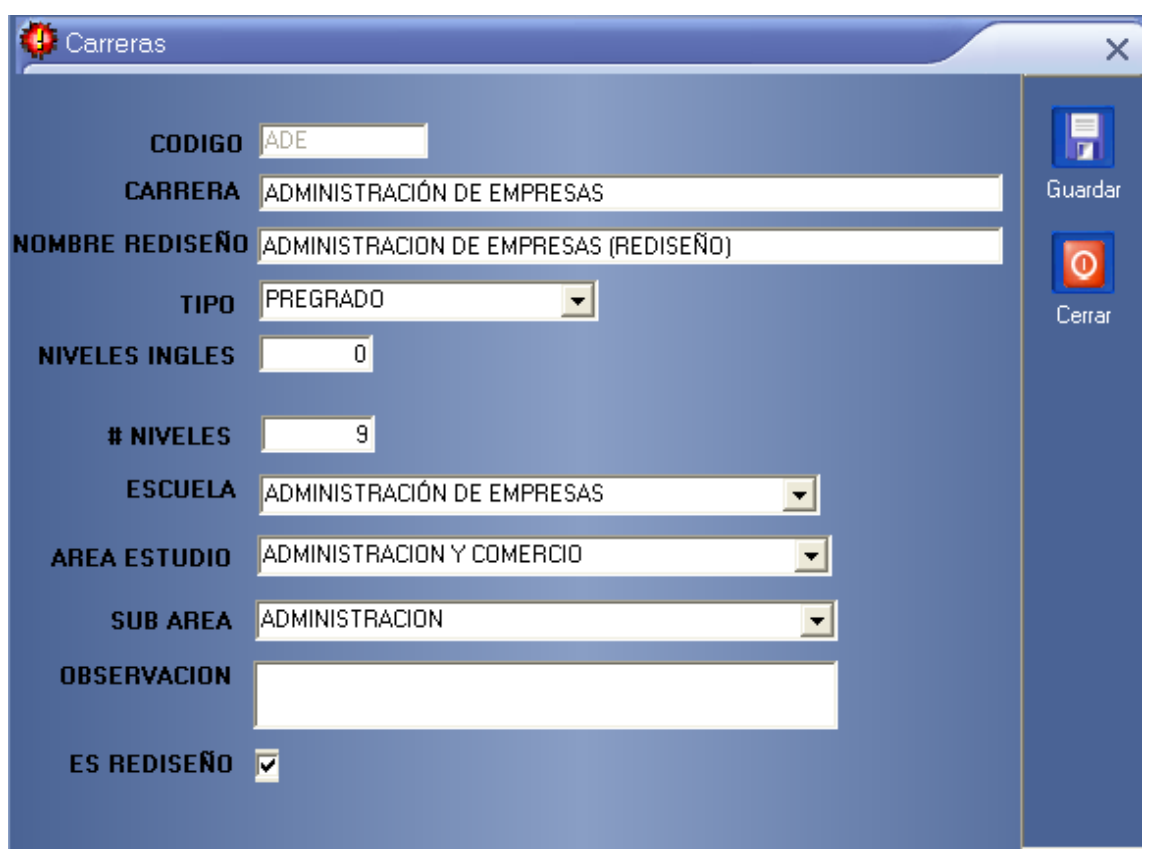

El código de la carrera corresponde a las tres primeras letras del nombre de la misma, por Ejemplo: Código: SIS, Carrera: SISTEMAS, tenemos una opción tipo, aquí tenemos que escoger si la carrera es de pregrado o postgrado, estos valores están predeterminados para que salgan en cajas de selección, tenemos también una opción para poner a que escuela corresponde la carrera, por ejemplo: SISTEMAS. Si no existe escuelas no se podrá ingresar una nueva carrera , además se puede seleccionar el área de la Unesco así como si la carrera corresponde a un rediseño.

## <span id="page-8-0"></span>*Ingreso Niveles*

Para ingresar un nuevo nivel en la opción **Ingresos** del Menú Principal das clic en **Niveles,** entonces te muestra una pantalla donde deberás ingresar los datos.

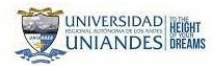

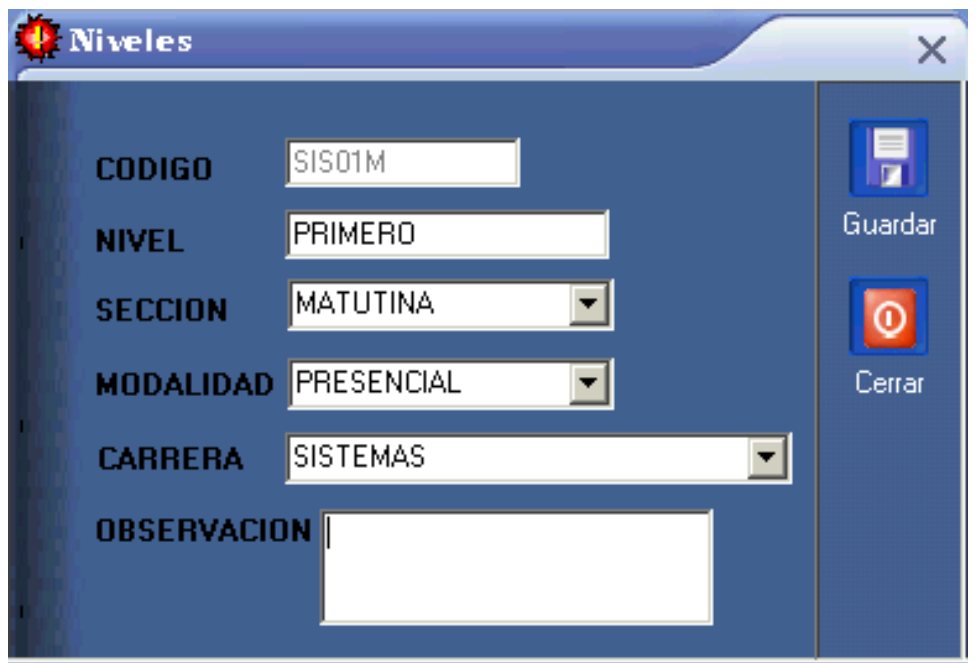

El código del nivel es de 6 caracteres los tres primeros correspondes al código de la carrera por ejemplo: SIS los dos siguientes al nivel por ejemplo: 01 y el último corresponde a la Sección por ejemplo: M, tenemos un combo mediante el cual escogemos la sección por ejemplo: MATUTINA, también uno para escoger la modalidad por ejemplo: PRESENCIAL y el último combo es para escoger la carrera por ejemplo: SISTEMAS. Si no existe ingresada la carrera no se podrá ingresar un nuevo nivel.

## <span id="page-9-0"></span>*Ingreso Asignaturas*

Para ingresar una nueva asignatura en la opción **Ingresos** del Menú Principal dar clic en **Asignaturas,** entonces te muestra una pantalla donde deberás ingresar los datos.

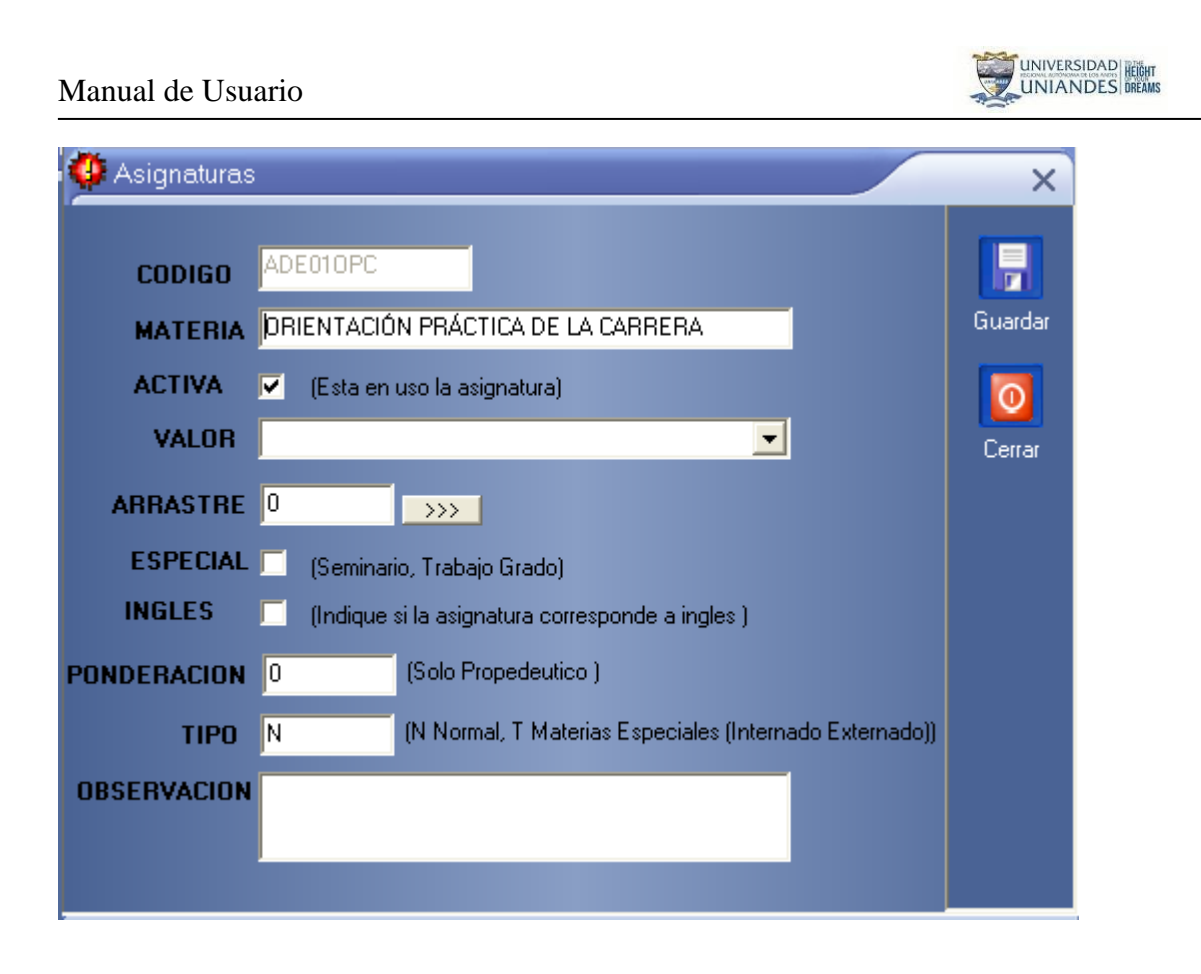

Las tres primeras letras del código de la asignatura pertenece a la carrera por ejemplo SIS, las dos siguientes es el nivel por ejemplo: 01 y las siguientes pertenecen a la abreviatura de la asignatura por ejemplo: INF. Si no existe ingresado especies no se podrá crear una nueva asignatura lo cual actualmente es obsoleto debido a que todo ya se configura en el sistema financiero.

La casilla Activa permite determinar si la asignatura se encuentra en uso durante el presente periodo académico, la casilla especial es para las asignaturas que no tienen costo como seminarios. El Tipo permite configurar el tipo de asignatura esto mas que nada para las asignaturas que son externados e internados en el tema financiero.

#### <span id="page-10-0"></span>*Ingreso Periodos*

Para crear un nuevo periodo en la opción **Ingresos** del Menú Principal damos clic en

Periodos, entonces te muestra una pantalla donde deberás ingresar los datos.

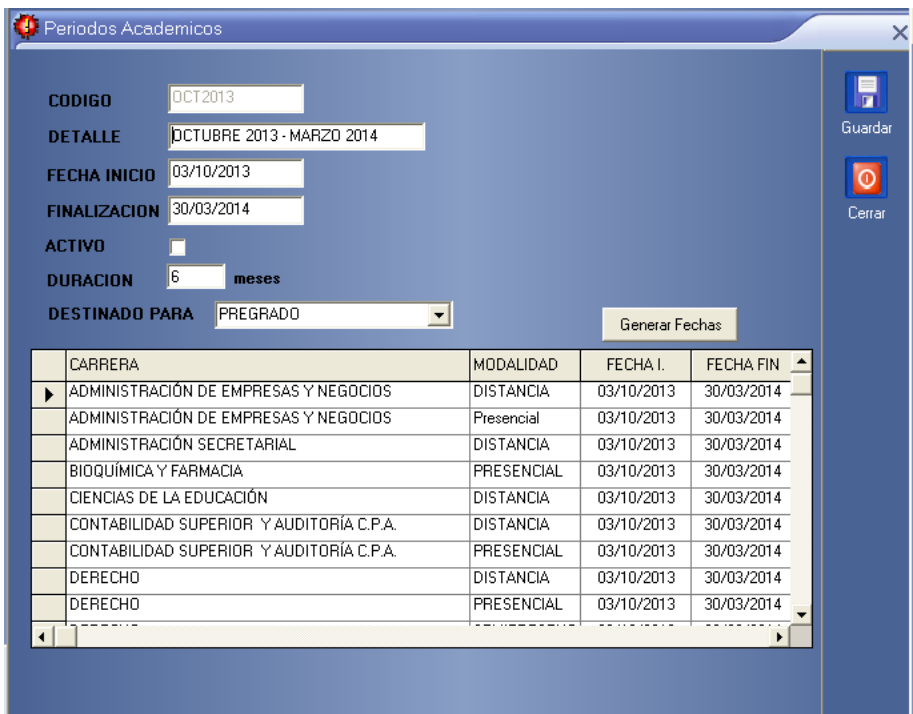

Las tres primeras letras del código del periodo pertenece a la abreviatura del mes de inicio del mismo por ejemplo: OCT, las siguientes pertenecen al año que empieza el periodo por ejemplo: 2004. Se especifica si el sistema es activo el cual se presentará en la pantalla de inicio por defecto, la duración en meses del periodo y si esta destinado para pregrado o posgrado, además de permitirnos personalizar las fechas de inicio y fin por carrera y modalidad de dicho periodo

#### <span id="page-11-0"></span>*Ingreso Títulos*

Para ingresar un nuevo titulo te vas a la opción **Ingresos** del Menú Principal y das clic en **Títulos,** entonces te muestra una pantalla donde deberás ingresar los datos.

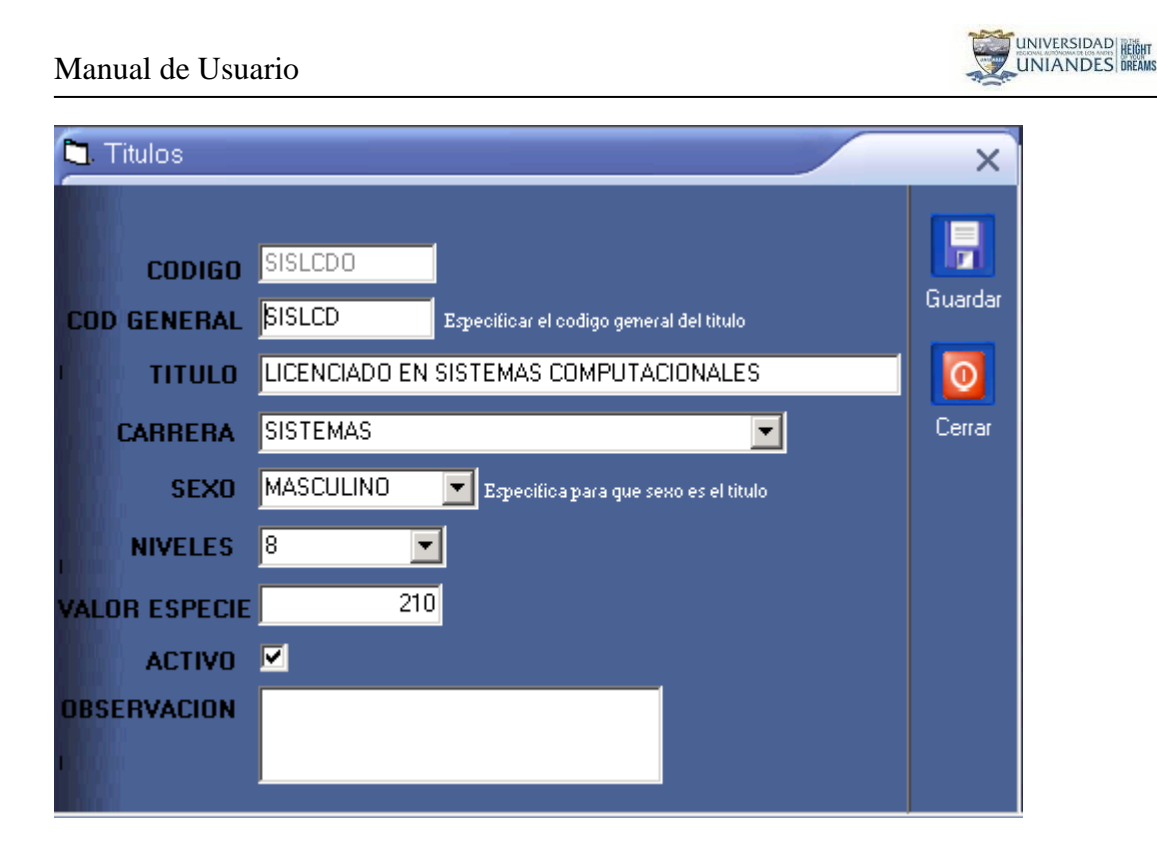

Las tres primeras letras del código del título pertenecen a la carrera por ejemplo: SIS las siguientes pertenecen a la abreviatura del título por género por ejemplo**: LCDO** para **licenciado** y **LCDA para licenciada**, el código general contiene lo mismo que el código únicamente sin distinción de género este se genera automáticamente después de ingresado el código. Para el ingreso de un nuevo título debe existir ingresado carreras.

## <span id="page-13-0"></span>*Ingreso De Documentos*

Para ingresar un nuevo documento seleccione la opción **Ingresos** del Menú Principal y de click en **Documentos,** entonces nos muestra una pantalla donde deberá ingresar los datos.

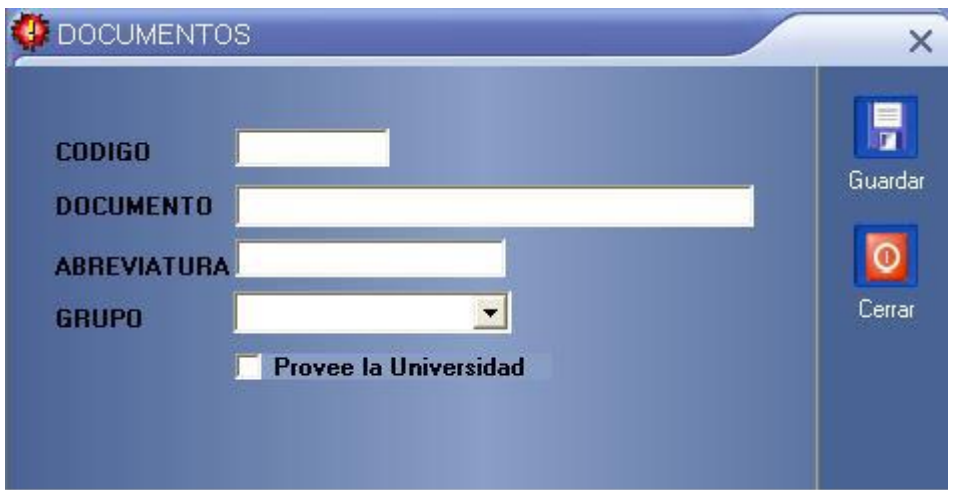

Aquí ingresamos el código del documento el mismo que está compuesto por letras como podemos ver en la imagen anterior, un documento puede ser exclusivo para estudiantes de pregrado o postgrado o a su vez de tipo genérico para todos los estudiantes, esto lo especificamos seleccionándolo mediante el cuadro combinado grupo.

La siguiente pestaña contiene información de los procesos que se aplican a los estudiantes, así tenemos:

#### <span id="page-13-1"></span>*Asignación De Documentos*

Para ingresar a dicha opción hacemos clic en el menú ingresos y seleccionamos la opción de Asignación de Documentos

#### Manual de Usuario

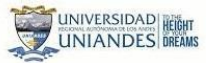

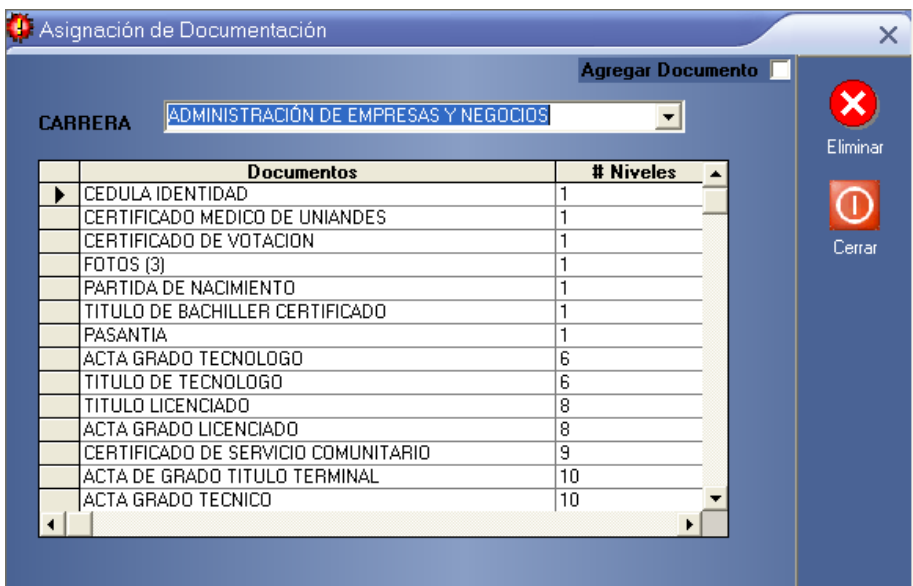

En esta opción nos permite ir añadiendo los diferentes documentos que tiene o que debería tener el alumno de acuerdo al nivel académico que se ubique y por carrera, este proceso se puede ir parametrizando, una vez echo el proceso de asignación, para el alumno es automático ya que se realiza una ves que el estudiante se matricula en un nivel determinado.

#### <span id="page-14-0"></span>*Sistema De Titulación*

Para ingresar un nuevo a dicha opción seleccione la opción **Ingresos** del Menú Principal y de clic en **Sistema de Titulación,** entonces nos muestra una pantalla donde deberá ingresar los datos.

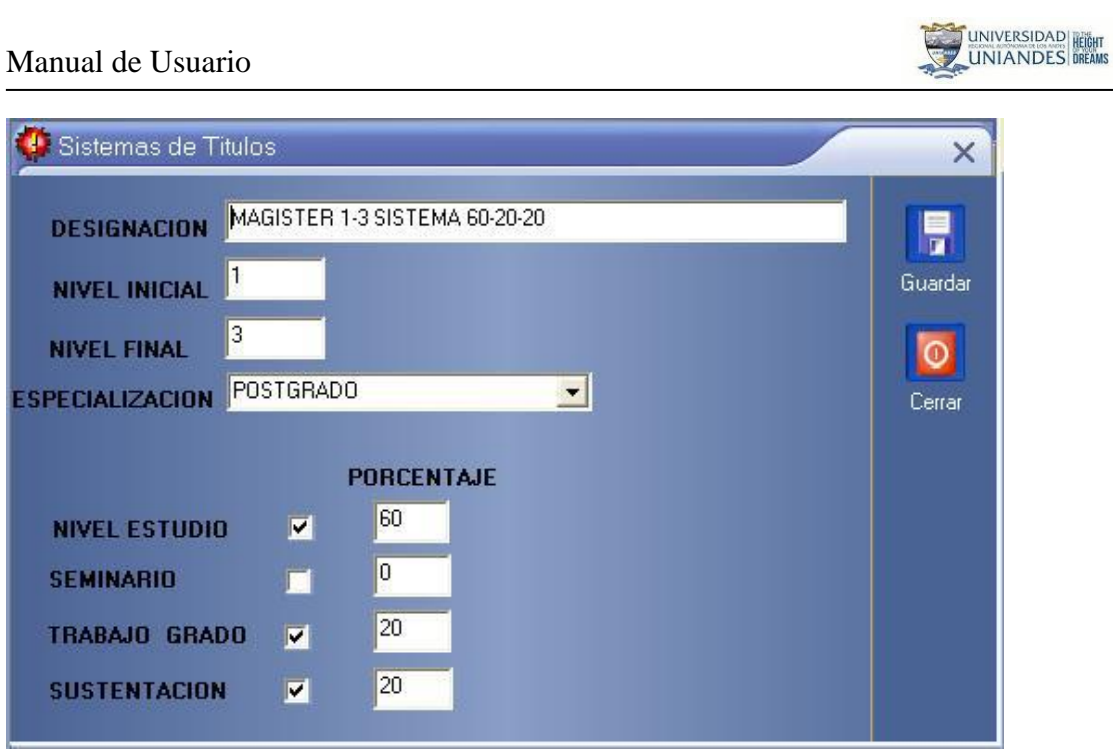

En dicha opción se pude configurar los sistemas de titulación que va creando la institución, aquí se puede definir para el cálculo de la acta de grado tomando en cuanto los porcentajes de cada componente a utilizar en dicho calculo

## <span id="page-15-0"></span>*Prerrequisitos*

Para ingresar un nuevo a dicha opción seleccione la opción **Ingresos** del Menú Principal y de clic en **Prerrequisitos,** entonces nos muestra una pantalla donde deberá ingresar los datos o consultar.

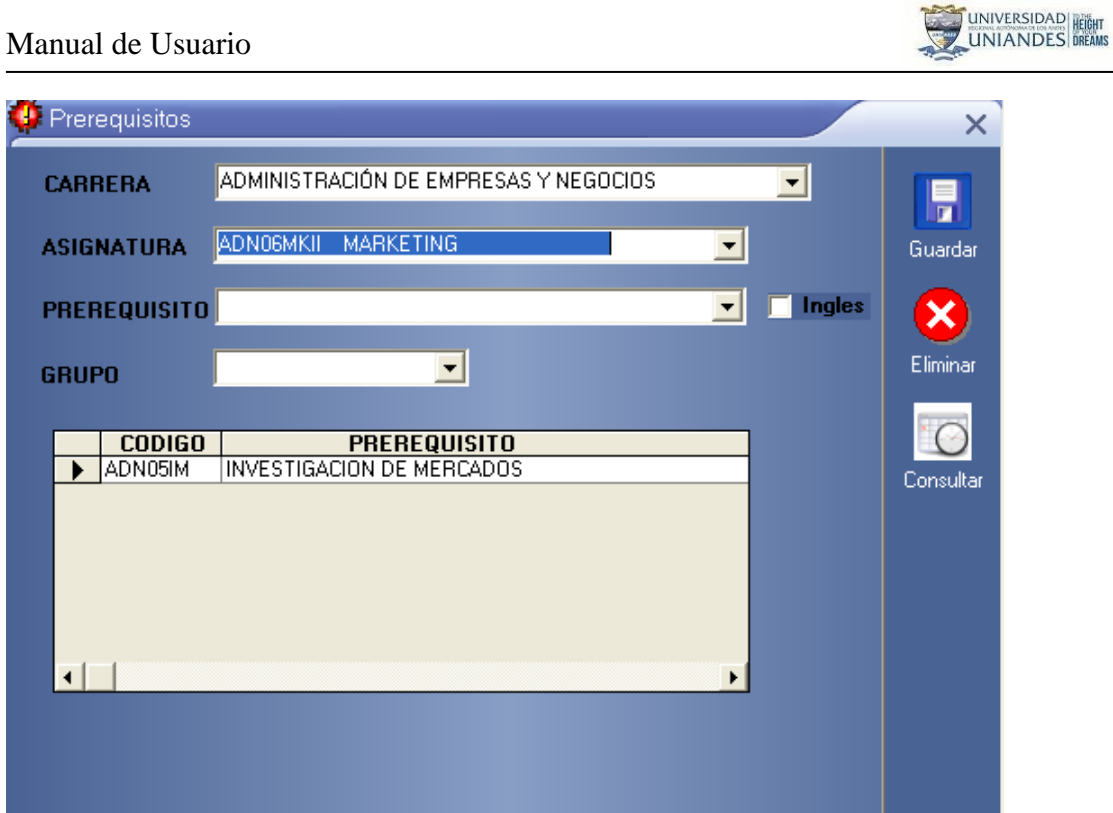

Para lo cual seleccionamos la carrera, la asignatura, y la materia de prerrequisito el número de grupo y presionamos guardar, una vez que este hecho esto ya se pude consultar como van quedando los prerrequisitos.

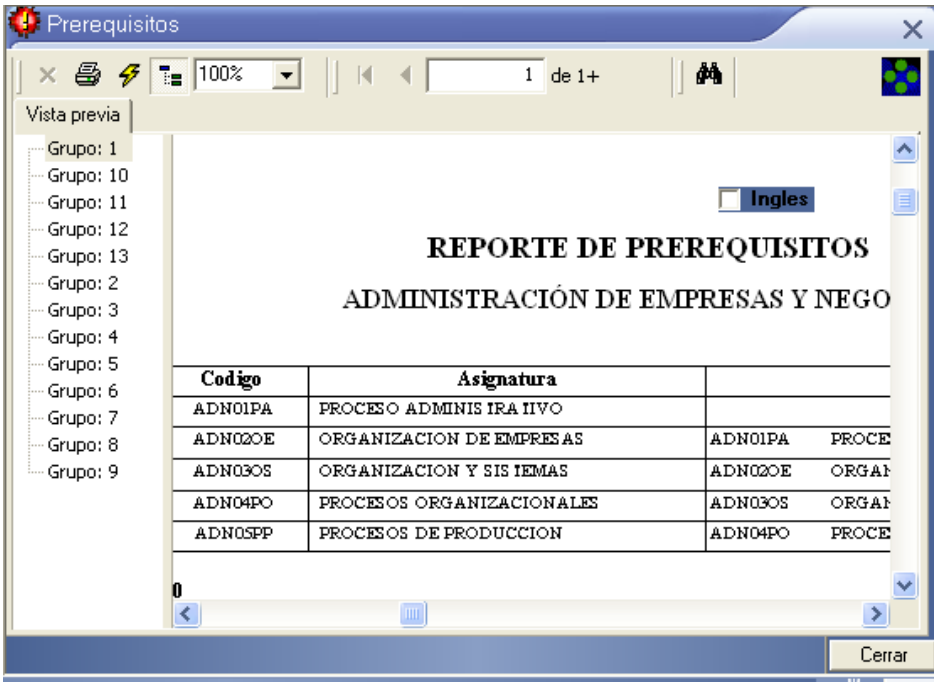

## <span id="page-17-0"></span>**MENU ALUMNOS**

#### <span id="page-17-1"></span>*Inscripciones*

Para ingresar un nuevo alumno te vas a la opción **Alumnos** del Menú Principal y das clic en **Inscripciones,** entonces te muestra una pantalla donde deberás ingresar los datos.

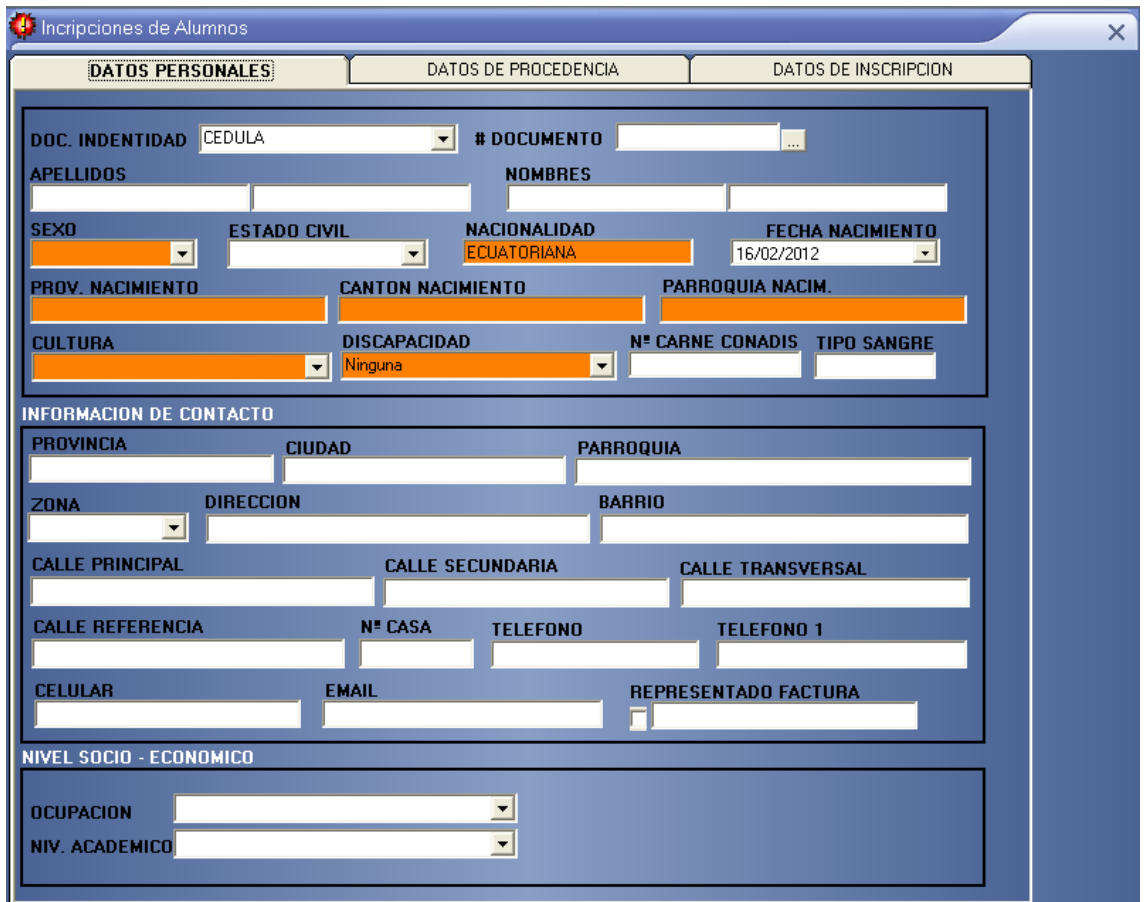

El formulario de inscripciones está dividido en 3 secciones las cuales contiene los datos personales del alumno, los datos de procedencia academia del estudiante y por último los datos de inscripción propiamente dicho del estudiante. En la casilla de cédula se ingresa el número de cédula o pasaporte en caso de ser extranjero del alumno el mismo que es único es decir no se puede repetir.

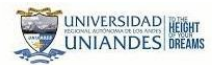

#### Manual de Usuario

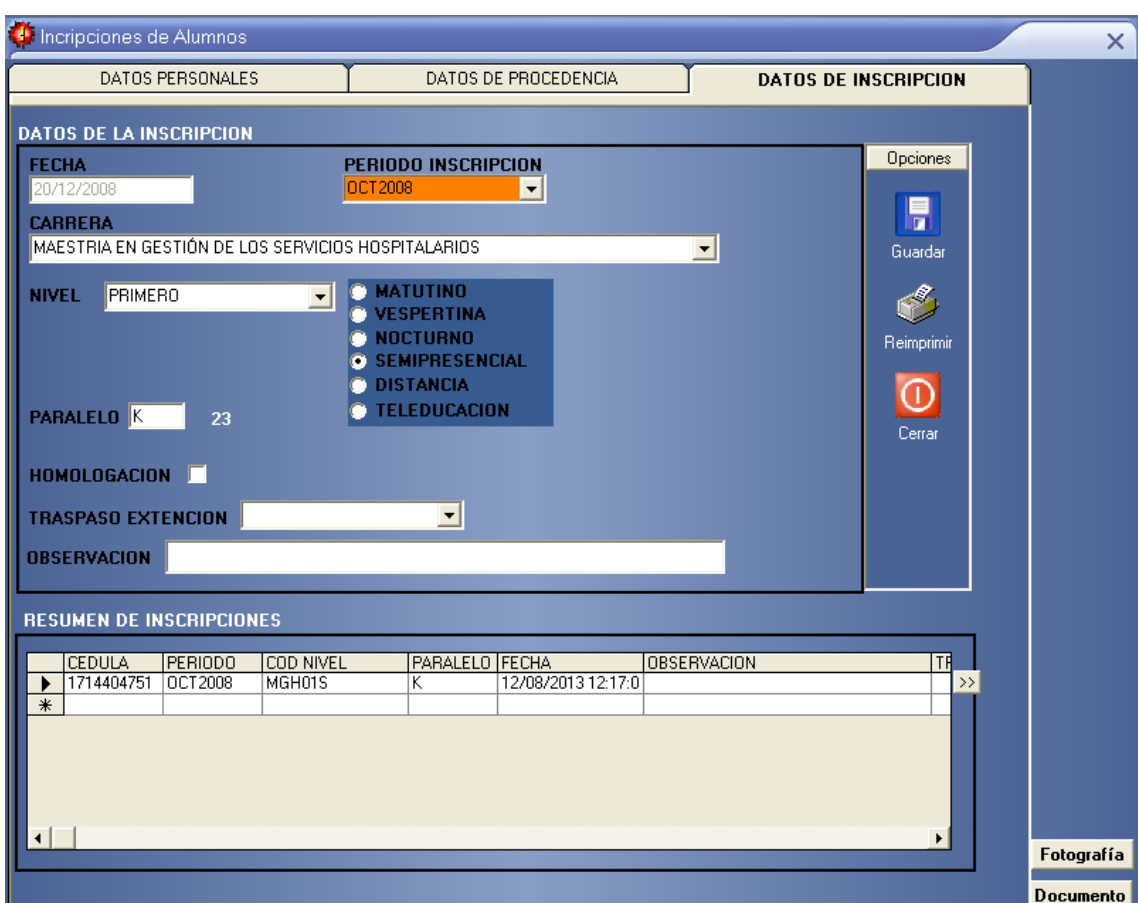

## <span id="page-18-0"></span>*Matriculas*

Para ingresar una nueva matricula en la opción **Alumnos** del Menú Principal se da clic

en **Matriculas,** entonces te presentara pantalla donde deberás ingresar los datos.

Manual de Usuario

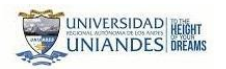

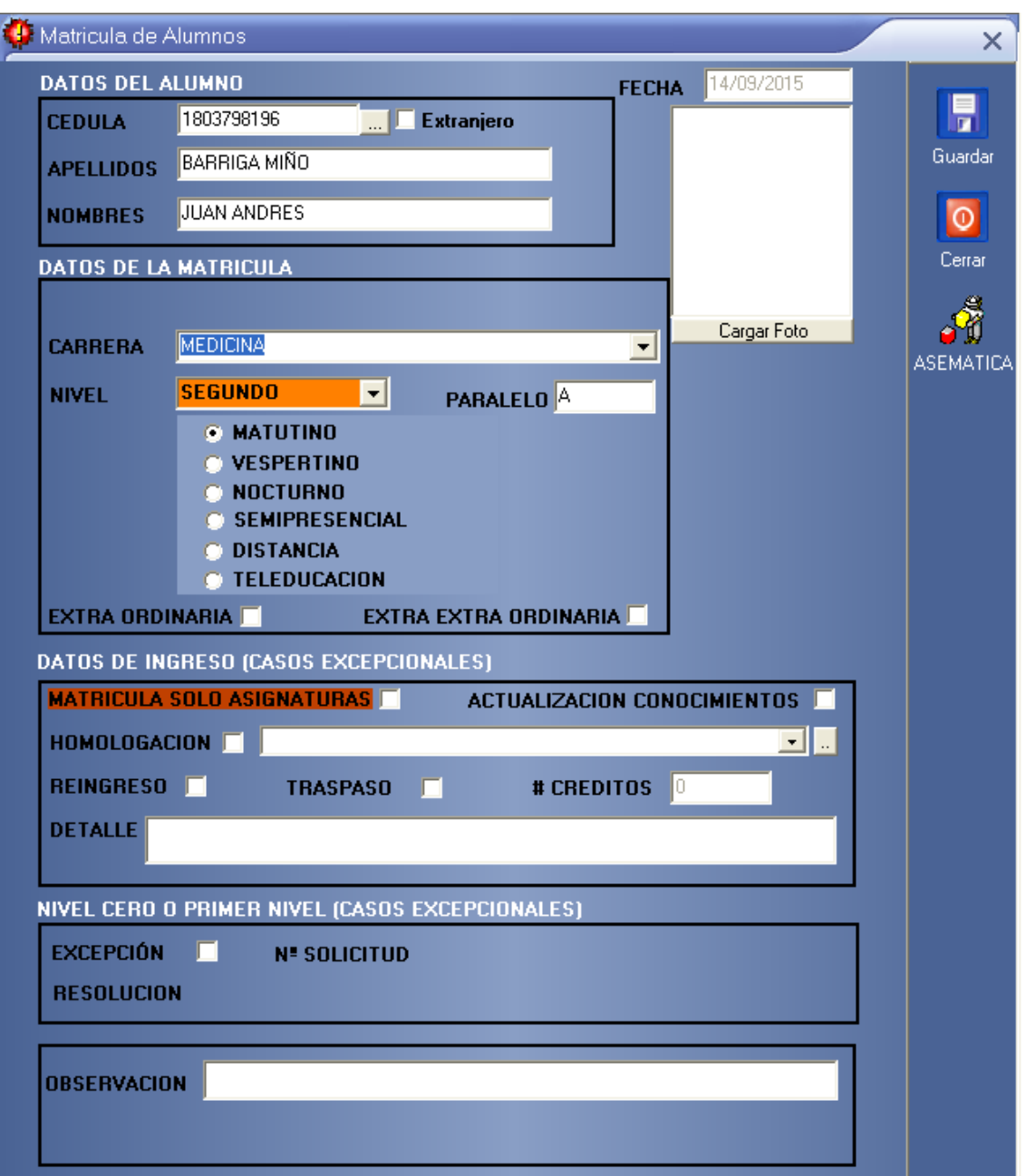

Al ingresar la cedula del alumno se desplegaran los datos del mismo, en caso de no existir se presentara el mensaje de alumno no existe y le pedirá que verifique el numero de cédula.

En caso de no presentarse la imagen del alumno o de ser la primera ocasión en que se matricula a este alumno se debe hacer clic en el campo cargar foto y en el siguiente formulario se presionara nuevamente el botón cargar fotografía luego del cual se presentara un cuadro de dialogo en donde se buscara la ubicación de la imagen del alumno que debe estar en formato .BMP y tener definidos las dimensiones de 3.5 x 4 centímetros. Luego de seleccionar la imagen en el formulario que tiene como titulo cargar fotografía pulsamos en el botón cerrar para regresar a la ventana anterior.

La fecha se presentara de manera automáticamente y será la fecha actual del sistema, tenemos una sección que dice datos de la matricula, en el mismo tenemos un combo nivel aquí nos devuelve automáticamente el nivel al cual va el alumno y si arrastra alguna materia también nos sale un mensaje con las materias que el alumno arrastra, en caso de no cargarse automáticamente el nivel podemos escoger dando clic en el combo, ingresamos el paralelo, escogemos en que horario se matricula el alumno si no tenemos ingresado asignaturas no se podrá continuar con el proceso de matriculación.

Dentro de esta pantalla podemos indicar varias opciones tanto si es matricula ordinaria como extraordinaria, así como si se matricula solo en asignaturas especicificas, y a continuación damos clic en guardar y nos muestra la siguiente pantalla:

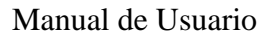

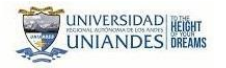

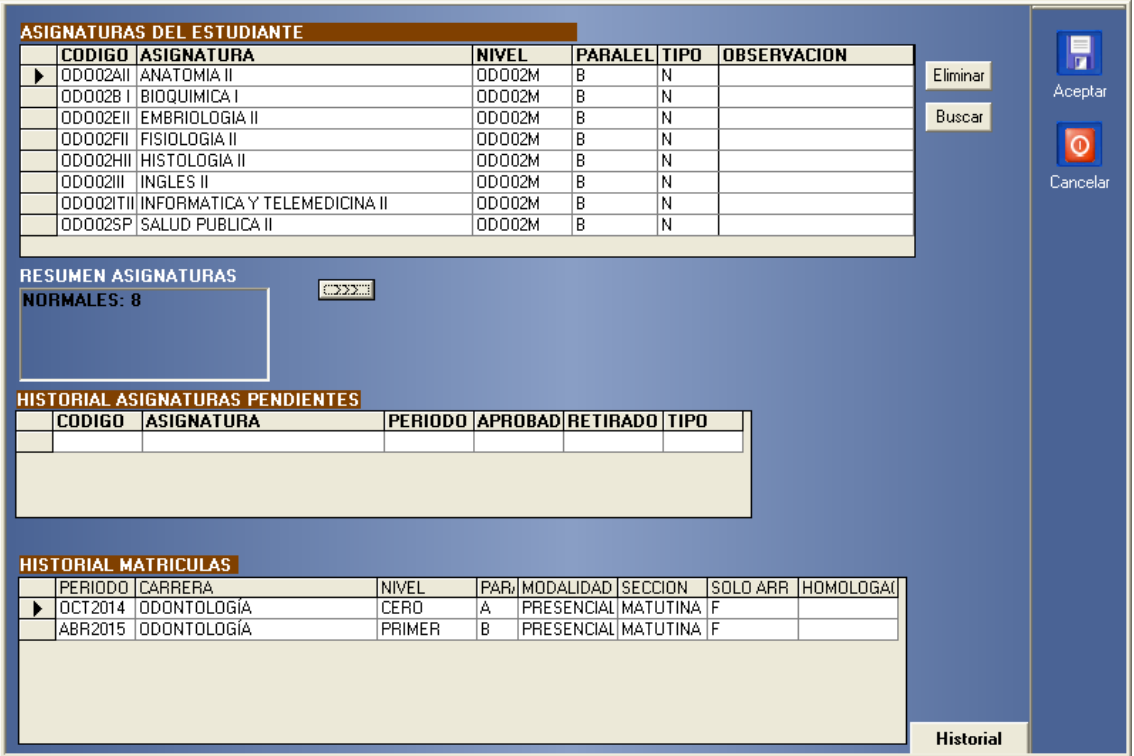

En la parte superior de esta pantalla encontramos información acerca de las asignaturas que el alumno coge en ese nivel así como también de las asignaturas de arrastre, en caso de faltar alguna signatura nos vamos al botón de la parte izquierda de la que contiene información de las asignaturas (>>>), damos clic y nos muestra la opción en un combo para escoger la asignatura como podemos ver en la siguiente pantalla.

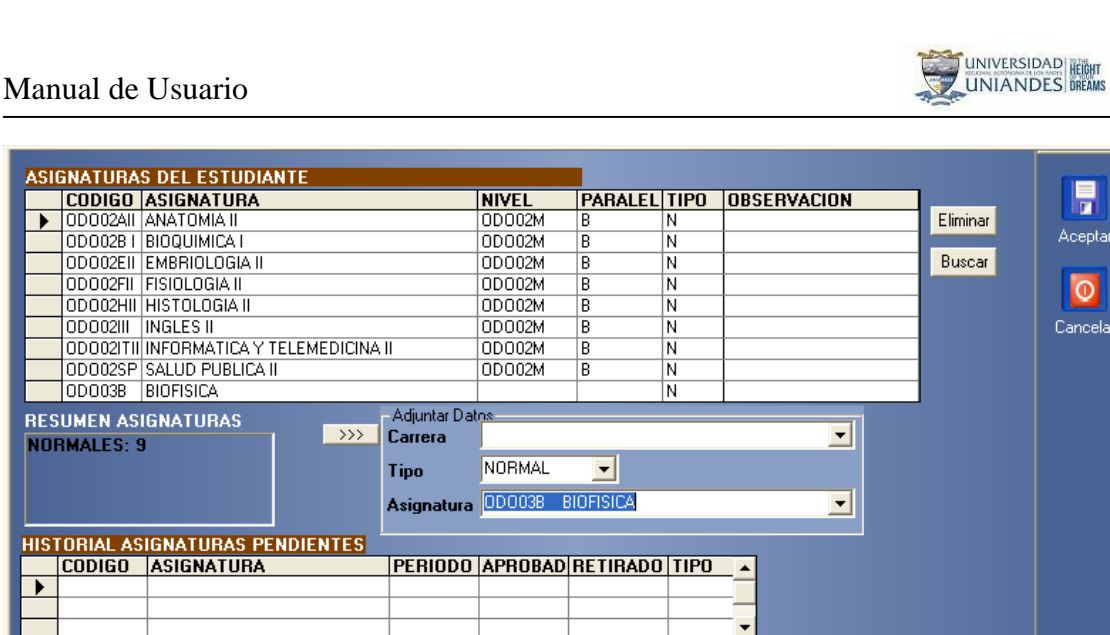

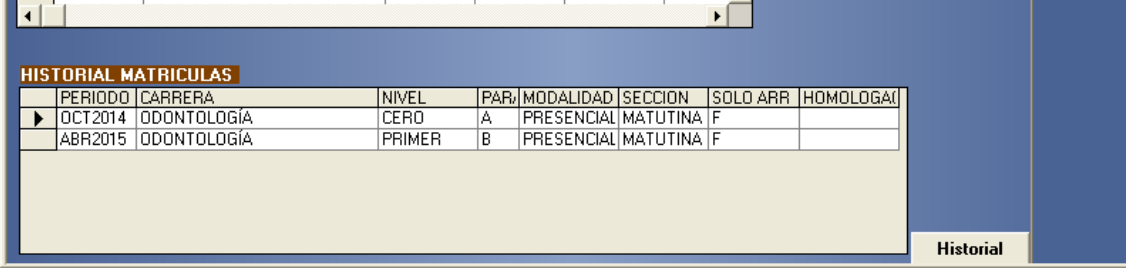

Al escoger la asignatura en el primer combo como es una asignatura que no esta predefinida para ese nivel se debe escoger manualmente el tipo de asignatura si es una materia de adelanto, etc.,

뮤 Aceptar  $\overline{\circ}$ Cancelar

## <span id="page-23-0"></span>*Calificaciones*

Para el ingreso de calificaciones te vas a la opción **Alumnos** del Menú Principal y das clic en **Calificaciones,** entonces te muestra una pantalla donde en caso excepcional se deberá ingresar las notas por parte de secretaria, este módulo esta desarrollado para que sean los docentes quienes ingresen dicha información a través de su plataforma.

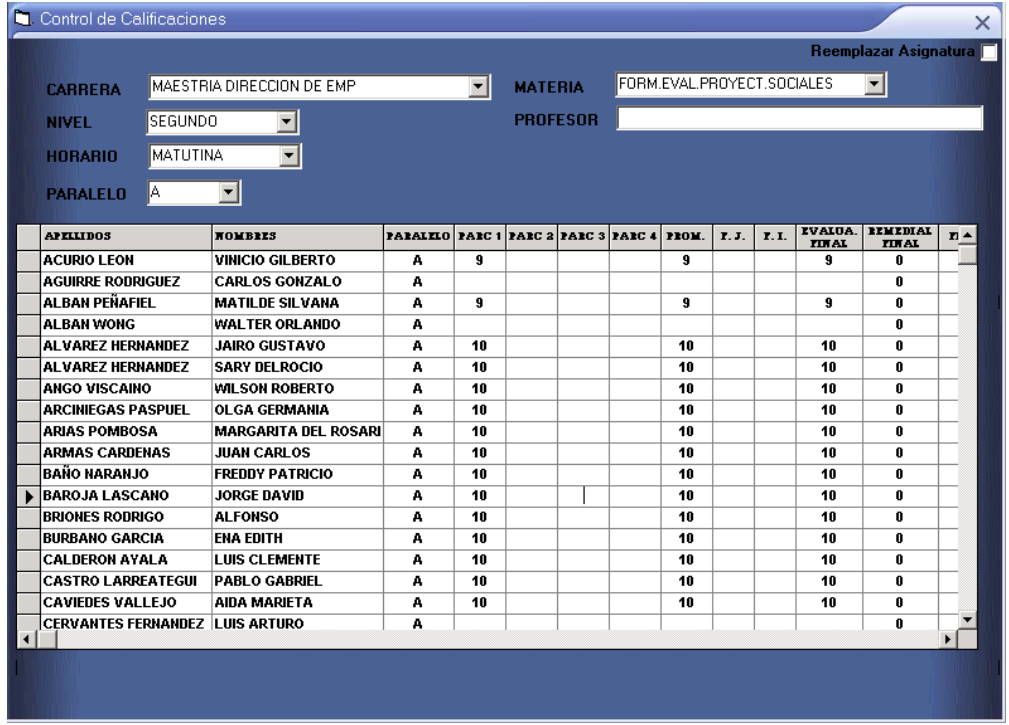

Para el ingreso de calificaciones tiene que estar matriculado el alumno, lo primero que debemos hacer es escoger la carrera, luego el nivel, el horario el paralelo y la materia y nos despliega un listado de alumno en la grilla, es aquí donde podemos realizar el ingreso o cambio de notas nos vamos directamente a la casilla indicada e ingresamos las notas, una vez ingresada la nota si queremos dejarle vacío nos dará un error es porque ya se empieza hacer el cálculo automáticamente del promedio. En algún caso especial de que el alumno tenga que coger en distintos paralelos aquí tenemos una casilla que dice paralelo y podemos cambiarle directamente al alumno de paralelo, este cambio se lo realiza por cada asignatura.

La casilla de aprobado sale automáticamente mediante la comprobación del promedio final, pero esta puede ser modificada manualmente en casos especiales, por ejemplo: Cuando reprueba por resolución de junta. La casilla de bloqueado se lo maneja manualmente y sirve para que algún determinado alumno no aparezca en listas.

Existe ocasiones que al matricularse el alumno toma una asignatura pero en el transcurso del nivel se cambia de asignatura, en la esquina izquierda de este formulario tenemos una casilla que dice reemplazar asignatura damos clic en la misma y en la parte inferior del formulario nos despliega un combo con las asignaturas como podemos ver en la siguiente pantalla:

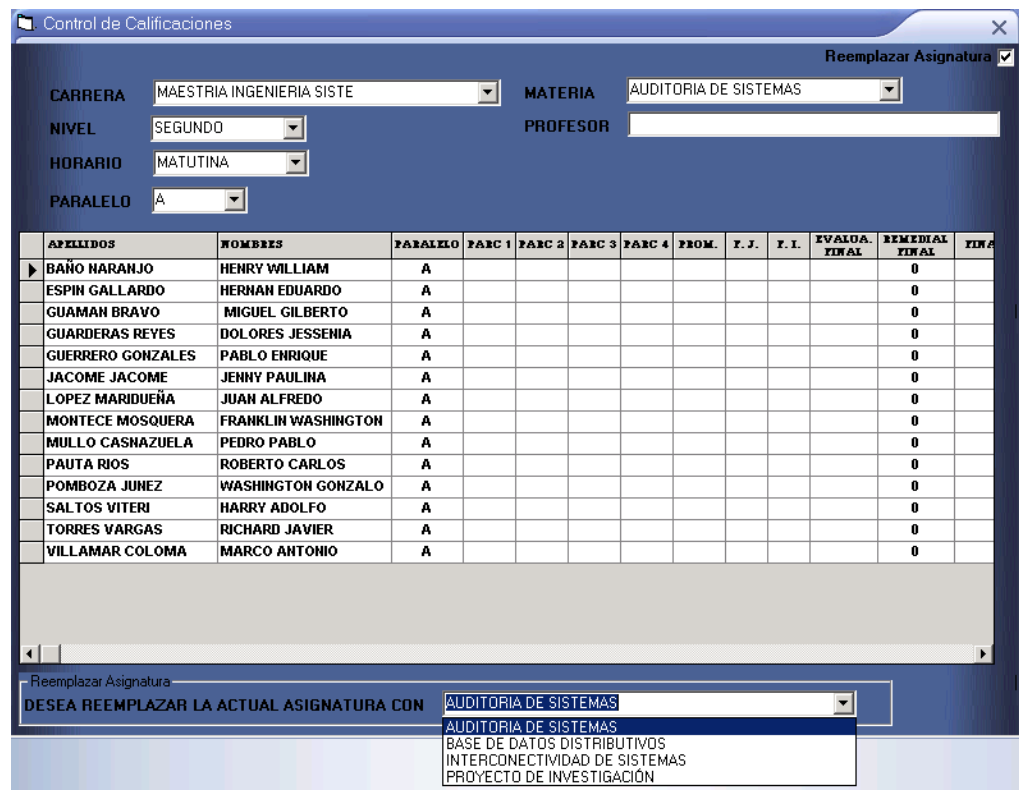

En este combo escogemos la nueva asignatura y nos despliega un mensaje preguntando si desea o no reemplazar la asignatura si damos clic en si automáticamente se reemplaza caso contrario no ocurre nada.

## <span id="page-25-0"></span>*Reporte Individual*

Para obtener un reporte individual de calificaciones te vas a la opción **Alumnos** del Menú Principal y das clic en **Reporte Individual,** entonces te muestra la siguiente pantalla:

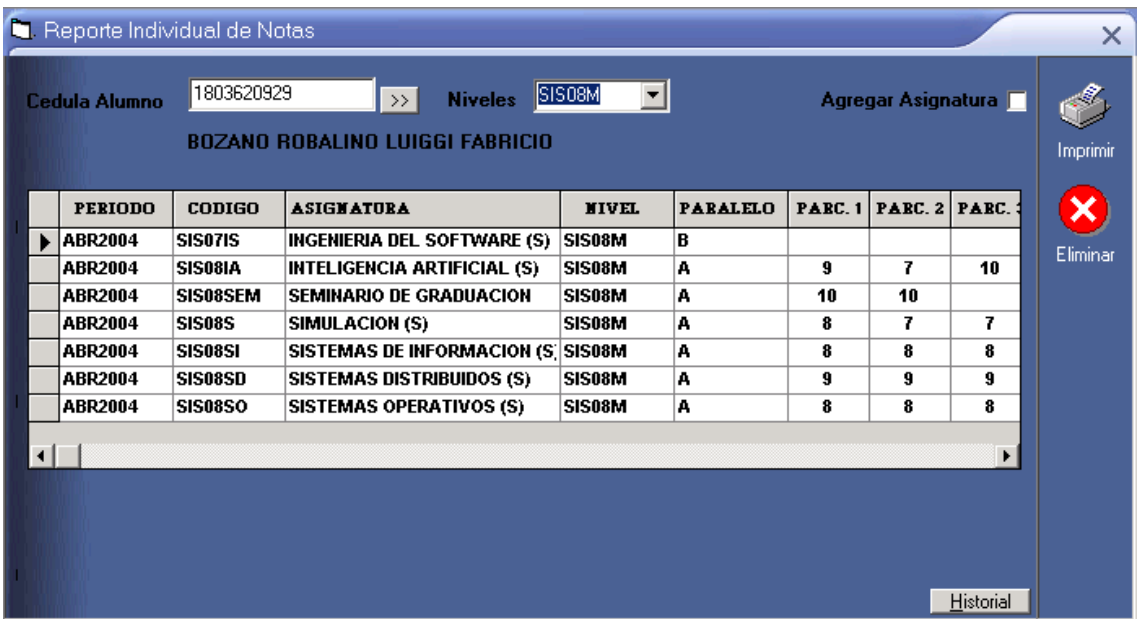

Lo primero que debemos hacer es escoger el alumno se puede ingresar la cédula del alumno o en las flechas de la parte izquierda(>>) damos clic y nos despliega un listado de alumnos buscamos el alumno y escogemos, luego escogemos el nivel y nos despliega en la parte baja una grilla con los datos de las asignaturas que esta cursando el alumnos con sus respectivas notas, cabe mencionar que mediante este formulario podemos en caso de que alguna nota este mal ingresada cambiarle la nota.

Tenemos una casilla de verificación para agregar una nueva asignatura damos clic en esta y en la parte baja del formulario nos muestra una sección para escoger la carrera y la asignatura como podemos observar en la siguiente pantalla:

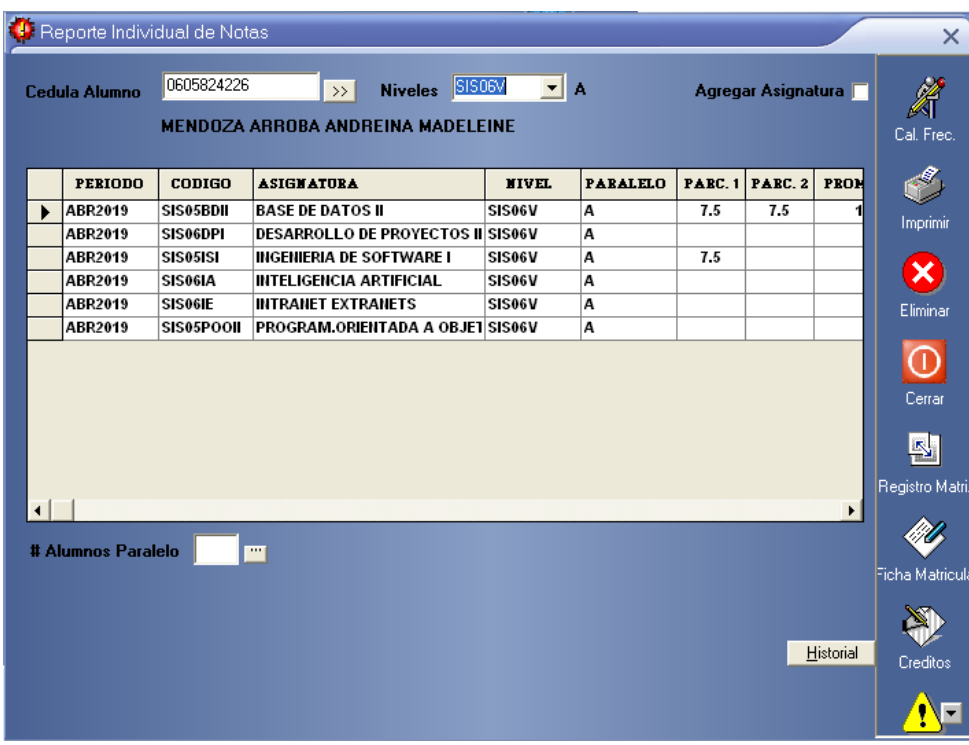

Tenemos dos combos en el primero podemos escoger la carrera y en el siguiente la asignatura, al escoger la asignatura automáticamente se carga esta en la grilla.

Tenemos también un botón con la opción historial en la esquina inferior izquierda, damos clic en esta y nos muestra un historial de notas del alumno de todos los periodos anteriores.

Tenemos también una opción eliminar, señalamos una fila y damos clic en eliminar y nos despliega un mensaje preguntando si deseamos eliminar como podemos ver en la pantalla siguiente:

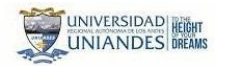

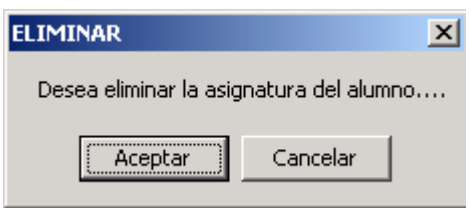

Si damos clic en aceptar se eliminará la asignatura con sus notas caso contrario si damos clic en cancelar se mantienen los datos

Damos clic en imprimir y nos devuelve un reporte de notas individuales como el siguiente:

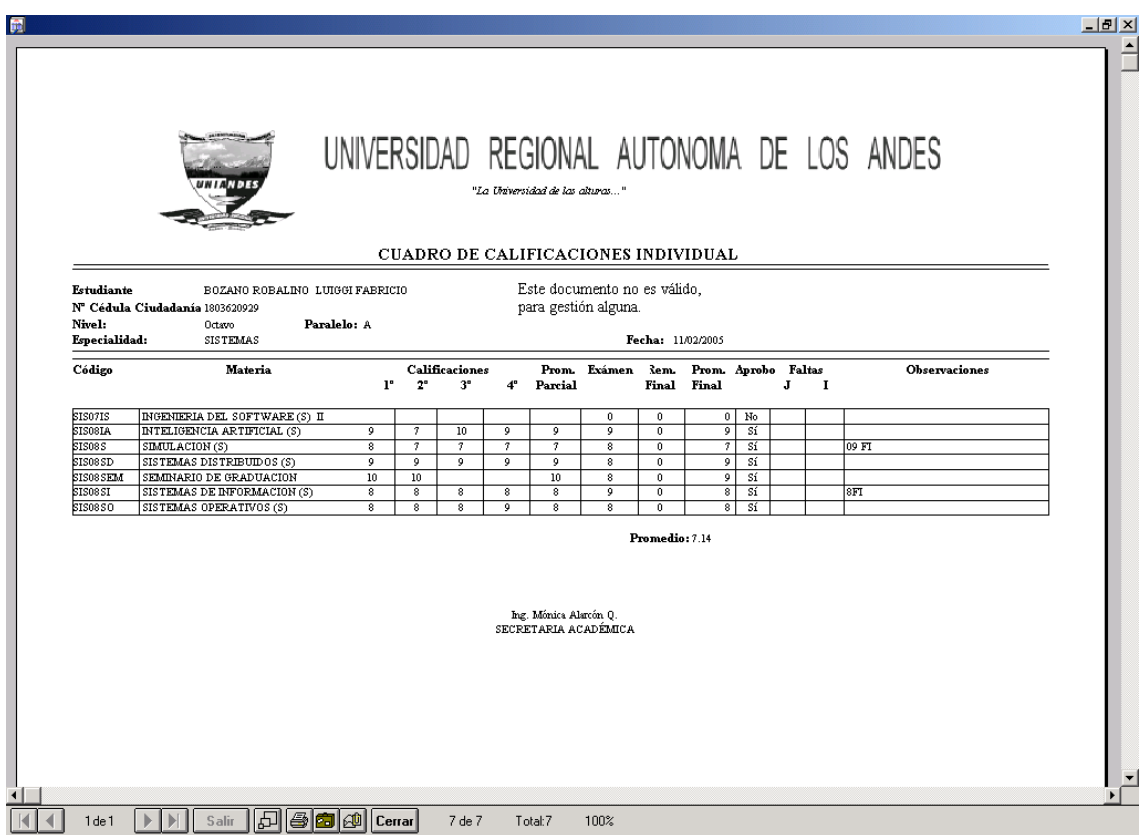

Con el icono de evaluación frecuente tenemos la posibilidad de visualizar las calificaciones frecuentes del alumno.

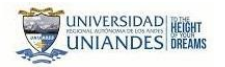

#### Manual de Usuario

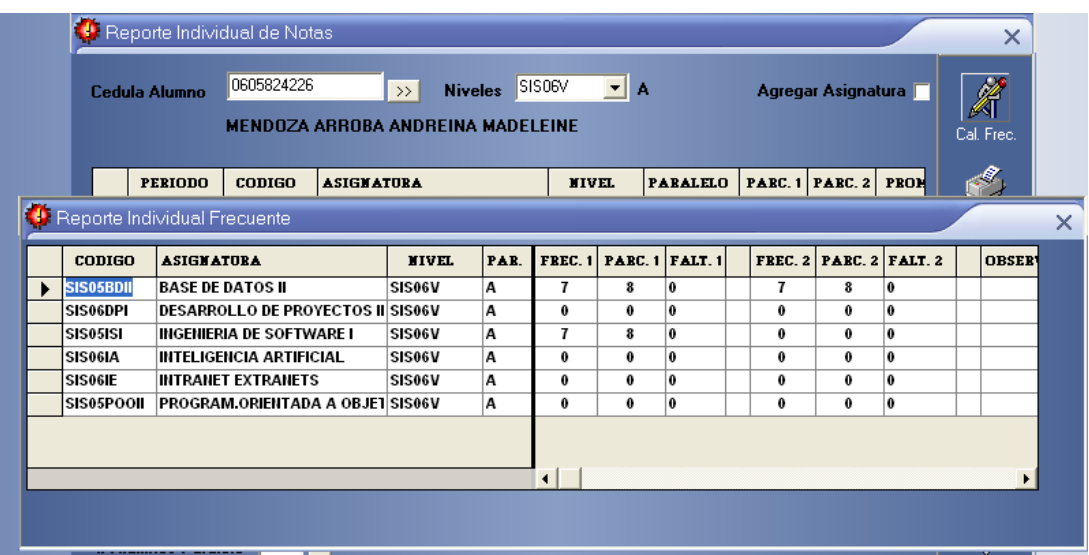

Así como dos reportes que se pueden reimprimir si no fueron impresos en la matricula. El icono amarrillo permite reenviar el proceso de pago al departamento financiero en caso de que no se haya migrado.

## <span id="page-28-0"></span>*Pase De Nivel*

Para obtener un pase de nivel te vas a la opción **Alumnos** del Menú Principal y das clic en **Pase Nivel,** entonces te muestra la siguiente pantalla

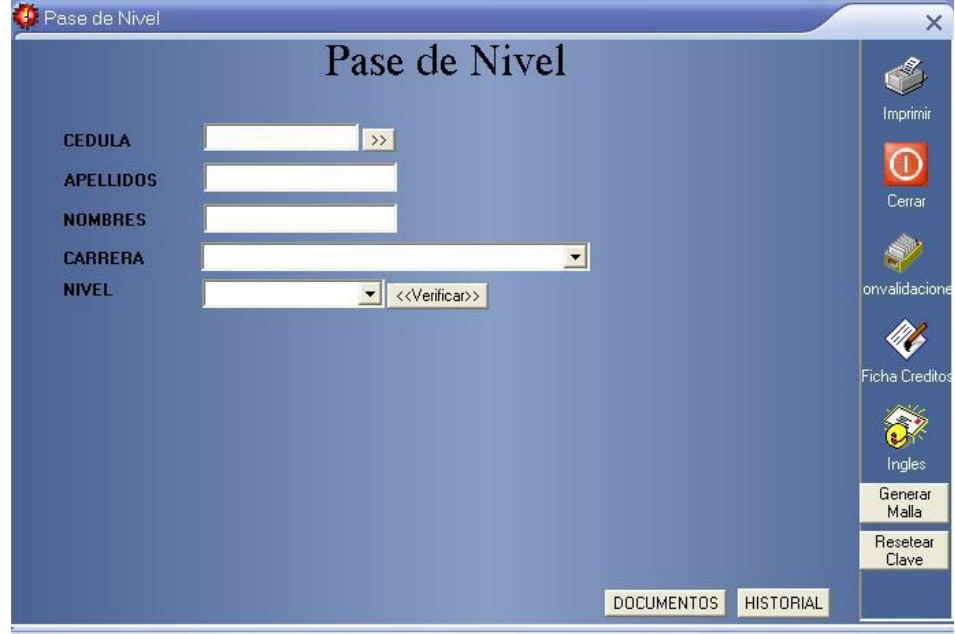

Lo primero que hay que hacer es escoger la carrera, luego ingresamos la cédula del alumno en caso de no recordar la cedula optamos por dar clic en el botón de la parte izquierda (>>) y nos despliega la lista de alumnos, buscamos el alumno y escogemos damos **TAB** y nos despliega los datos del alumno.

Tenemos varias opciones como generar la tabla de créditos del alumno o podemos resetar la clave del estudiante en caso de olvido.

Tenemos en la esquina izquierda de la parte inferior del formulario un botón con la opción historial, damos clic en esta y nos muestra un historial de notas del alumno como podemos observar en la siguiente pantalla.

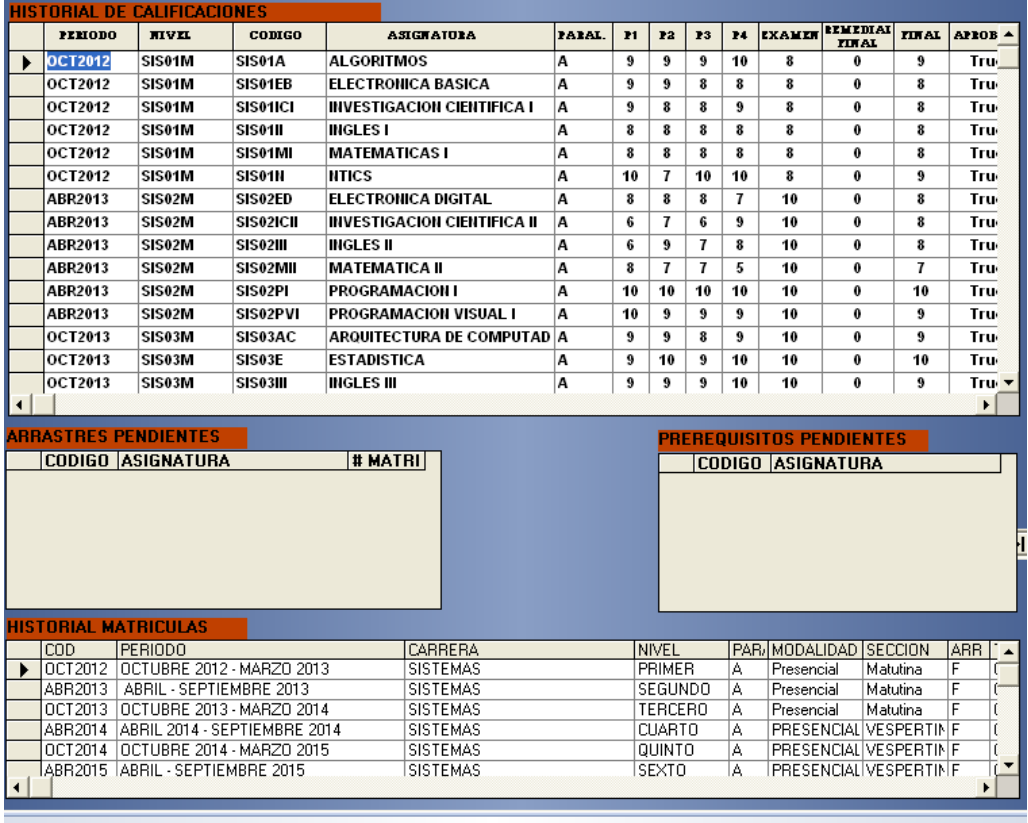

Además, contamos con la opción de documentos de los alumnos para lo cual se pude dar clic en el botón de Documentos

## Manual de Usuario

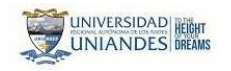

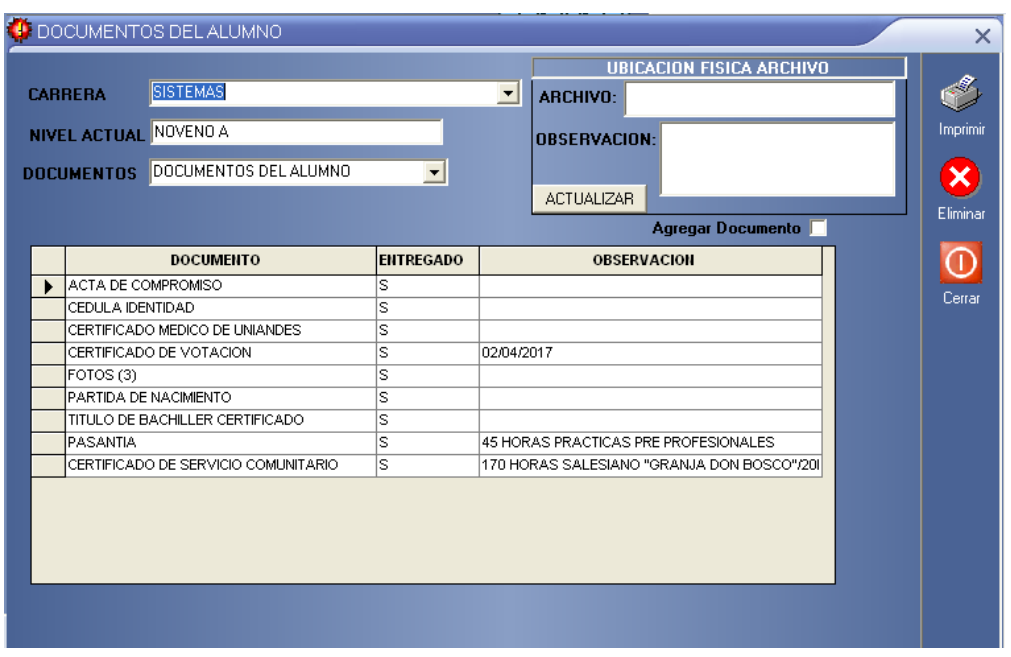

Aquí podemos indicar si algún documento ya fue entregado por el estudiante o alguna observación adicional.

## <span id="page-30-0"></span>*Cambio De Periodo*

Para cambiarte de periodo te vas a la opción **Alumnos** del Menú Principal y das clic en

**Cambio Periodo,** entonces te muestra la siguiente pantalla

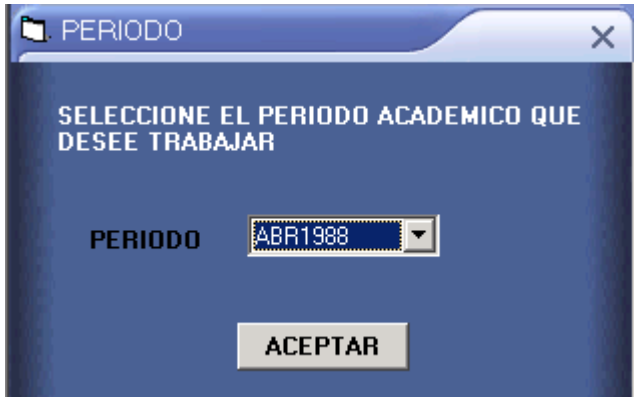

En el combo donde dice periodo escogemos el periodo en el que queremos trabajar, y damos clic en aceptar.

## <span id="page-31-0"></span>*Recepción Actas Calificaciones Docentes*

Dentro de esta opción nos permite realizar la recepción de la acta de calificaciones que entrega el docente con lo cual se debe ingresar el código generado en el acta del docente a través de la plataforma institucional.

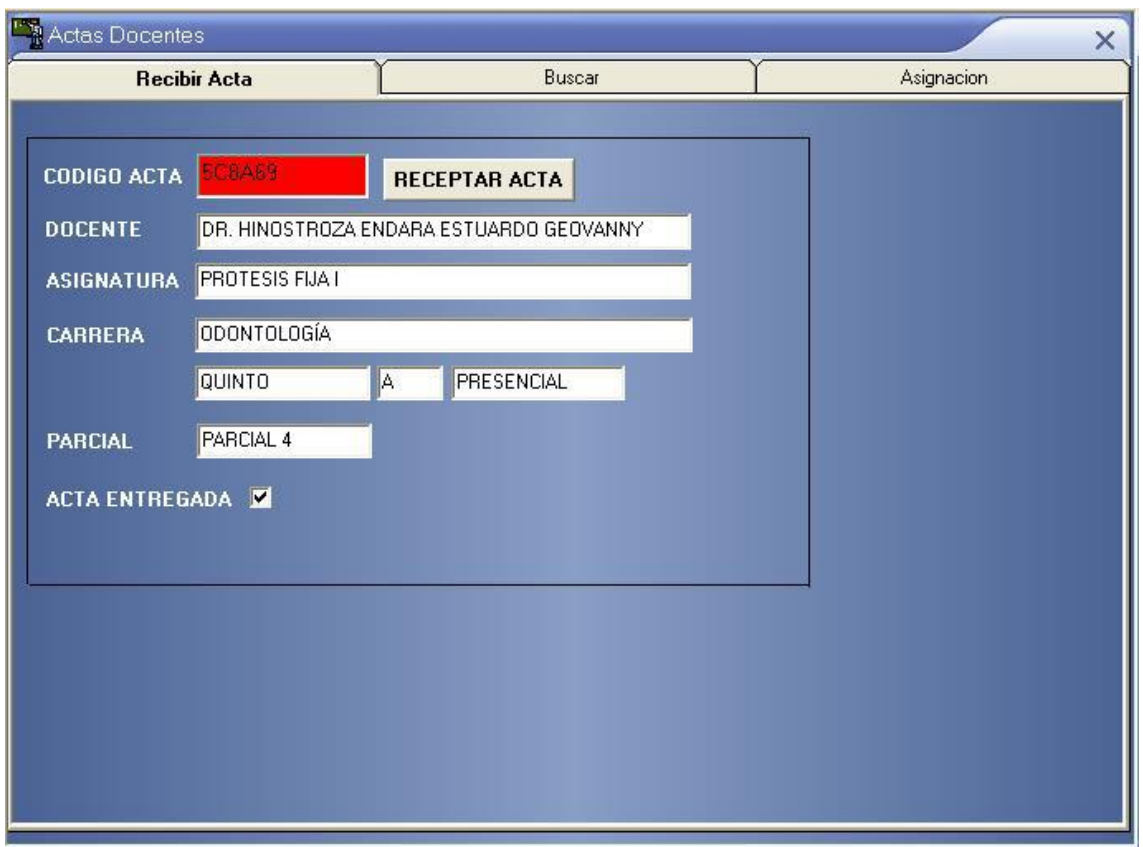

En la segunda ficha Buscar se utiliza para poder ver los docentes que han ingresado sus actas de calificaciones, que fecha y quien las ha receptado así como poder extender el plazo para el ingreso de calificaciones en la plataforma institucional

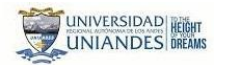

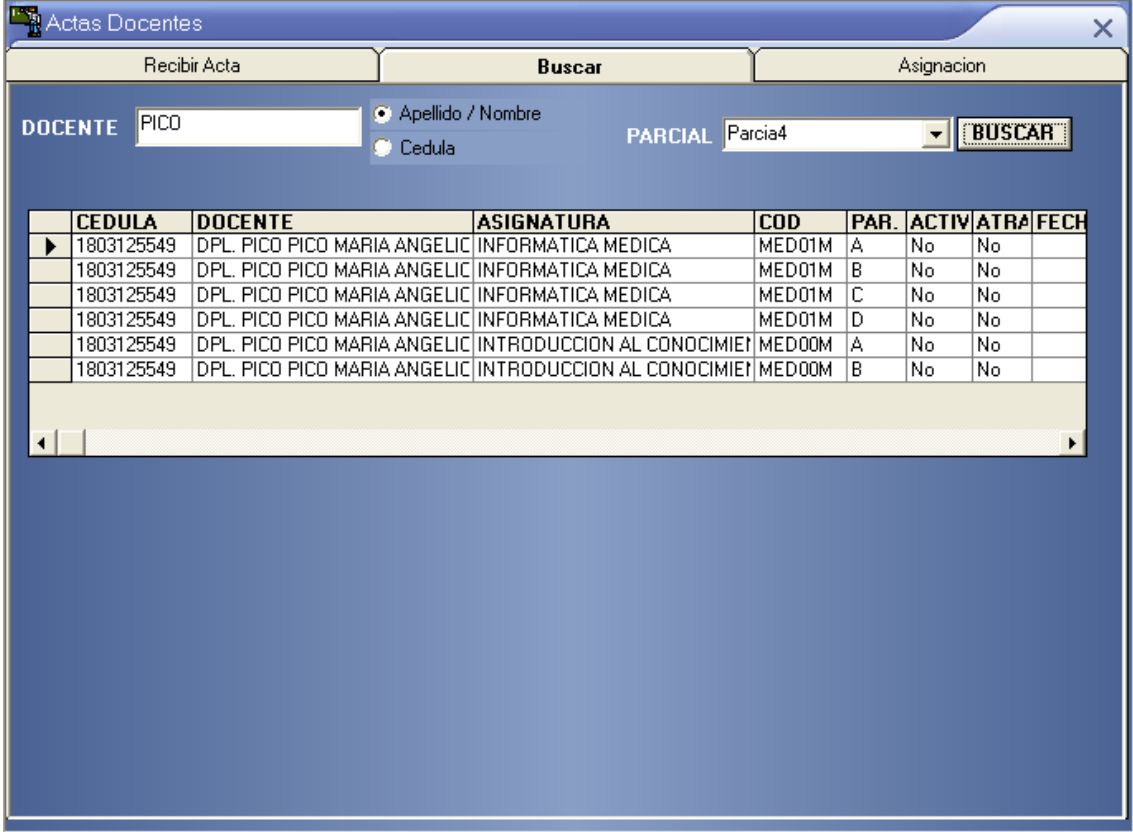

Como tercera opción se tiene la posibilidad de que si el docente no ha ingresado en el periodo correspondiente sus calificaciones el personal delegado para ello le puede establecer los nuevos plazos para que se habilite la plataforma para el ingreso de calificaciones.

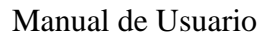

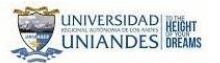

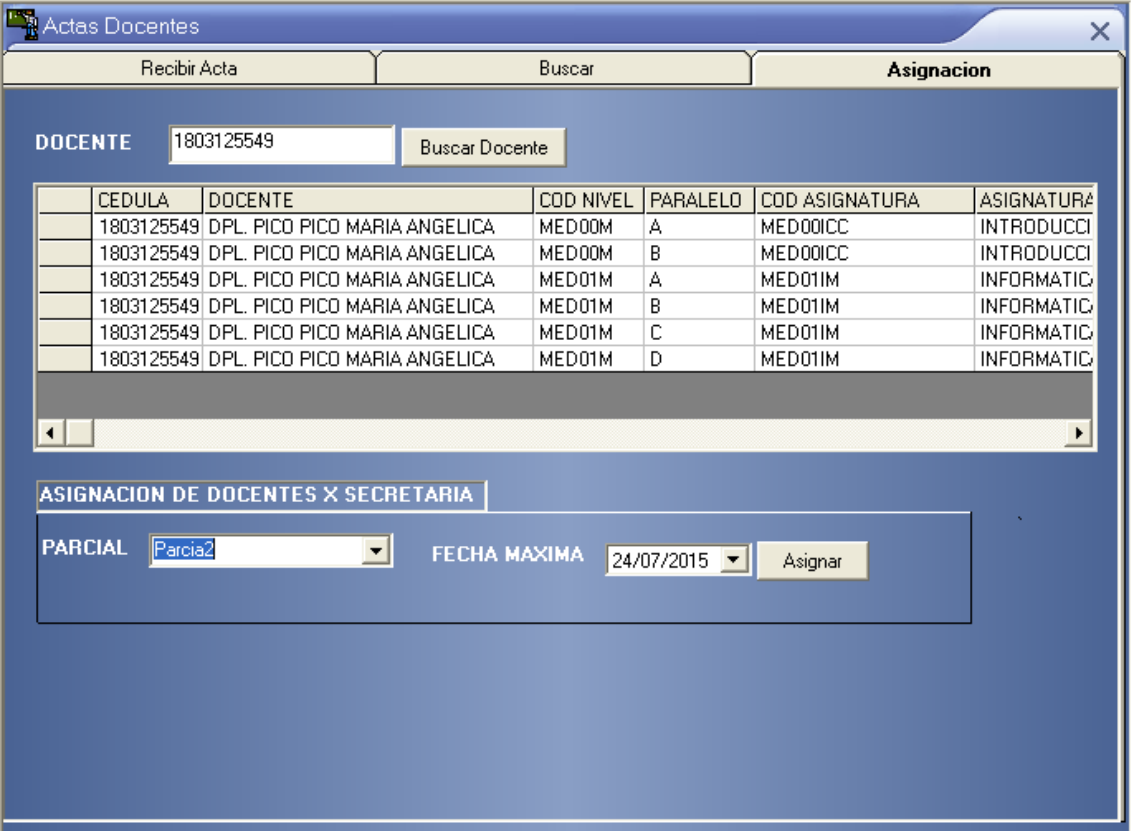

#### <span id="page-33-0"></span>*Exámenes De Admisión*

Para obtener un pase de nivel te vas a la opción **Alumnos** del Menú Principal y das clic

en **Exámenes de Admisión,** entonces te muestra la siguiente pantalla

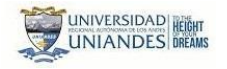

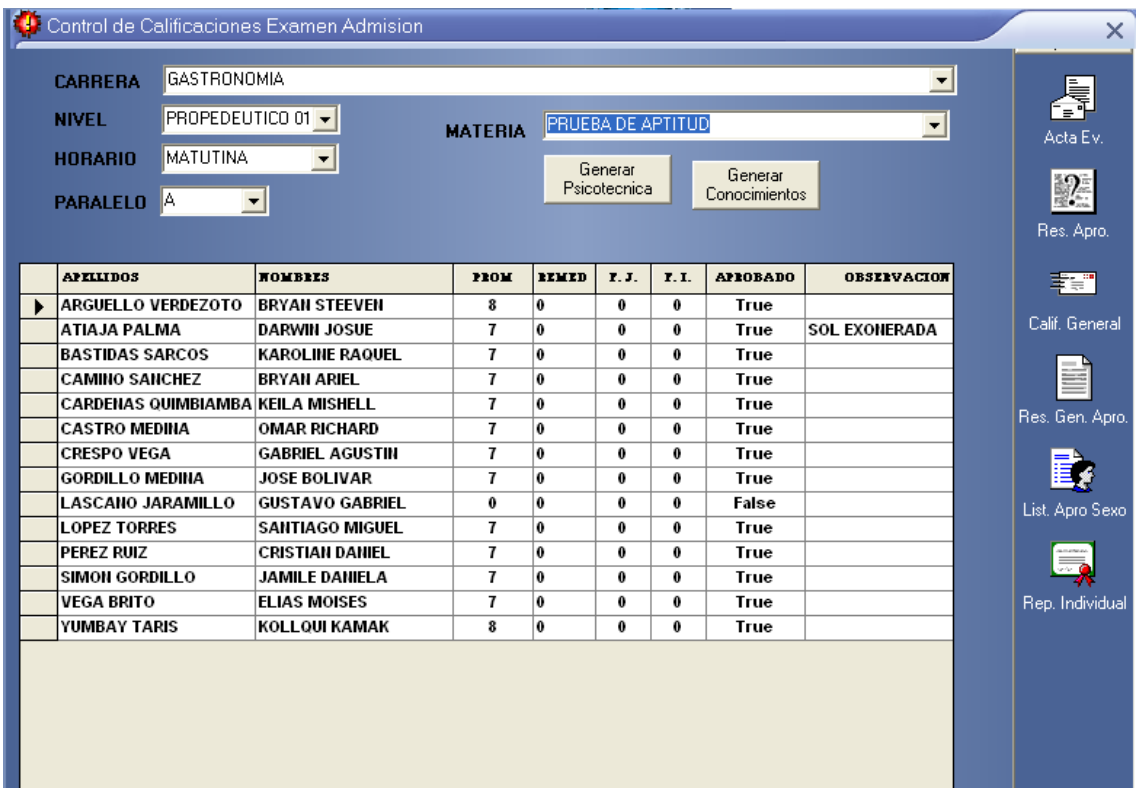

En esta pantalla se puede generar los exámenes de admisión con el botón generar, se crean el listado para asentar las notas del examen de aptitud y una ves que se haya pasado dichas calificaciones se pude generar el listado de los alumnos para la prueba de conocimientos solo de los alumnos que hayan aprobado la prueba de aptitud.

## <span id="page-34-0"></span>*Recepción Solicitudes*

Para obtener un pase de nivel te vas a la opción **Alumnos** del Menú Principal y das clic en **Recepción de Solicitudes,** entonces te muestra la siguiente pantalla

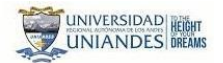

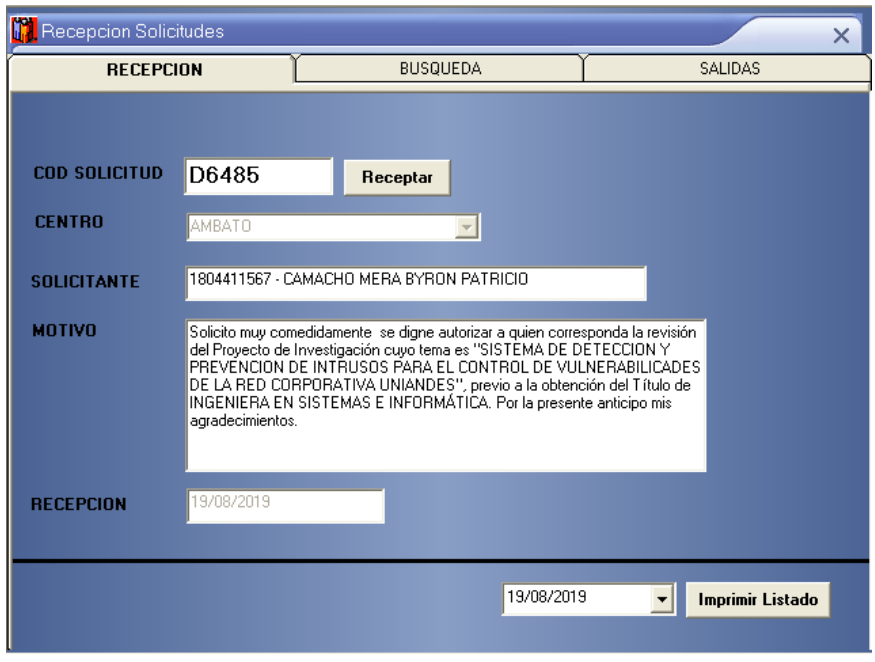

En este formulario permite el registro de las solicitudes que dejan los estudiantes así como ver un historial de las solicitudes que han hecho y por ultimo registrar la entrega de dichas solicitudes en caso de ser necesarias.

Para lo cual ingresas el código que bien impreso en la solicitud

## <span id="page-35-0"></span>*Preinscripciones*

Para poder realizar un preinscripion debes ir a la opción **Alumnos** del Menú Principal y das clic en **Preinscripciones,** entonces te muestra la siguiente pantalla

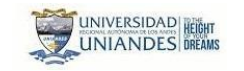

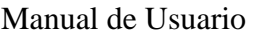

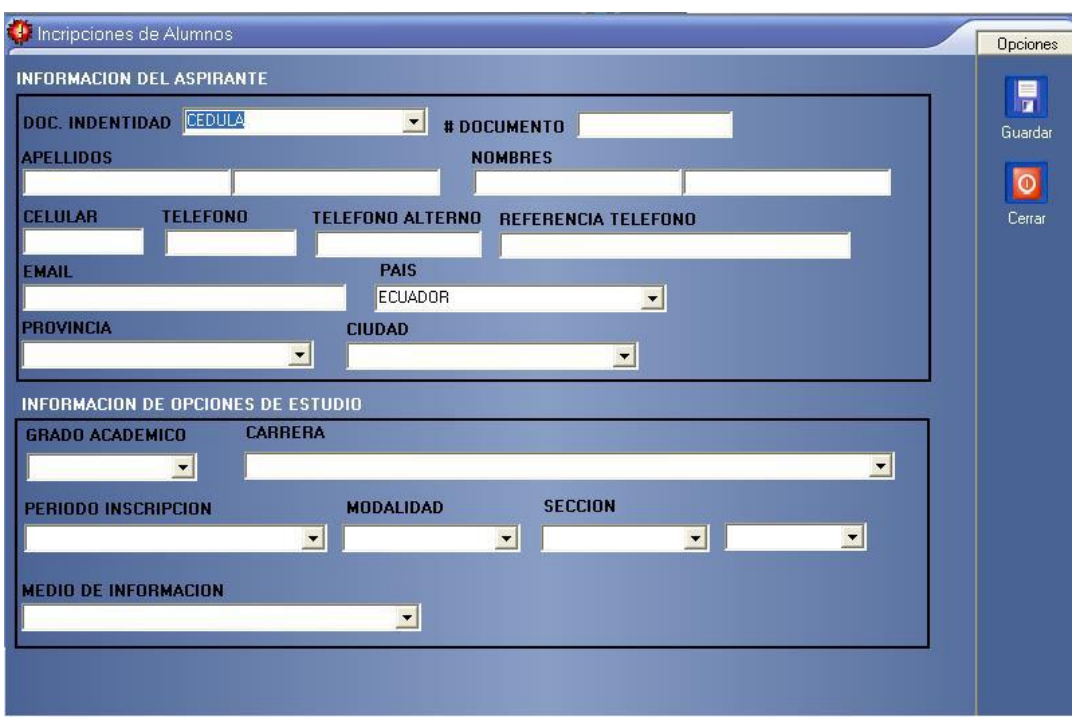

Aquí podemos almacenar los datos de posibles aspirantes que llamen o se acerquen a la institución aun cuando no estén habilitadas el proceso de inscripciones.

## <span id="page-36-0"></span>*Postulantes Becas*

Para poder ingresar un nuevo postulante a beca existe la opción **Alumnos** del Menú Principal y das clic en **Postulantes Becas,** entonces te muestra la siguiente pantalla

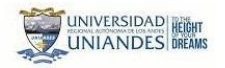

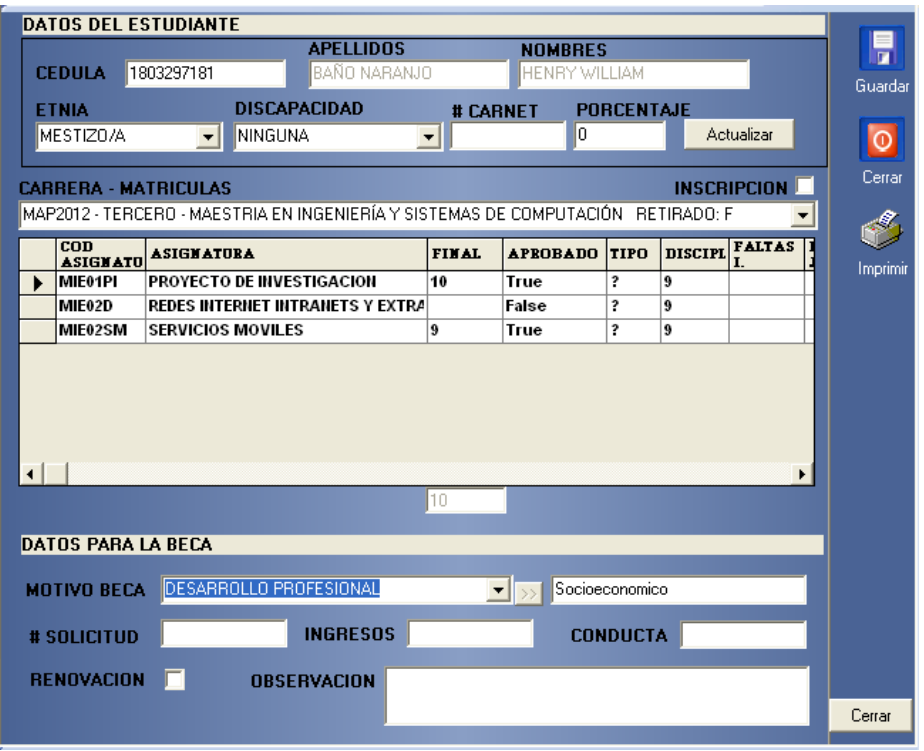

Esta opción permite le ingreso de los estudiantes que realizan el proceso de solicitud de becas para lo cual el alumno debe estar inscrito en el caso de ser alumno nuevo o puede ser un alumno que ya registré matriculas.

Se debe escoger la última inscripción o la ultima matricula y llenar el motivo de la beca, además si el proceso es por renovación.

#### <span id="page-37-0"></span>*Becas*

Para obtener la opción de ingresar Becas está situada en la opción **Alumnos** del Menú Principal y das clic en **Becas,** entonces te muestra la siguiente pantalla

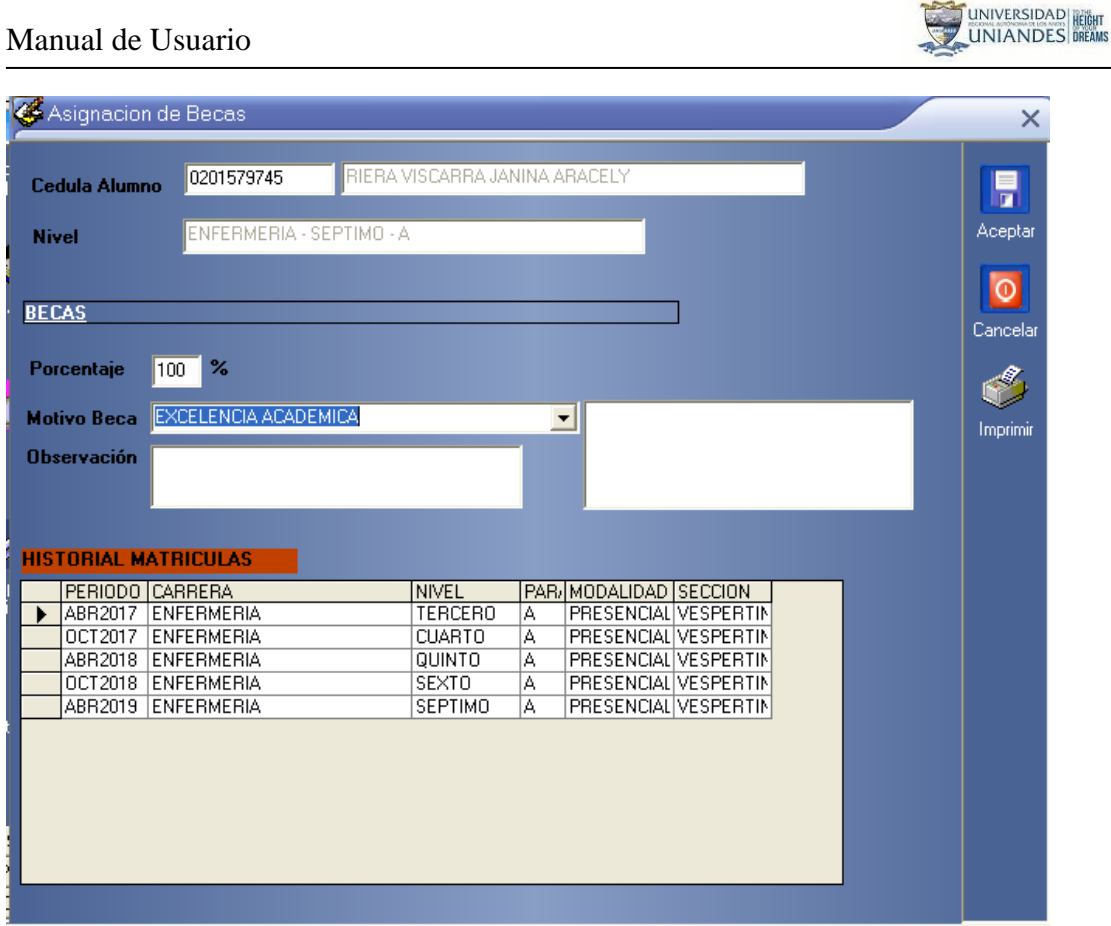

Se debe ingresar la cedula del alumno lo cual permitirá que se despliegue automáticamente los datos del alumno, previamente debe estar ingresado como postulante, debemos poner el porcentaje de beca y en la caso de ser necesario alguna observación.

## <span id="page-38-0"></span>**MENU CONSULTAS**

Manual de Usuario

#### <span id="page-38-1"></span>*Alumnos*

Para realizar una consulta te vas a la opción **Consultas** del Menú Principal y das clic en **cualquiera de las opciones,** aquí vamos a tomar como ejemplo la consulta de un alumno, al dar clic en la opción **Inscripciones** nos muestra la siguiente pantalla:

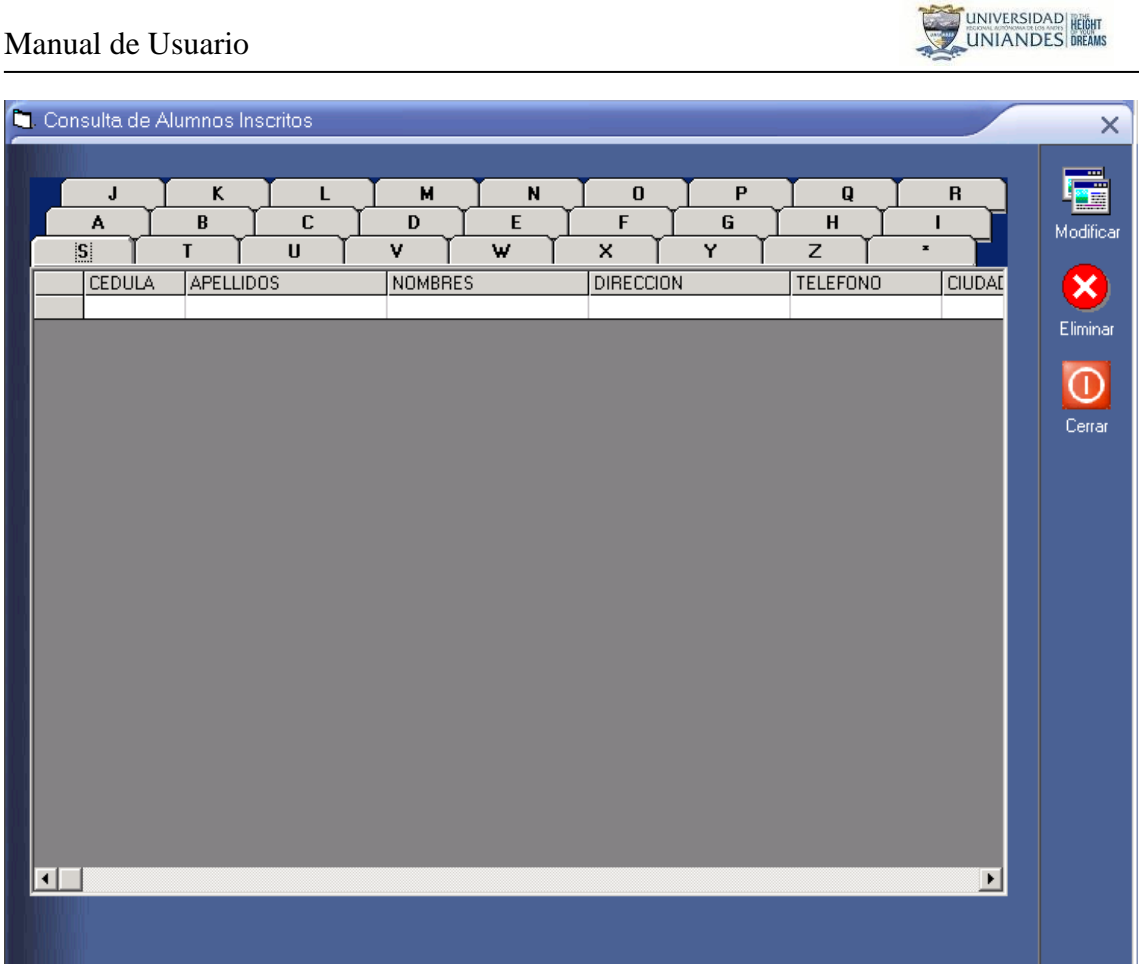

En esta pantalla se puede realizar consultas mediante las letras del alfabeto por ejemplo si damos clic en la letra A nos devolverá un listado de los alumnos que empiecen su apellido con A. Como podemos ver en la siguiente pantalla:

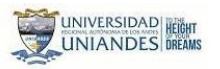

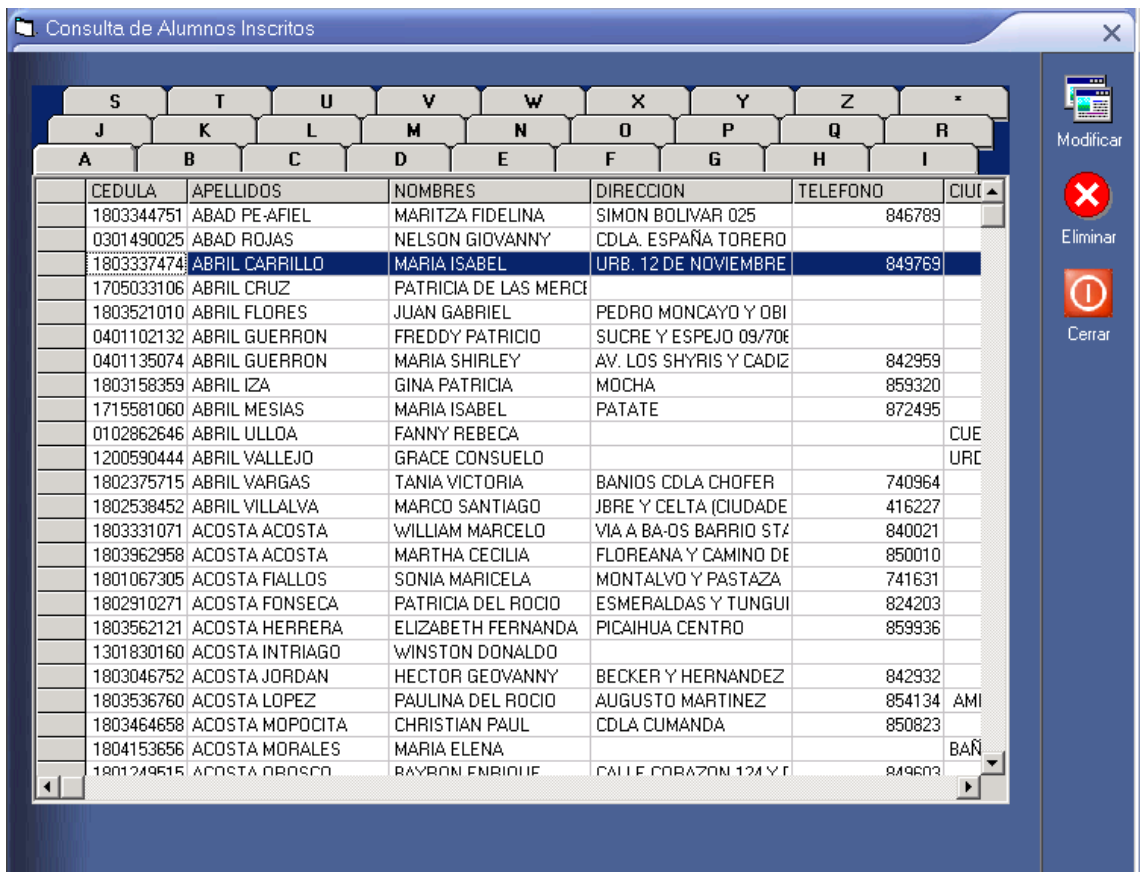

Aquí podemos modificar y eliminar los alumnos, un alumno podrá ser eliminado siempre y cuando no tenga ninguna matricula, para eliminar un alumno señalamos el registro y damos clic en eliminar, nos muestra un mensaje preguntando si desea o no eliminar.

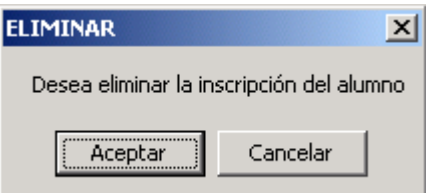

Si damos clic en aceptar se borra el registro siempre y cuando no exista una matricula de ese alumno, caso contrario nos devolverá un mensaje como podemos observar en la siguiente pantalla:

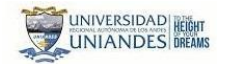

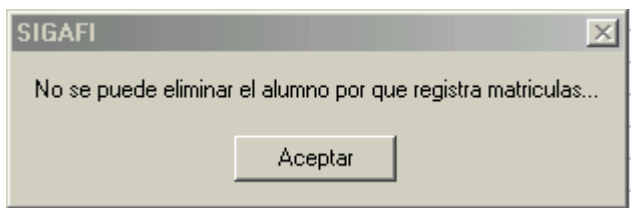

Para modificar damos clic en modificar y nos muestra la siguiente pantalla:

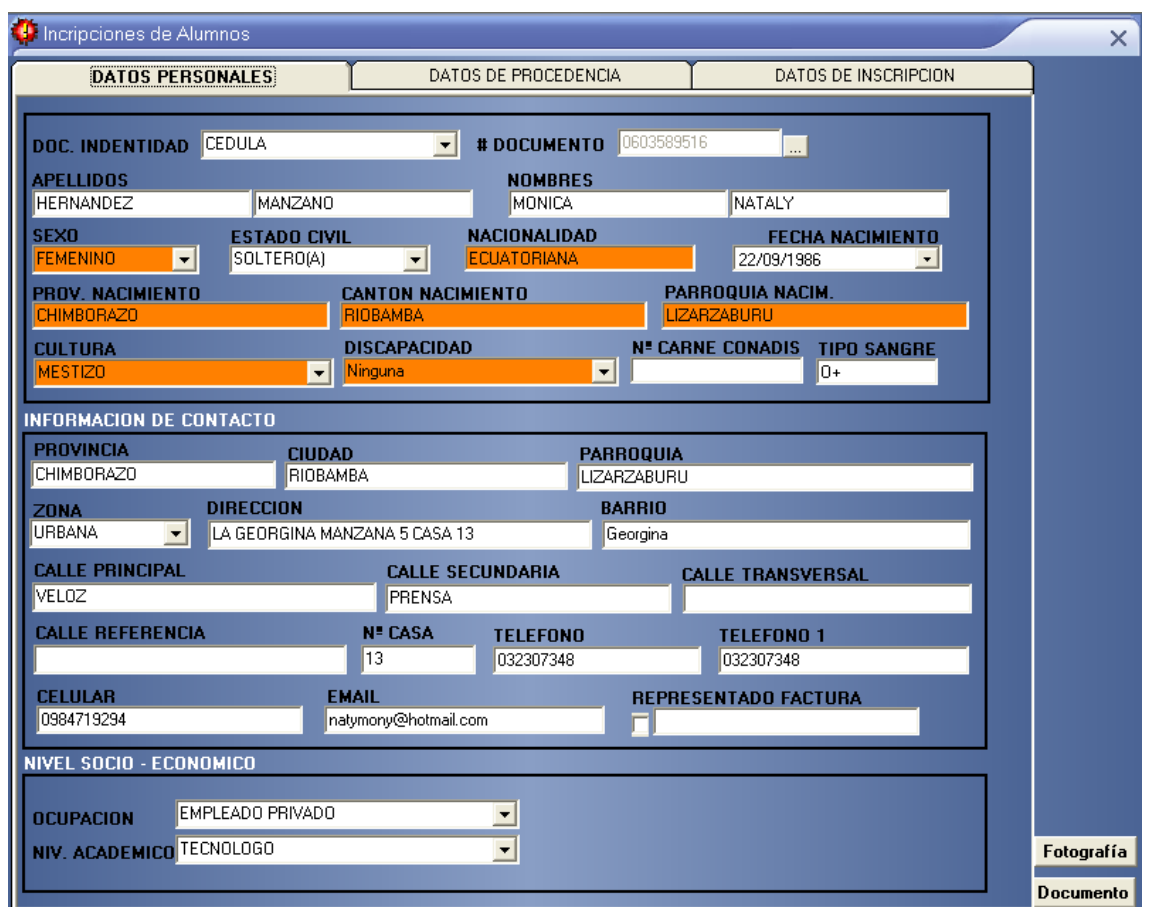

Aquí podemos modificar los datos del alumno, menos la cédula del alumno que es única. También podemos agregar la fotografía del alumno dando clic en el botón fotografía y siguiendo los pasos indicados anteriormente en el proceso de matriculación. Además podemos ingresar el estado de la documentación que todo alumno debe presentar a la secretaría académica, para esto damos clic en el botón documentos y se nos presenta la siguiente pantalla:

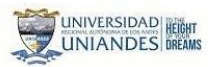

 $\sim$  1

#### **DE DOCUMENTOS DEL ALUMNO**

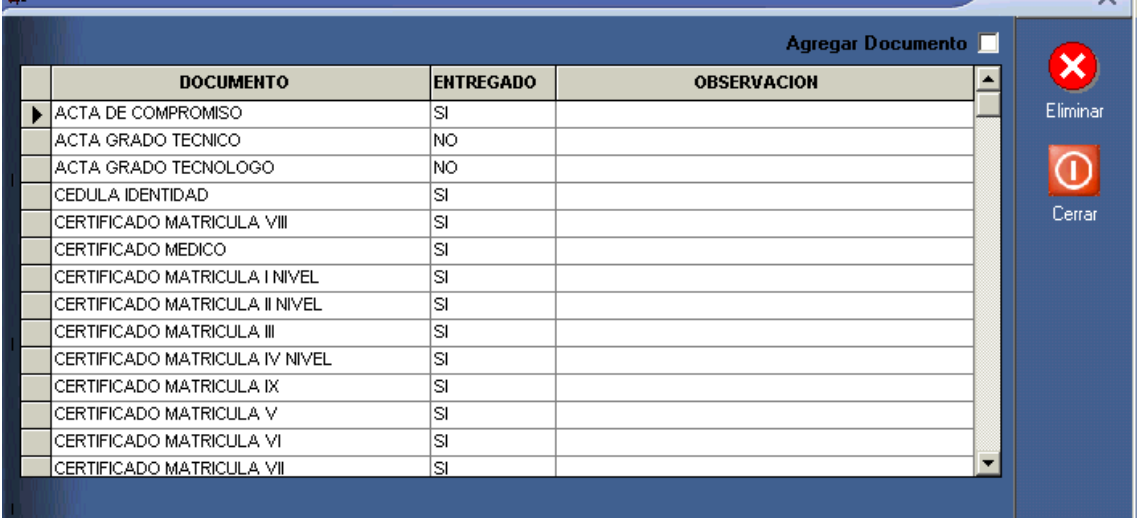

Los documentos pueden tener los siguientes estados:

Sí o la letra S.- Cuando el documento ha sido entregado satisfactoriamente.

No o la letra N.- Cuando el documento aún no ha sido entregado.

La letra D.- Cuando el documento se encuentra desactualizado.

En caso de requerirse el ingreso de nuevos documentos seleccionamos la casilla de verificación agregar documento, acto seguido se presentara en la parte inferior de la ventana un cuadro combinado que incluye los documentos que pueden ser asignados a ese alumno, para asignarlos simplemente hacemos clic sobre el documento requerido.

#### <span id="page-42-0"></span>*Matriculas*

En esta opción podemos visualizar los alumnos matriculados en el periodo académico que hayamos seleccionado al ingreso de la aplicación, estos listado se lo realizaran por carrera modalidad y nivel.

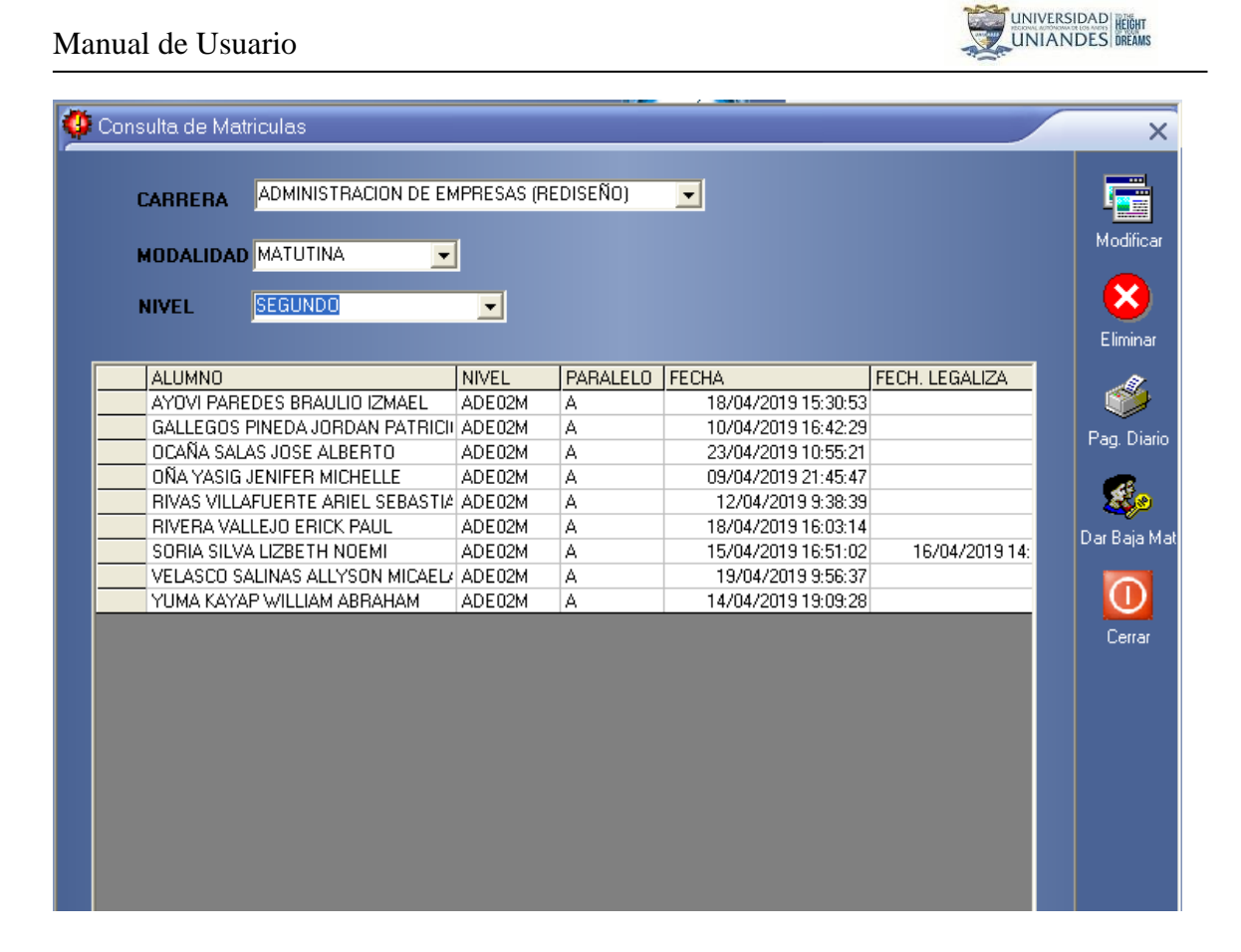

En el caso de necesitar cambiarle de paralelo o modalidad debemos seleccionar un alumno y presionar modificar, lo que permitirá que podamos editar la información correspondiente a la matricula.

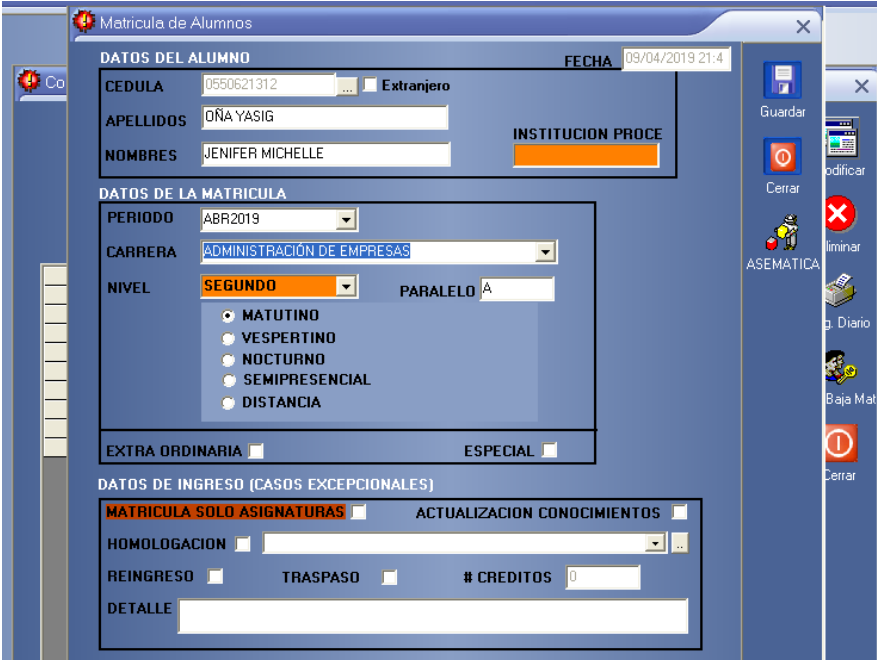

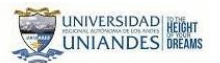

## <span id="page-44-0"></span>*Carreras*

Dentro de esta opción nos permite visualizar y modificar alguna opción de las carreras que se han ido creando en la institución.

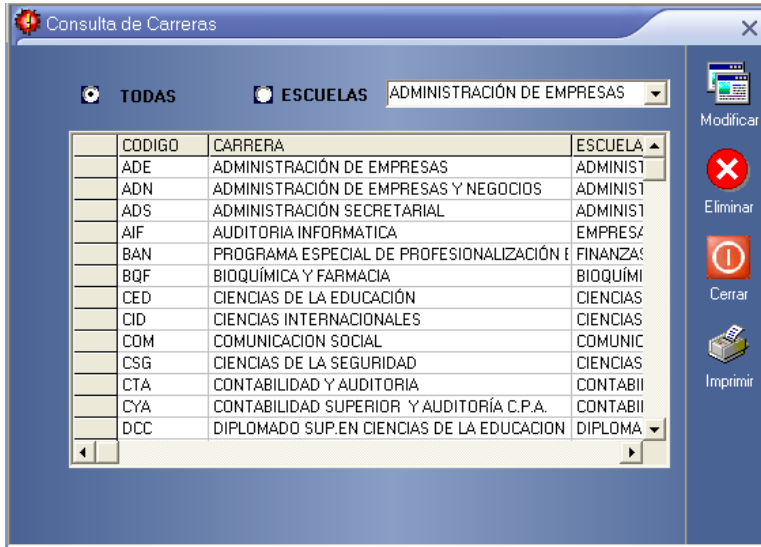

## <span id="page-44-1"></span>*Niveles*

Dentro de esta opción nos permite visualizar y modificar los diferentes niveles agrupados por carreras que se han ido creando en la institución.

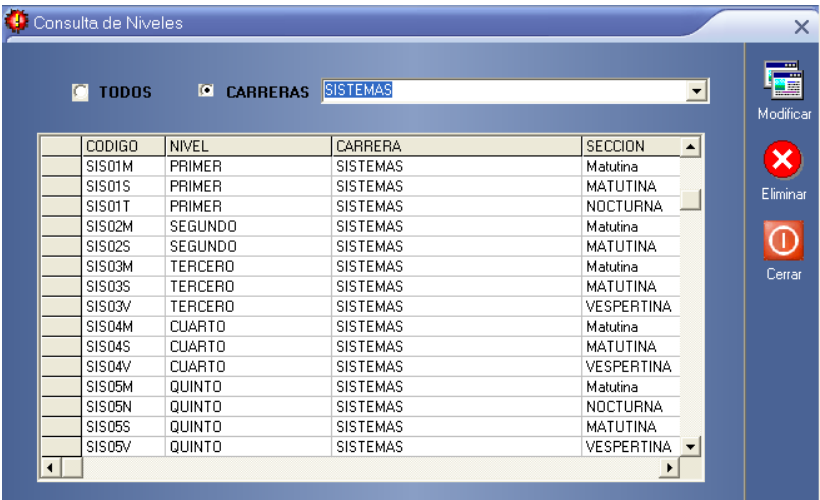

## <span id="page-44-2"></span>*Títulos*

Dentro de esta opción nos permite visualizar y modificar los diferentes títulos que puede tener una carrera.

#### Manual de Usuario

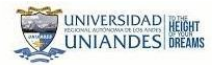

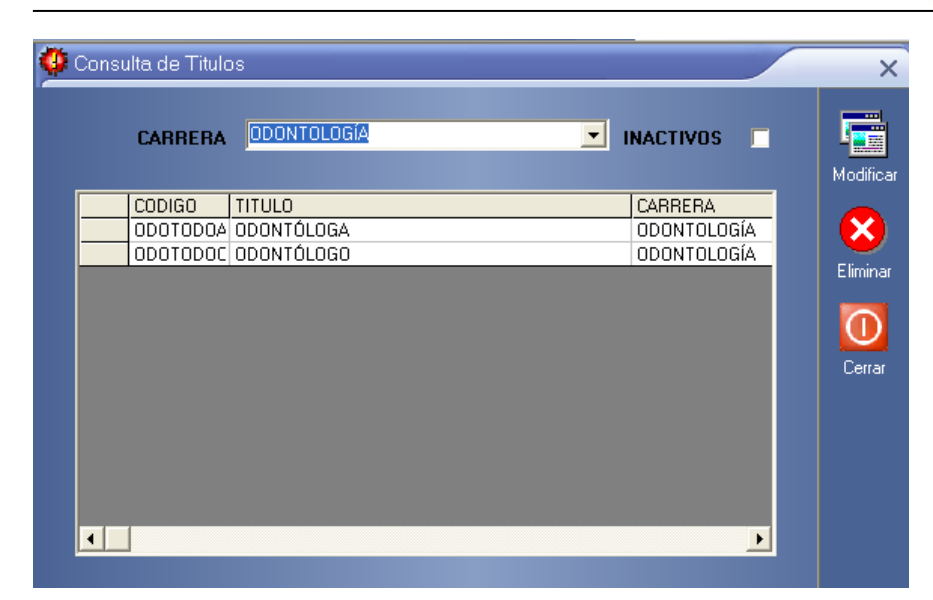

## <span id="page-45-0"></span>*Periodos*

Dentro de esta opción nos permite visualizar y modificar los diferentes periodos académicos que se han ido creando en la institución.

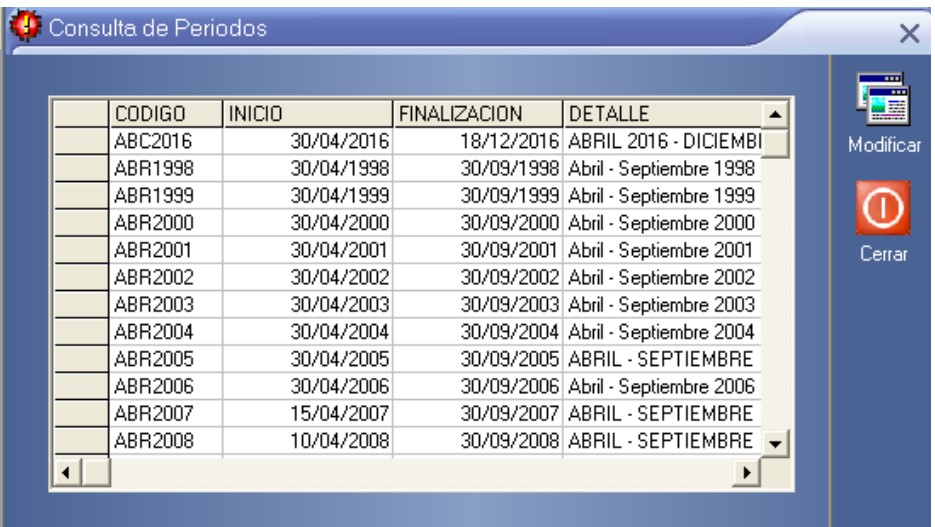

#### <span id="page-45-1"></span>*Documentos*

Dentro de esta opción nos permite visualizar y modificar los diferentes documentos que

pueden ser asignados a una carrera y posteriormente a un alumno.

## Manual de Usuario

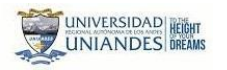

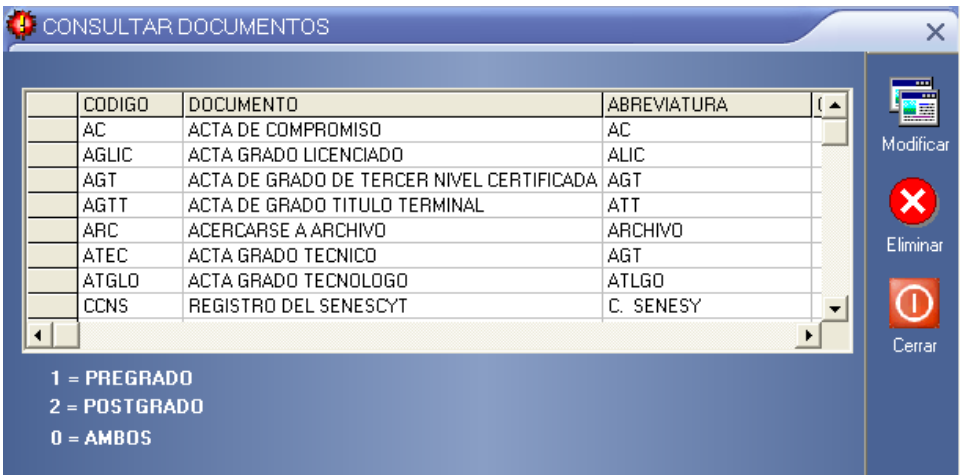

#### <span id="page-46-0"></span>*Asignaturas*

Dentro de esta opción nos permite visualizar y modificar las diferentes asignaturas que

puede tener una carrera.

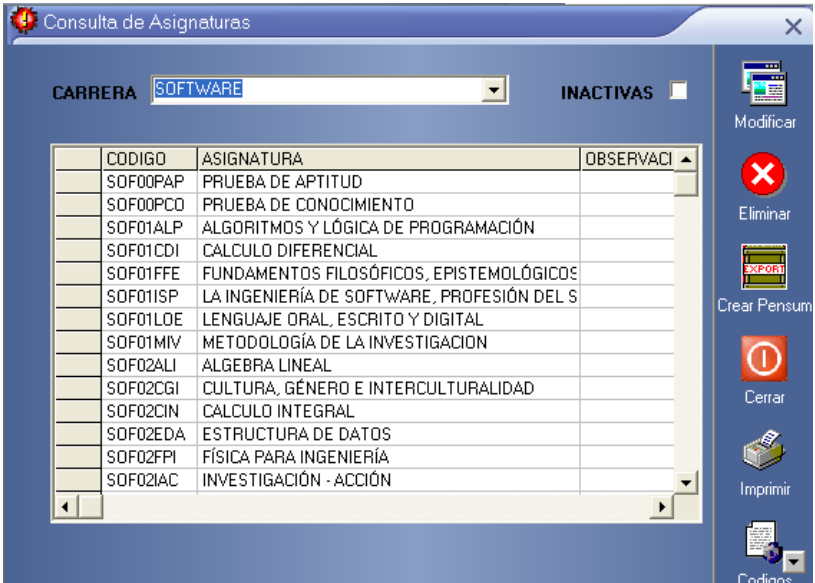

## <span id="page-46-1"></span>*Configurar Parámetros*

Dentro de esta opción nos permite visualizar y modificar los diferentes cargos y departamentos que se utilizan dentro del sistema para la impresión de reportes.

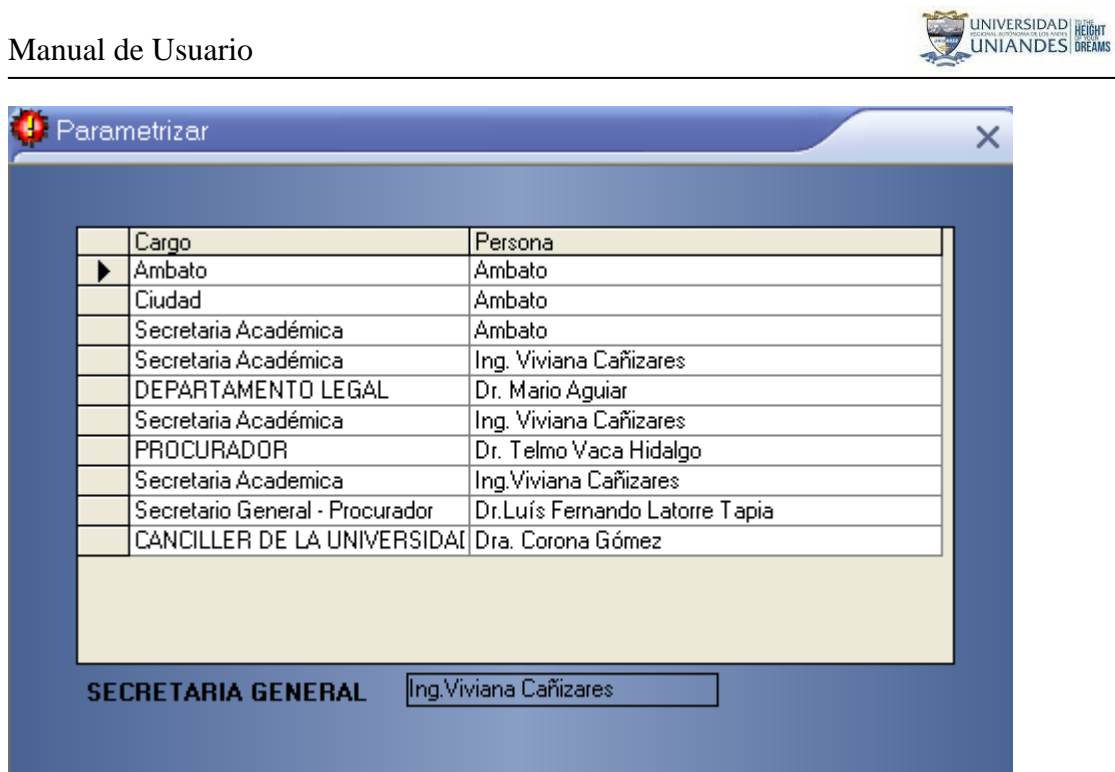

## <span id="page-47-0"></span>*Instituciones*

Dentro de esta opción nos permite visualizar y modificar las diferentes instituciones educativas de las cuales puede ingresar un alumno y conocer la provincia, la ciudad y su forma de sustento de dicha institución.

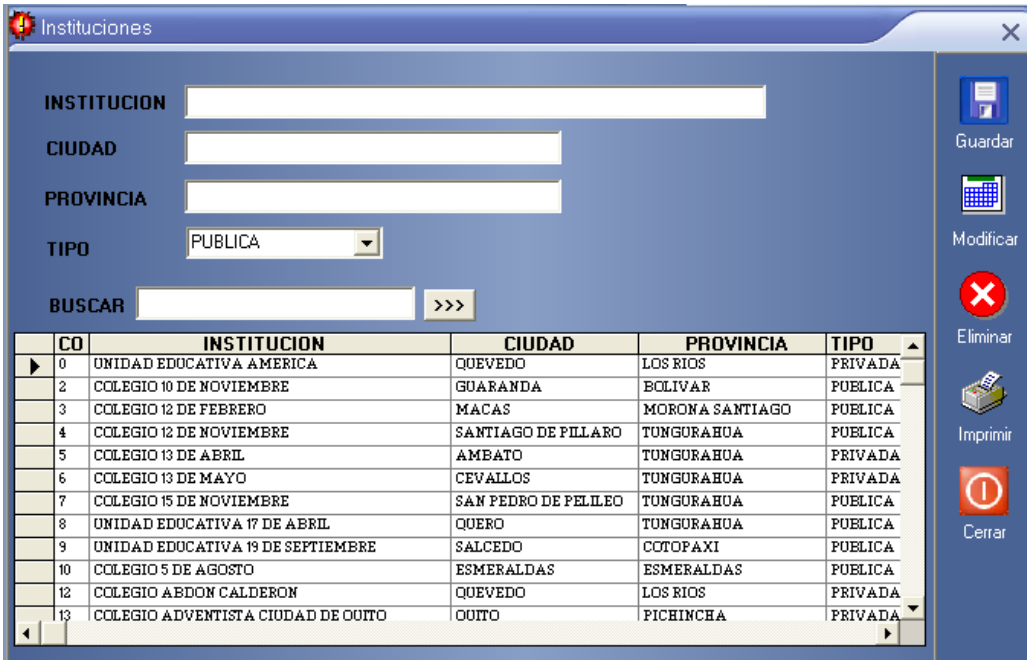

## <span id="page-48-0"></span>*Sistemas De Evaluación*

Dentro de esta opción nos permite visualizar los sistemas de evaluación que se han ido

desarrollando a través del tiempo en la institución.

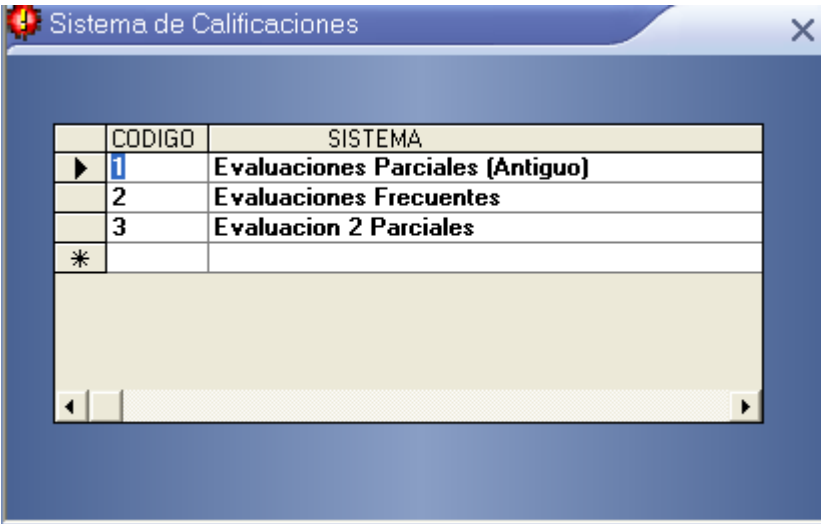

## <span id="page-48-1"></span>*Mallas*

Dentro de esta opción nos permite visualizar y especificar las materias que conforman la

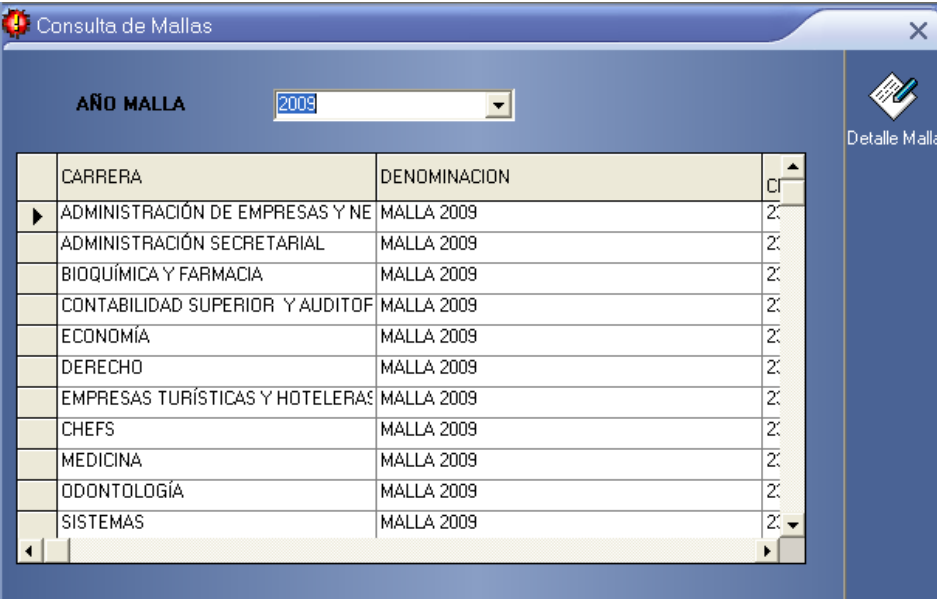

malla de una carrera en un determinado tiempo.

Una ves seleccionada la malla correspondiente damos clic en la que deseamos seleccionar y presionamos sobre el botón detalle malla lo que permitirá que se nos abra una nueva ventana

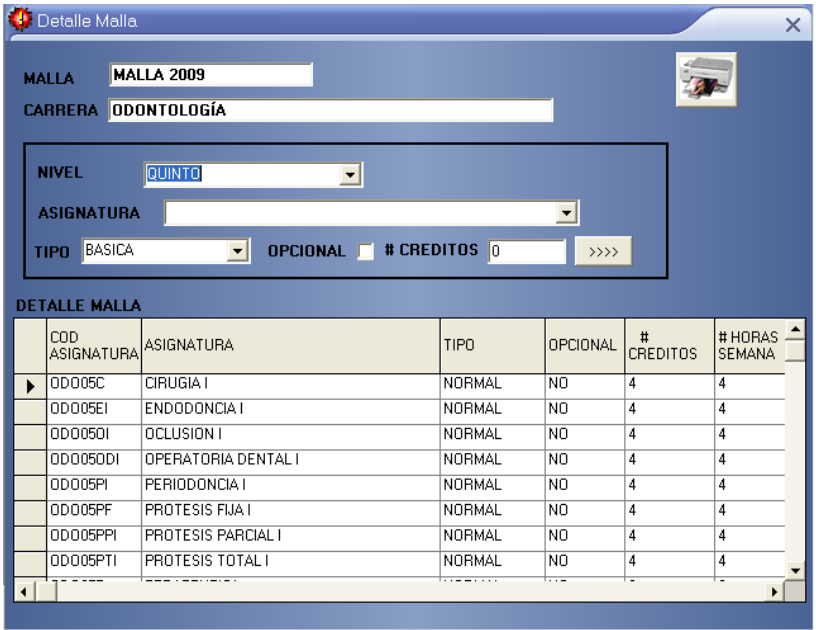

Aquí podemos incluir las materias que van a conformar la malla, el número de créditos y el numero de horas a la semana que estos representan en cada uno de los niveles.

## <span id="page-49-0"></span>*Mallas Periodos*

Dentro de esta opción se va a realizar la asignación de la malla que se va a utilizar en un periodo académico en un determinado nivel para lo cual escogemos la carrera el nivel y la malla y hacemos clic en el botón de >>.

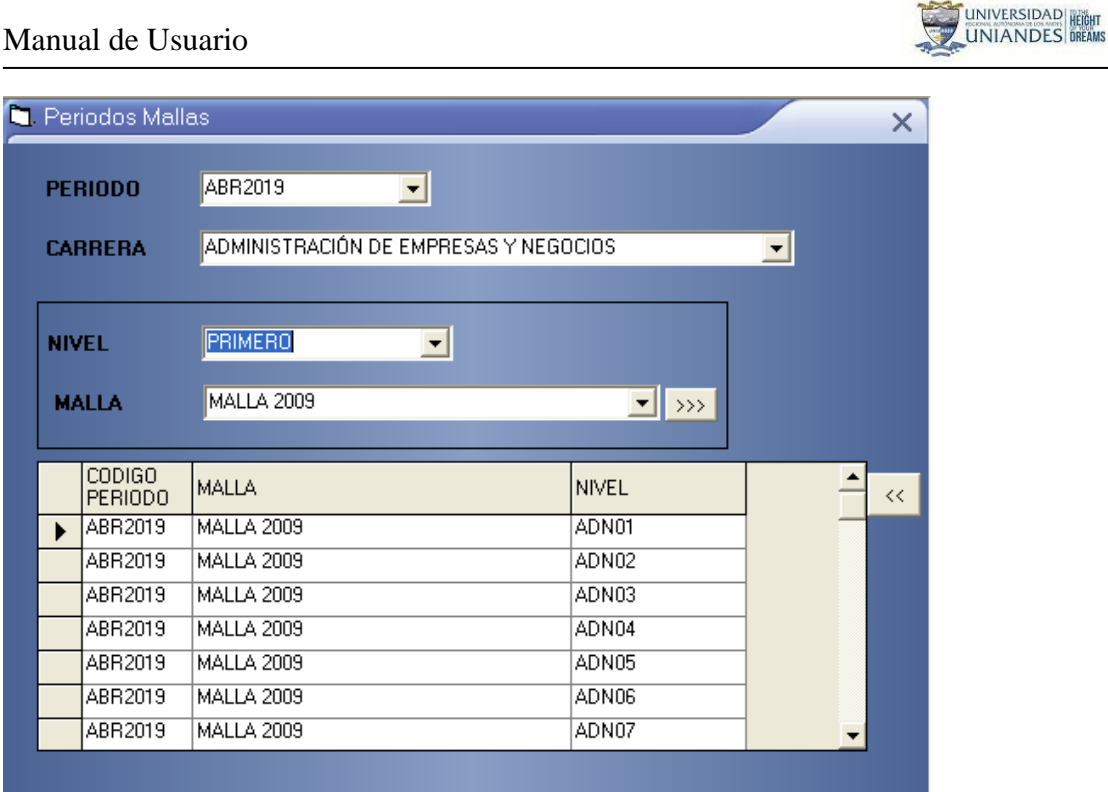

#### <span id="page-50-0"></span>**REPORTES**

La opción **Reportes** nos permite obtener listados de la información almacenada en las diferentes tablas de la base de datos e incluso de algunos procesos que se aplican a dichos datos.

Para obtener reportes de alumnos te vas al opción **Reportes** del Menú Principal, y escoges la opción **Alumnos Nivel,** y te saldrá una nueva pantalla con las siguientes opciones:

Alumnos / Nivel, Notas / Nivel, Inscritos, Materia / Cursos, # Matriculados, Listado de Graduados, Listado Teléfonos. Como se puede ver en la siguiente pantalla:

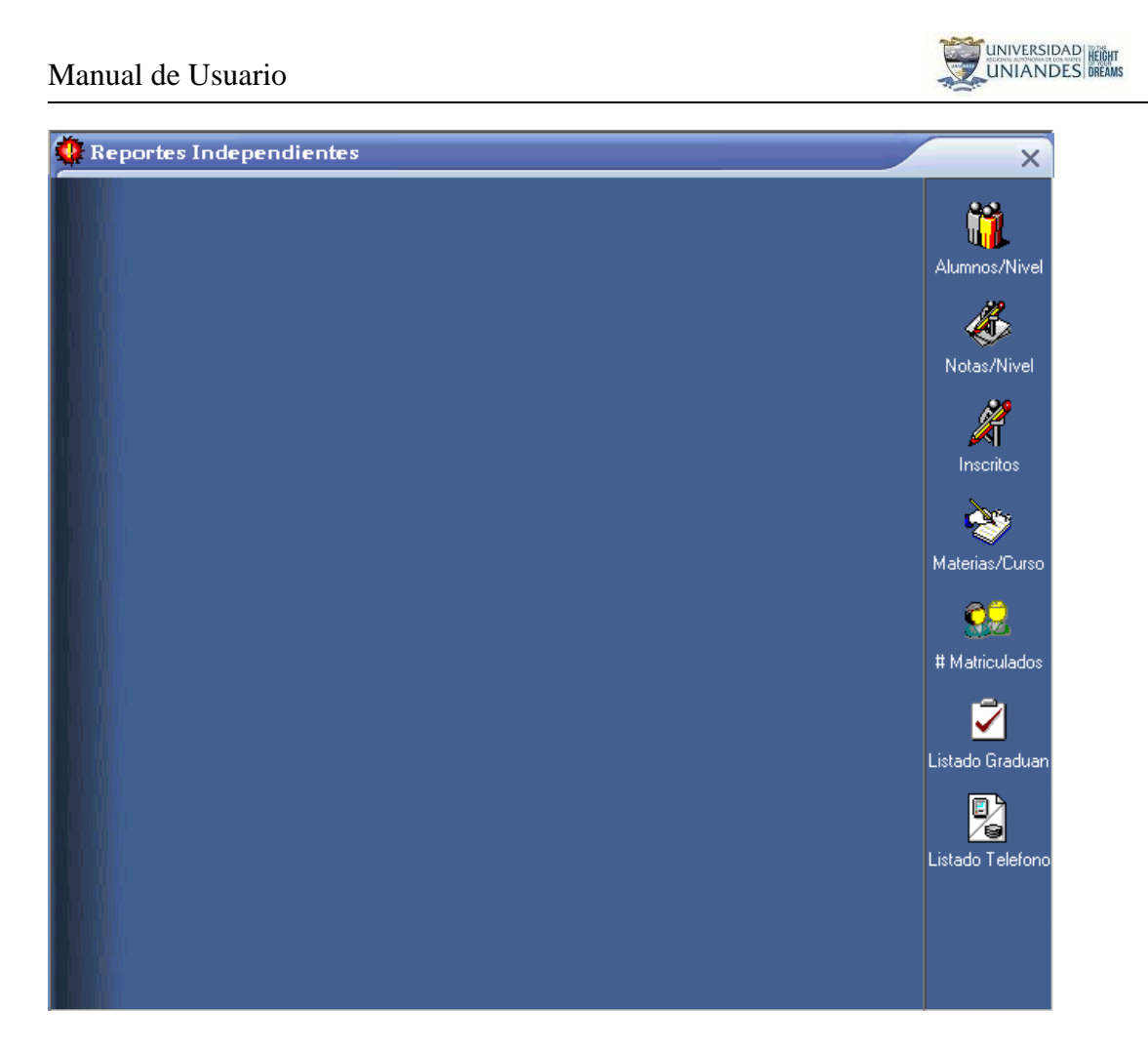

Para obtener el reporte deseado lo único que se tiene que hacer es dar clic en una de las opciones, por ejemplo Alumnos / Nivel, automáticamente nos devuelve una nueva pantalla como se puede observar en la siguiente pantalla:

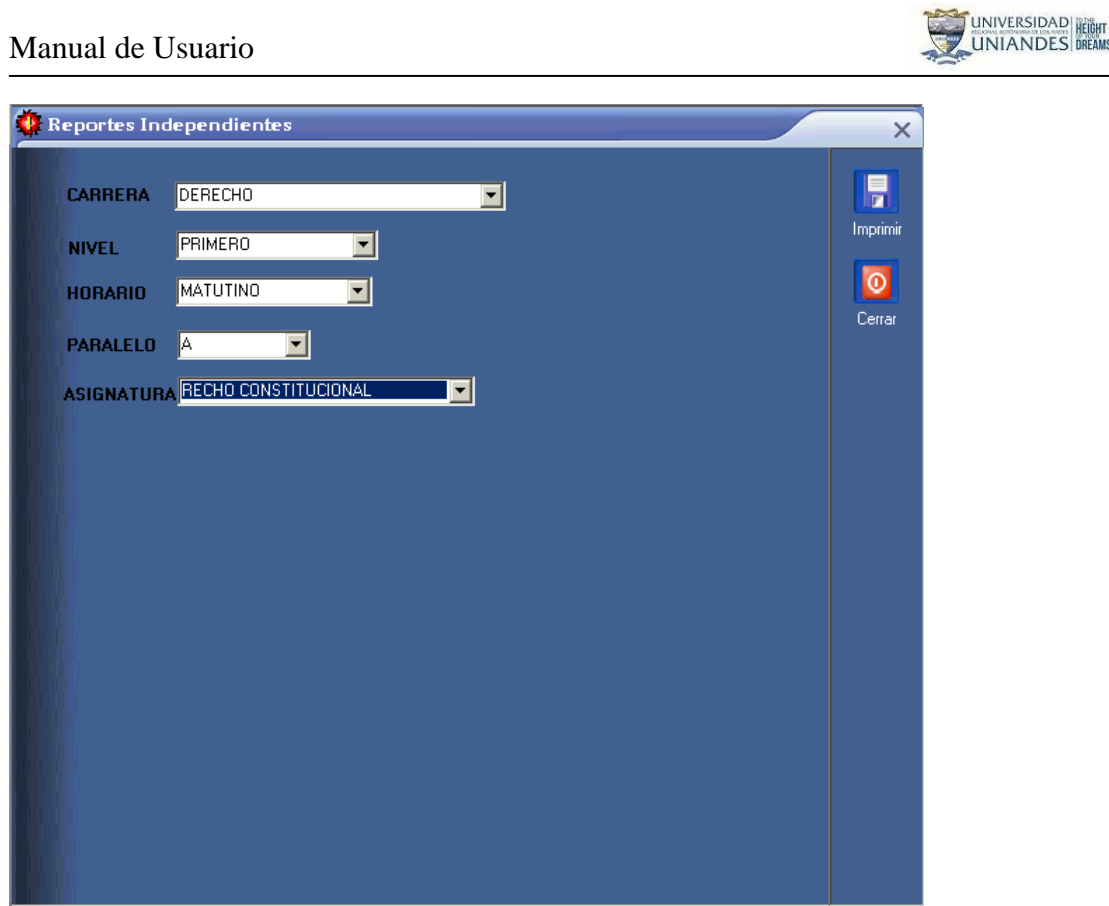

Esta pantalla sirve para escoger los parámetros para el reporte, por ejemplo: la carrera, el nivel, el paralelo y la asignatura, una vez escogido los parámetros damos clic en imprimir y nos muestra la siguiente pantalla:

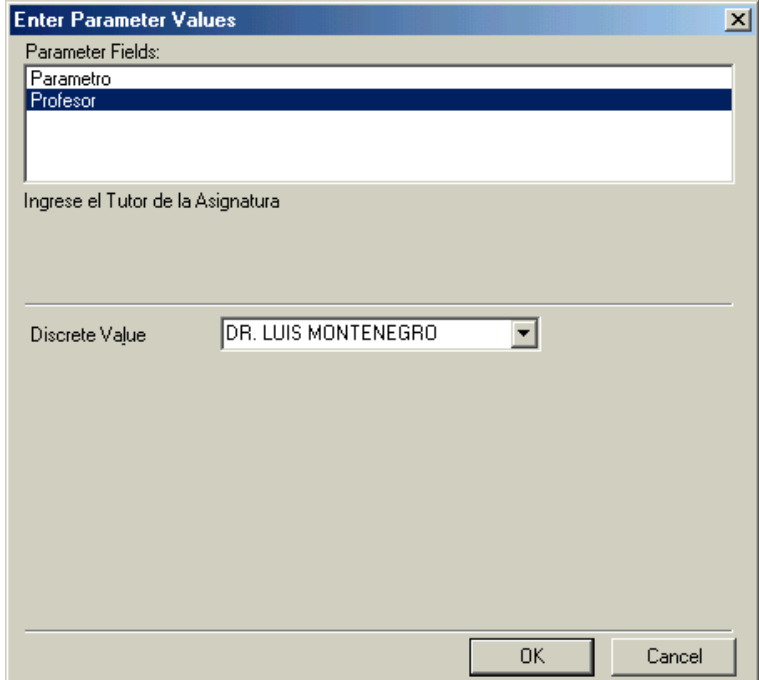

Aquí ingresamos nuevos parámetros como por ejemplo la abreviatura del título académico que tiene el profesor seguido del nombre del mismo.

De esta forma obtendremos un reporte personalizado según las necesidades del usuario. Como se puede ver a continuación:

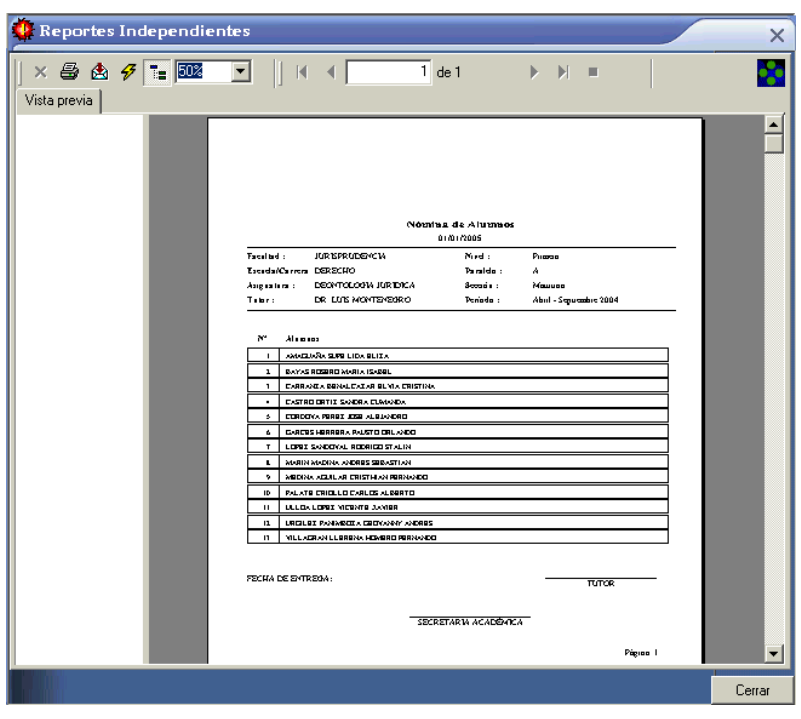

El reporte se lo puede sacar en pantalla como el que nos muestra la anterior figura, o directamente irse a la impresora para sacar un reporte escrito.

Este mismo proceso se tiene que llevar a cabo para obtener un reporte de Notas por nivel y asignatura, ingreso de notas, reporte de información general del alumno.

Tenemos también la opción para obtener un reporte de inscritos, para obtener el mismo hacemos lo siguiente, damos clic en la opción **Inscritos,** y nos muestra la siguiente pantalla:

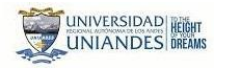

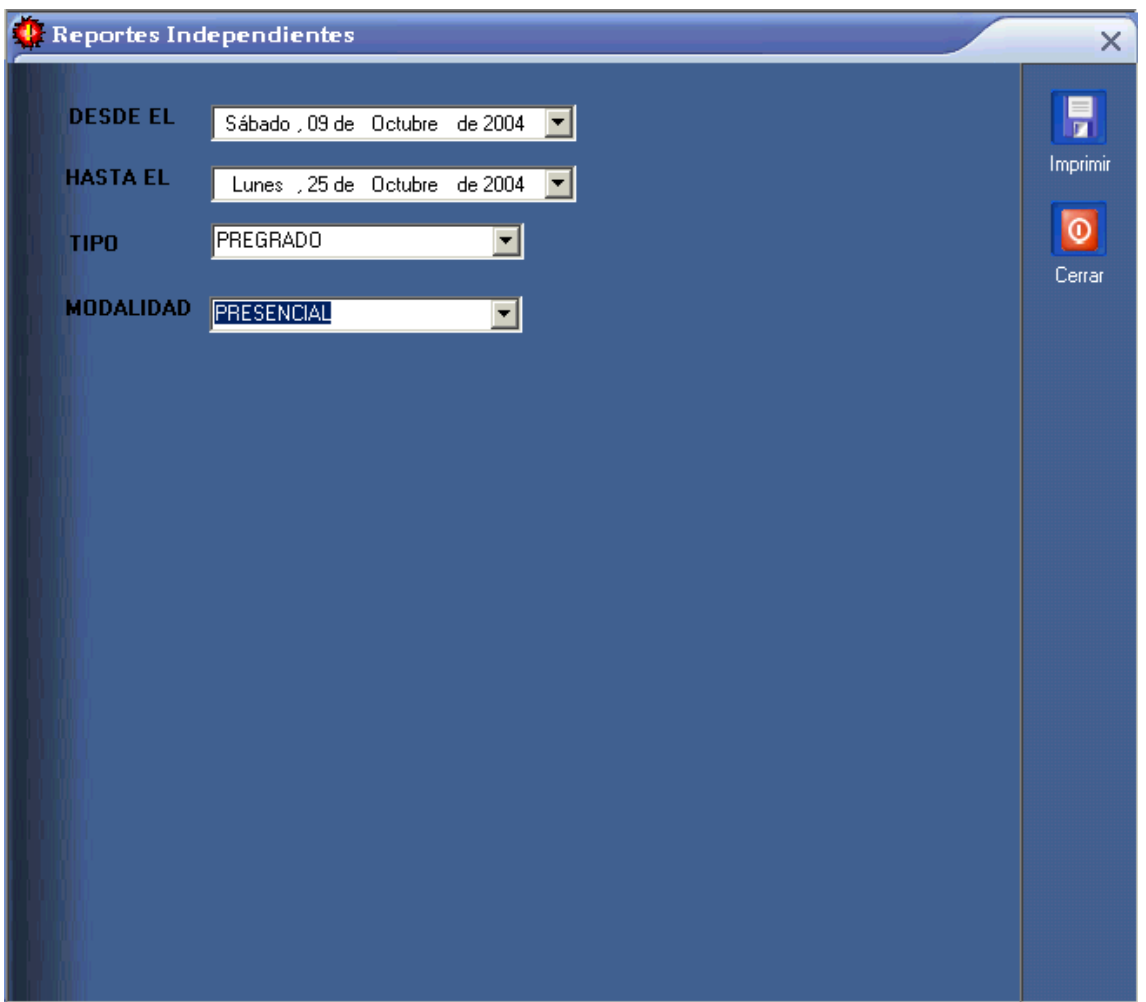

Aquí escogemos desde que fecha hasta que fecha, así como también el tipo que puede ser pregrado o postgrado y de que modalidad y nos devolverá un reporte así:

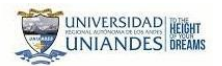

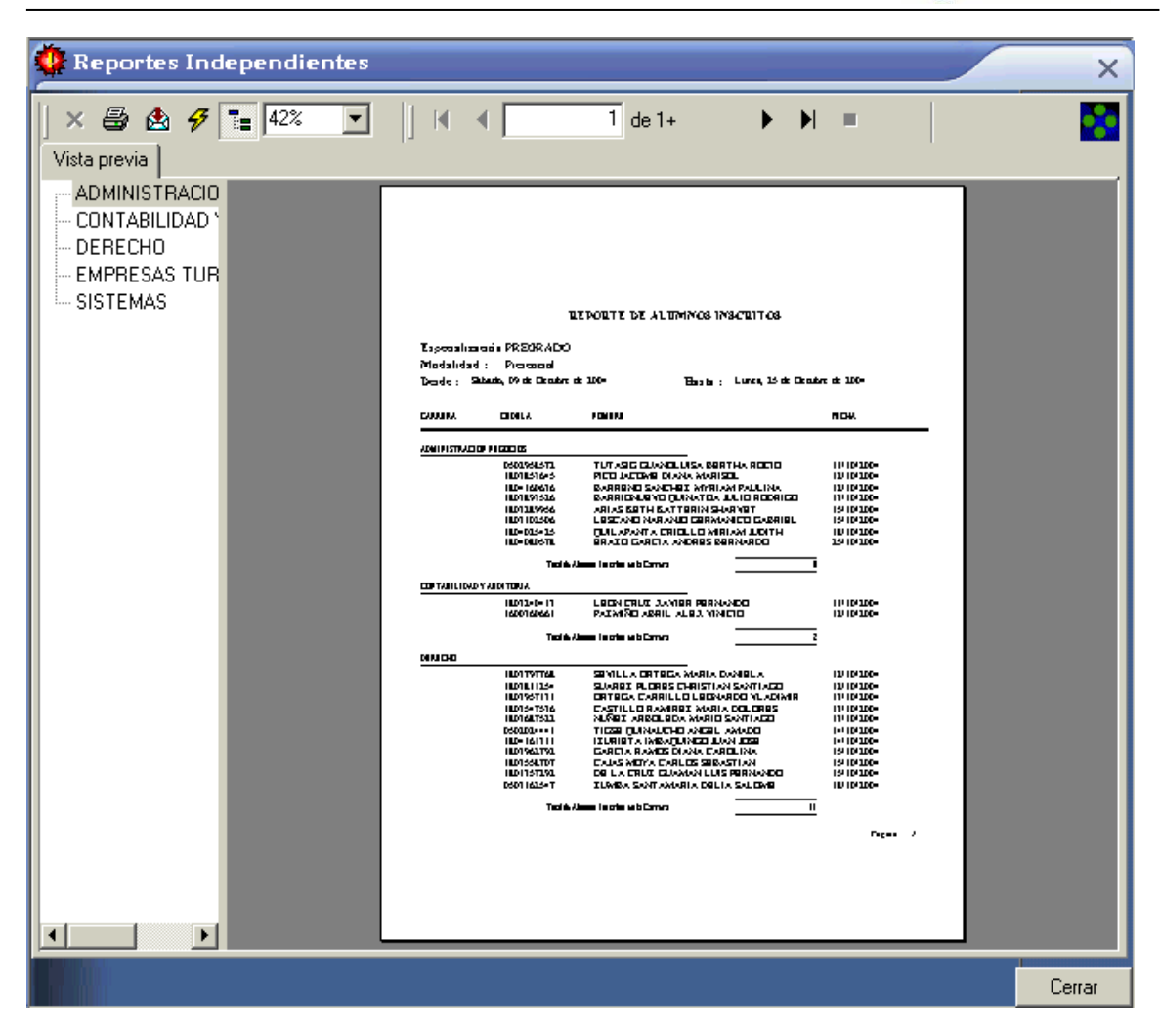

Como podemos observar el reporte obtenido tiene las siguientes características: Por carrera, cedula y alumno, la fecha de inscripción y el total de alumnos por carrera. Tenemos también en la parte derecha de esta ventana las carreras si damos clic en una de estas se va directamente a la información de la carrera que escojamos.

Realizando los mismos pasos podemos obtener un reporte similar de alumnos matriculados.

Podemos obtener también un reporte de alumnos aptos para graduarse, para esto escogemos la opción Listado Graduación y nos devuelve la siguiente pantalla:

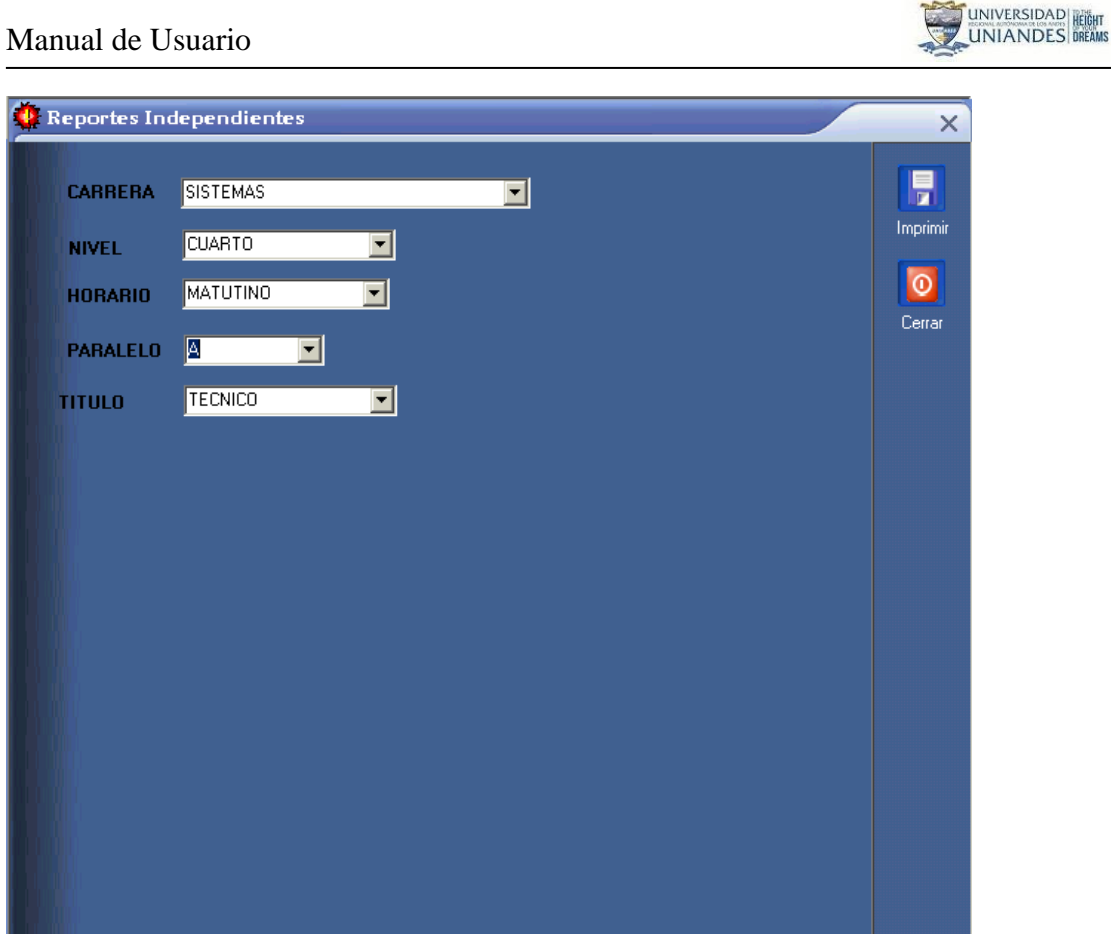

Aquí escogemos los parámetros para obtener un reporte personalizado, damos clic en imprimir, en caso de que algún alumno tuviera problemas de notas y no este apto para graduarse nos saldrá el siguiente mensaje:

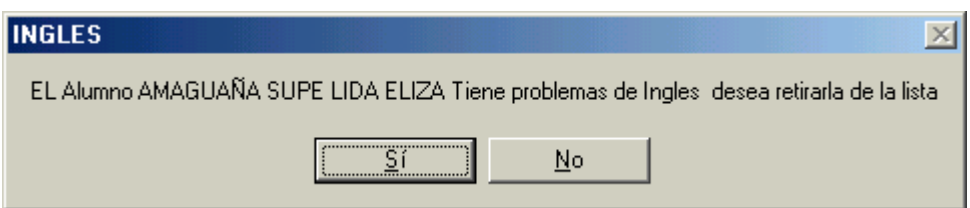

Este mensaje de alerta nos permite quitarle al alumno de la lista de alumnos aptos para graduarse con solo dar clic en sí.

Finalmente una vez que el sistema comprueba que los alumnos estén aptos para graduarse nos devuelve un reporte como el de la siguiente pantalla:

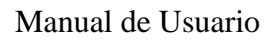

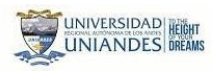

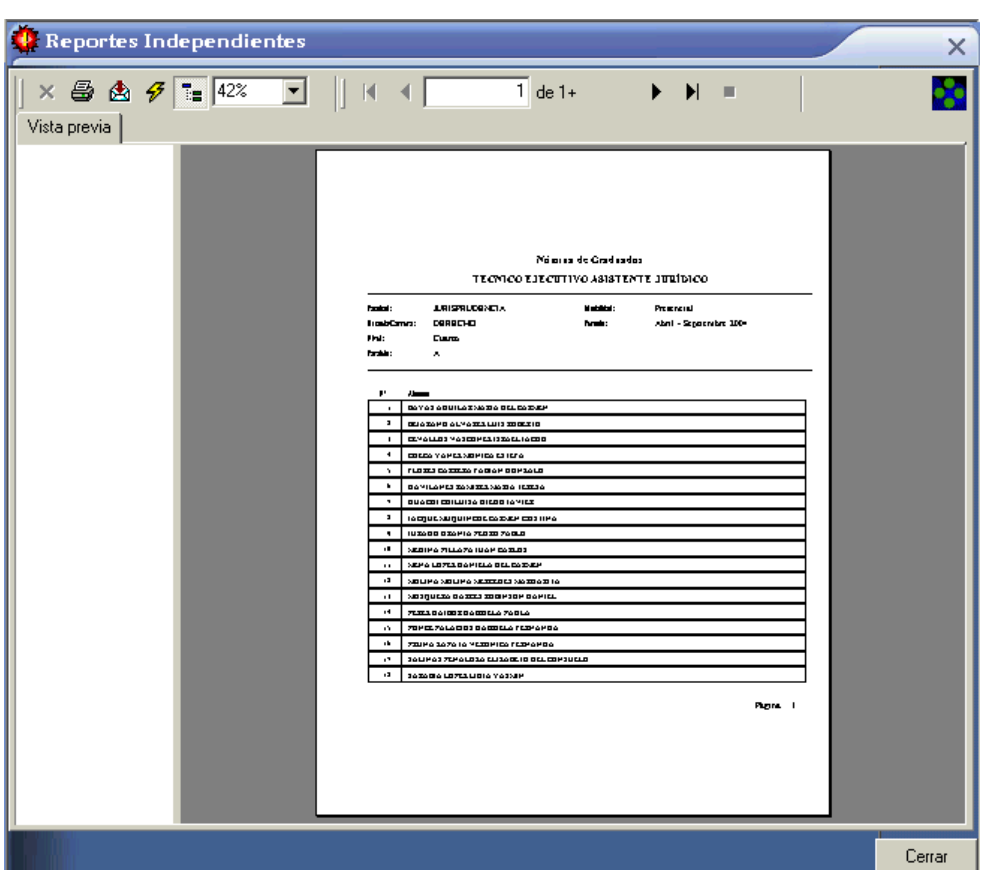

<span id="page-57-0"></span>*Reporte De Acta De Grado No Final*

Te vas a la opción **Reportes** del menú principal y escoges la opción **Acta Grado**, y te devolverá la siguiente pantalla:

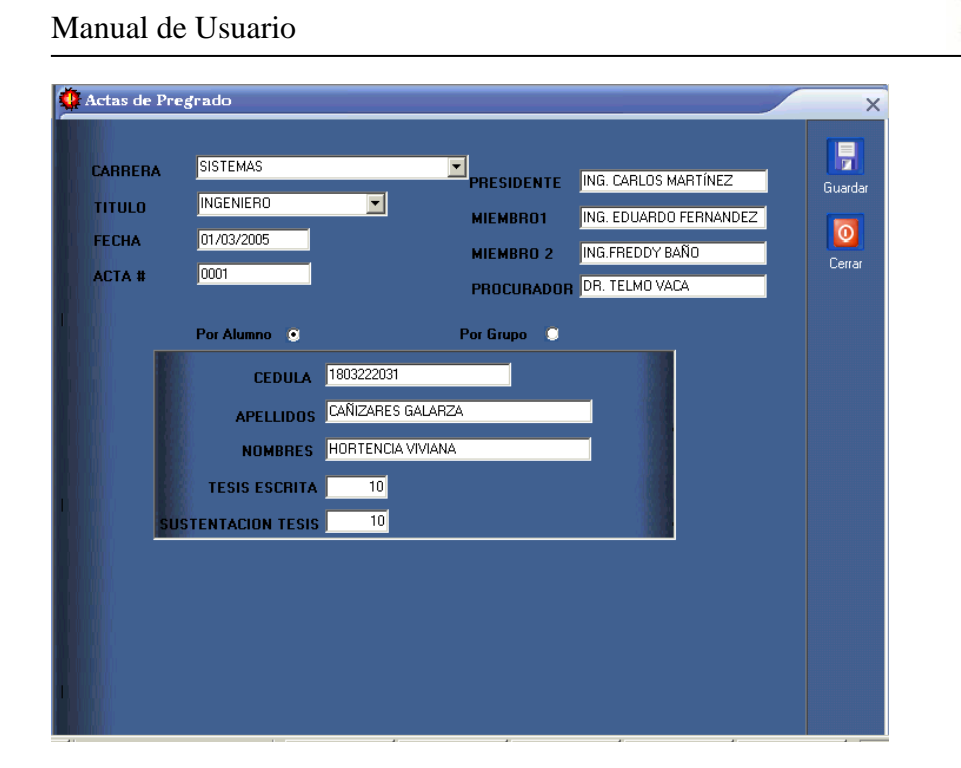

Aquí escogemos el título por ejemplo: Ingeniero, ingresamos la fecha, el # de acta y los integrantes del tribunal, podemos obtener una acta de grado por alumno o por grupo, cuando es por alumno ingresamos el número de la cedula y damos TAB y nos devuelve los datos del alumno, cuando son títulos terminales ingresamos la nota de la tesis escrita y de sustentación oral como podemos observar en la figura anterior. El acta de títulos terminales únicamente se pude obtener por alumno no por grupo.

Cuando es por grupo, señalamos la opción grupo y nos sale una nueva sección y grilla en la parte inferior del formulario como podemos ver en la siguiente pantalla:

UNIVERSIDAD HEIGHT

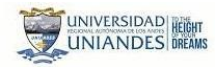

#### Manual de Usuario

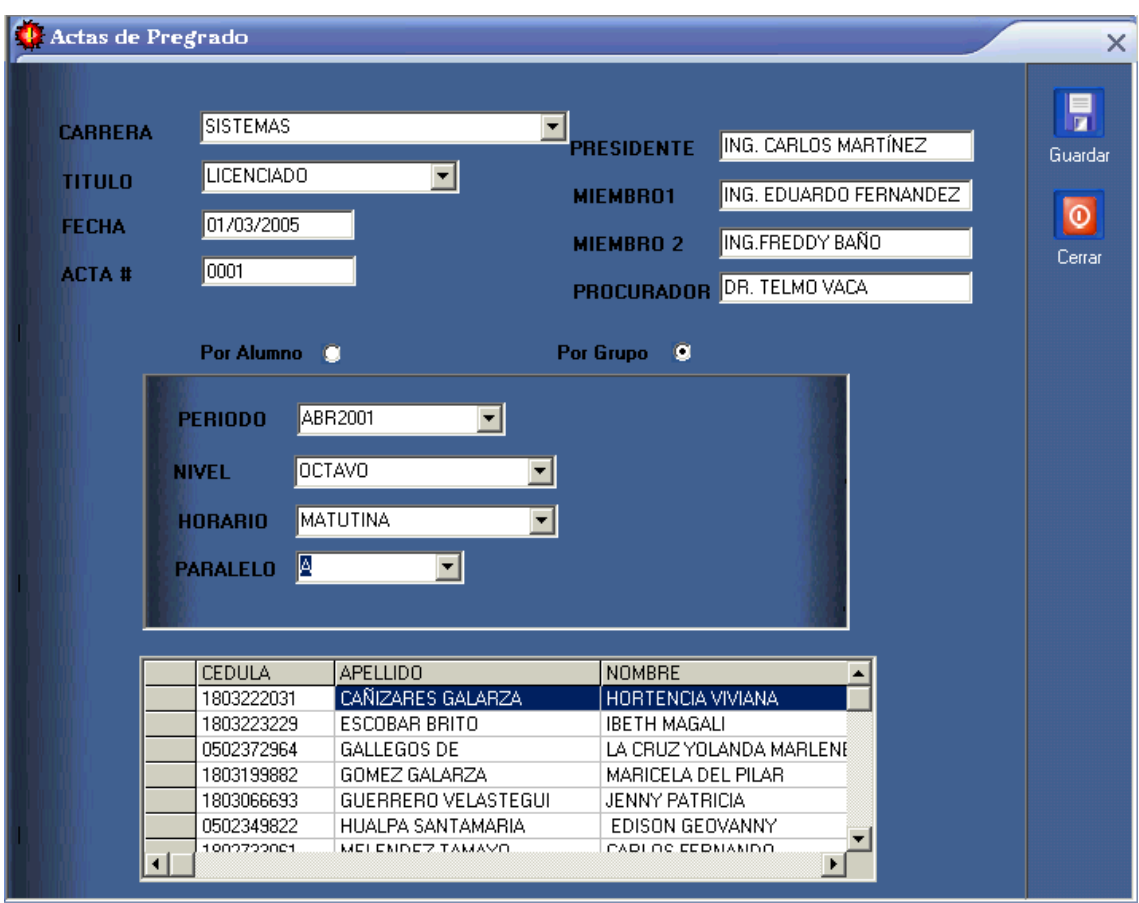

En esta nueva sección de datos escogemos el periodo, el nivel, en que horario y el paralelo del cual vamos a generar las actas de grado, en la parte inferior nos muestra una grilla con la información de los alumnos.

Damos clic en imprimir y nos devuelve una pantalla para ingresar si es copia o no como podemos ver a continuación:

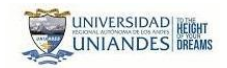

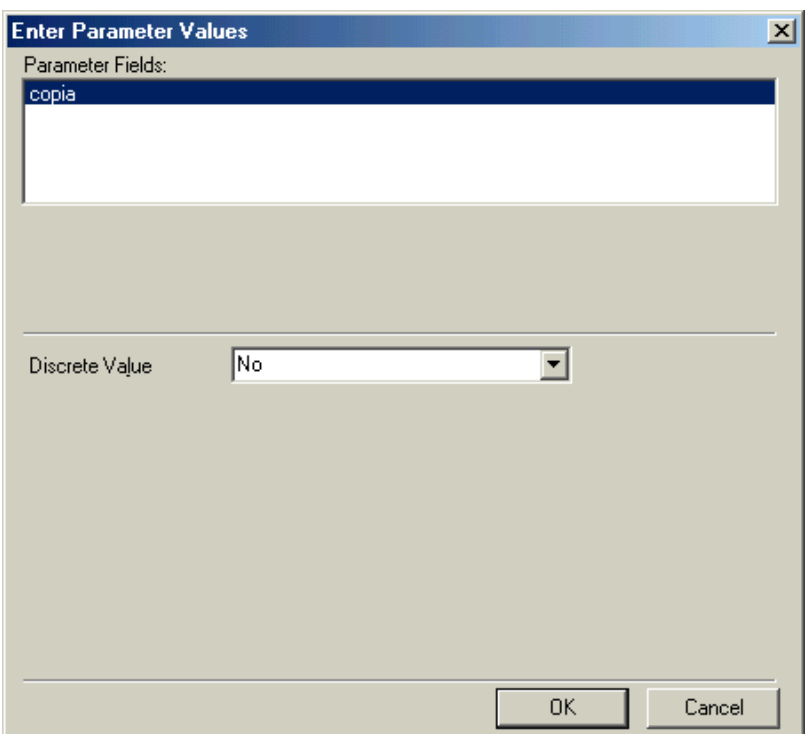

Si ponemos No nos devuelve un reporte como podemos observar en la siguiente pantalla:

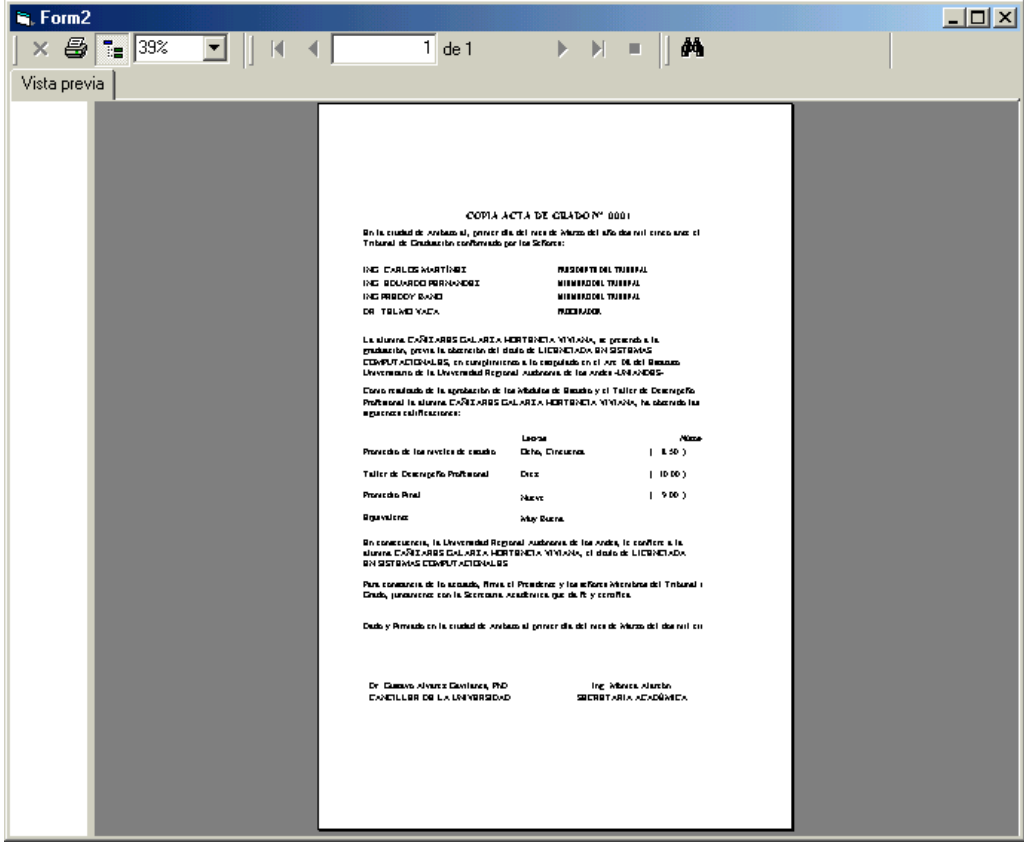

Si ponemos sí nos devuelve un reporte como el que podemos observar a continuación:

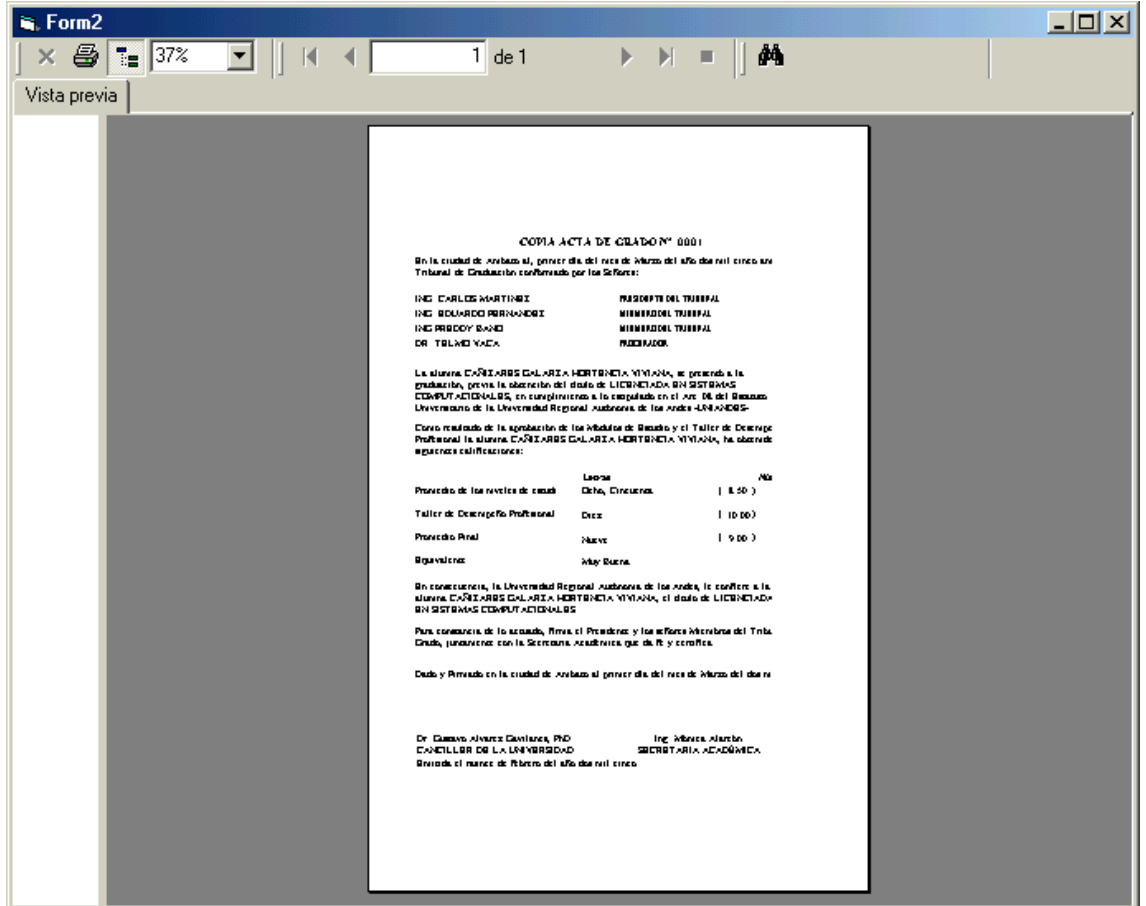

La diferencia se lo puede notar en el título en este caso dice COPIA ACTA DE GRADO, y en el otro caso únicamente dice ACTA DE GRADO.

## <span id="page-61-0"></span>*Reporte Certificado De Matricula Y Promoción*

Para obtener un reporte de certificado de matricula o promoción te vas a la opción **Reportes,** del Menú principal y escoges la opción Matricula / Promoción y nos devuelve la siguiente pantalla:

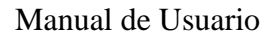

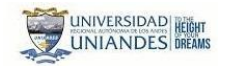

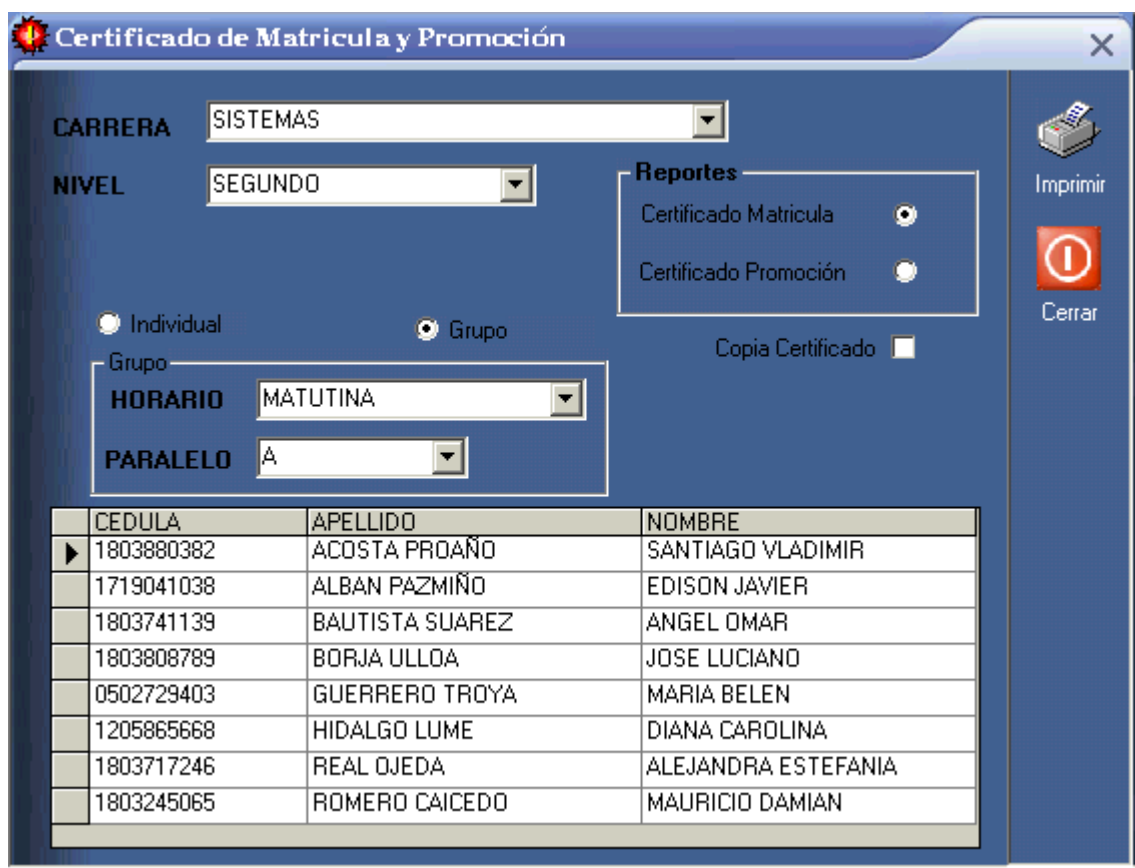

Aquí escogemos la carrera y el nivel, podemos obtener reporte de certificado de matricula o promoción individual o por grupo. En caso de ser individual se ingresa el número de la cédula y se da TAB , automáticamente nos devuelve los datos del alumno, y si es en grupo escogemos el horario y el paralelo y en la grilla de la parte inferior nos devuelve la información de los alumnos.

Si deseamos un certificado de matricula señalamos la opción certificado de matricula, damos clic en imprimir y nos devuelve un reporte como el que se puede observar a continuación:

Si deseamos un certificado de promoción señalamos la opción certificado de promoción, damos clic en imprimir y nos devuelve un reporte como el que podemos ver a continuación:

Los certificados de promoción pueden ser de dos tipos, uno normal y el otro con arrastres.

Puede existir casos en que el alumno por promedio de aprovechamiento apruebe la asignatura pero por resolución de junta o faltas pierda en esa asignatura.

## <span id="page-63-0"></span>*Reportes Oficiales*

Dentro de esta opción podemos obtener los siguientes reportes:

Ficha de alumno Matriculados Notas por Nivel Retirados Listado de Egresados Aprobados

Para obtener uno de estos reportes te vas a la opción **Reportes,** del Menú Principal y escoges la opción **Reportes Oficiales,** y nos muestra la siguiente pantalla:

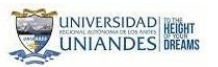

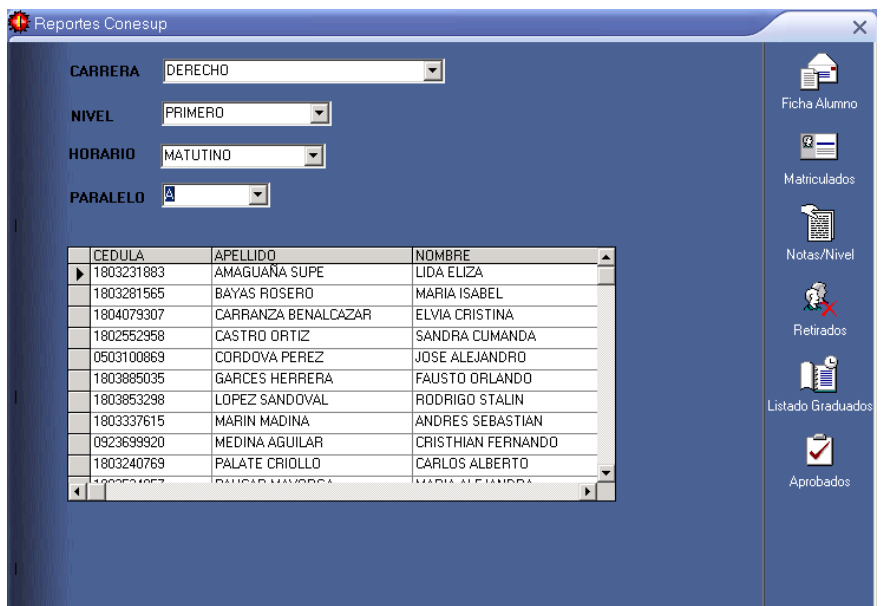

En esta pantalla escogemos la carrera, el nivel, el horario y el paralelo y en la parte inferior del formulario en una grilla nos despliega los datos de los alumnos, y finalmente damos clic en una de las opciones por ejemplo: Damos clic en Matriculados y nos devuelve el siguiente reporte:

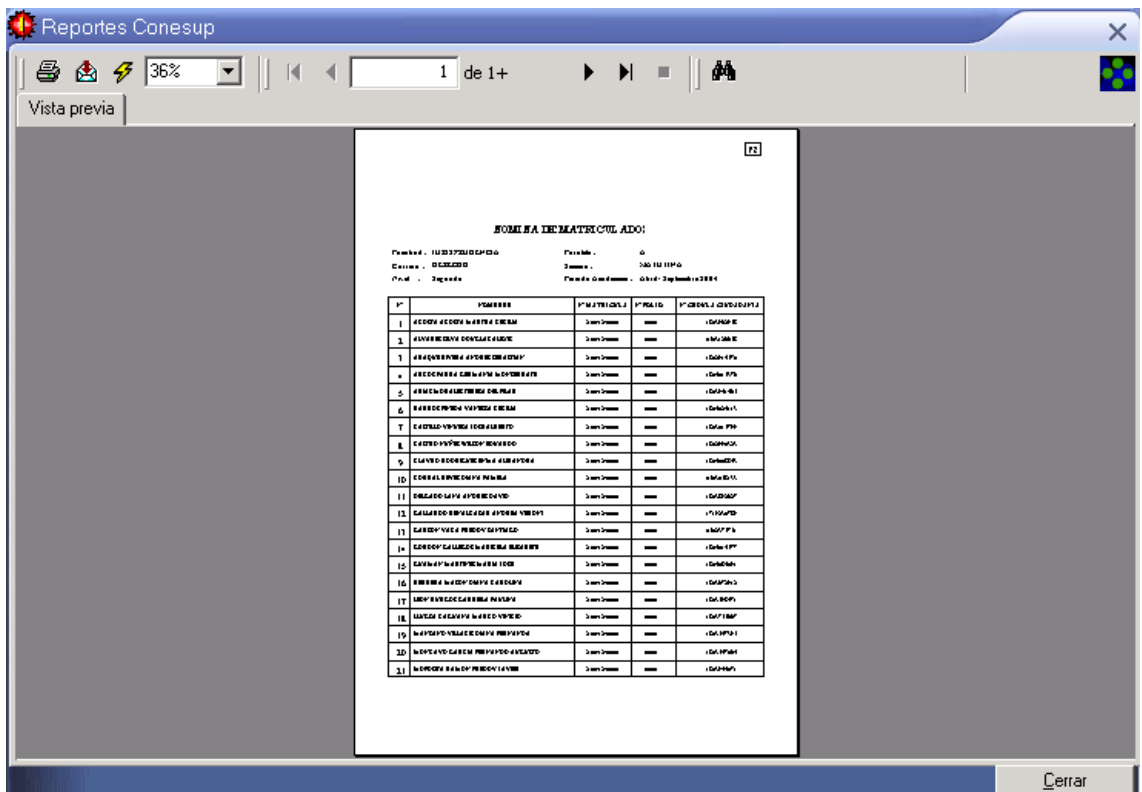

## <span id="page-65-0"></span>*Reporte Acta Vacía*

Este tipo de reporte sirve para aquellos alumnos que van a obtener el título terminal. Para obtener un reporte de este tipo te vas a la opción **Reportes,** del Menú Principal y escoges la opción **Acta Vacía,** te devolverá la siguiente pantalla:

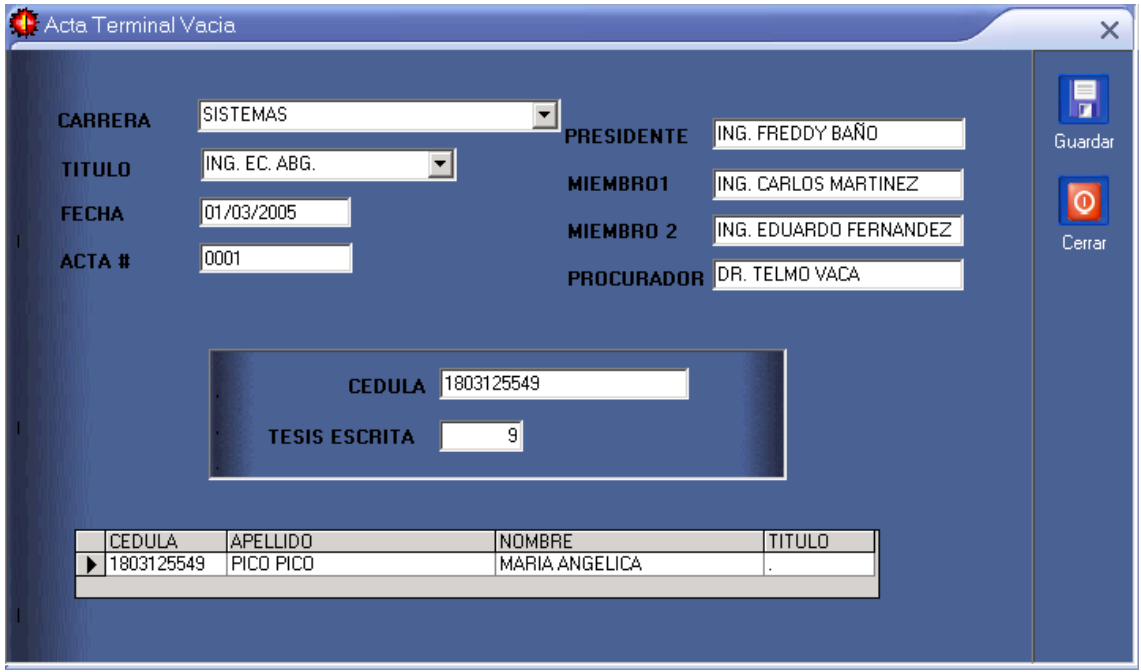

Aquí escogemos la carrera, el título, ingresamos la fecha, el número de acta, y los integrantes del tribunal, en la parte de más abajo ingresamos la cédula del alumno y la nota de la tesis escrita, al final nos muestra una grilla con los datos del alumno, al hacer clic en guardar se almacenan los datos en la base de datos y nos devuelve el reporte.

#### <span id="page-65-1"></span>*Reporte De Egresados*

En esta opción tenemos dos sub. opciones con los siguientes reportes:

**Egresados**

General

Género

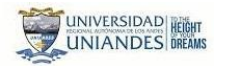

Modalidad

Nacionalidad

**Población**

General

Rangos Cursos

Género

Modalidad

Nacionalidad

Para obtener un reporte de este tipo te vas a la opción **Reportes,** del Menú Principal y escoges la opción **Egresados,** y te sale la siguiente pantalla:

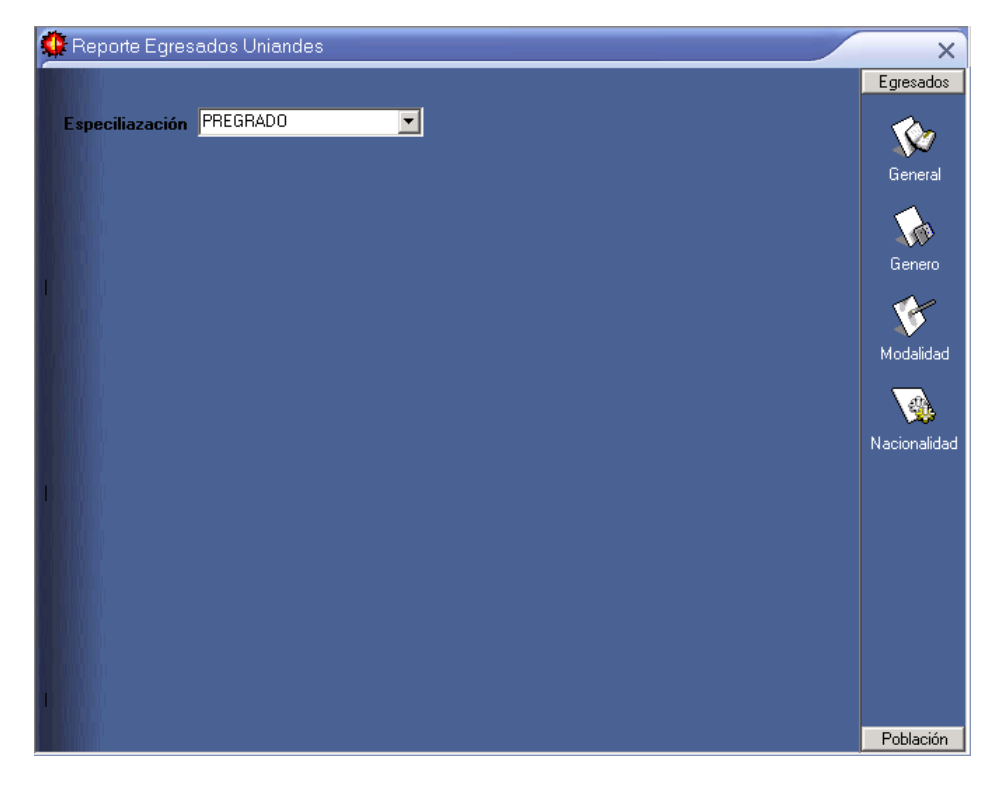

Aquí escogemos la especialización es decir pregrado o postgrado y finalmente damos clic sobre una de las dos opciones de la izquierda, por ejemplo egresados y escogemos una de las siguientes opciones por ejemplo: General y nos devuelve el siguiente reporte:

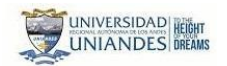

Manual de Usuario

UNIVERSIDAD REIN

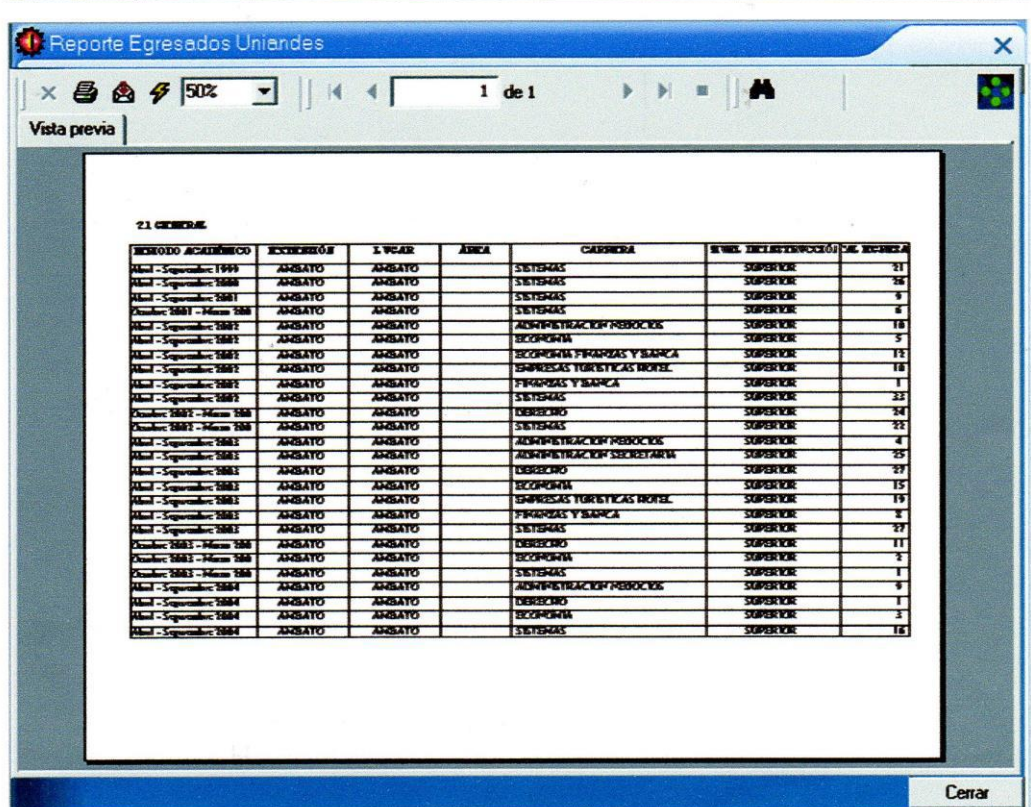

Este mismo proceso se hace para obtener todos los demás reportes de esta opción.

Este manual es una guía rápida de funcionamiento del Sistema de gestión Académica de

**Uniandes.** 

Elaborado por: Ing. Henry Baño.

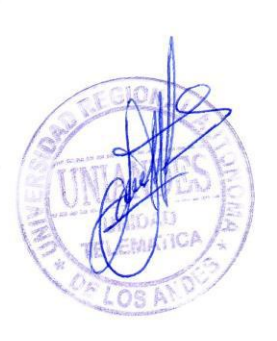

Sistema de Gestión Académica

Pág. #67